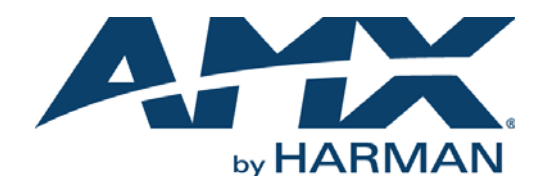

#### INSTRUCTION MANUAL

# SOLECIS DIGITAL SWITCHERS

SDX-410-DX, SDX-510M-DX, SDX-810-DX SDX-414-DX, SDX-514M-DX

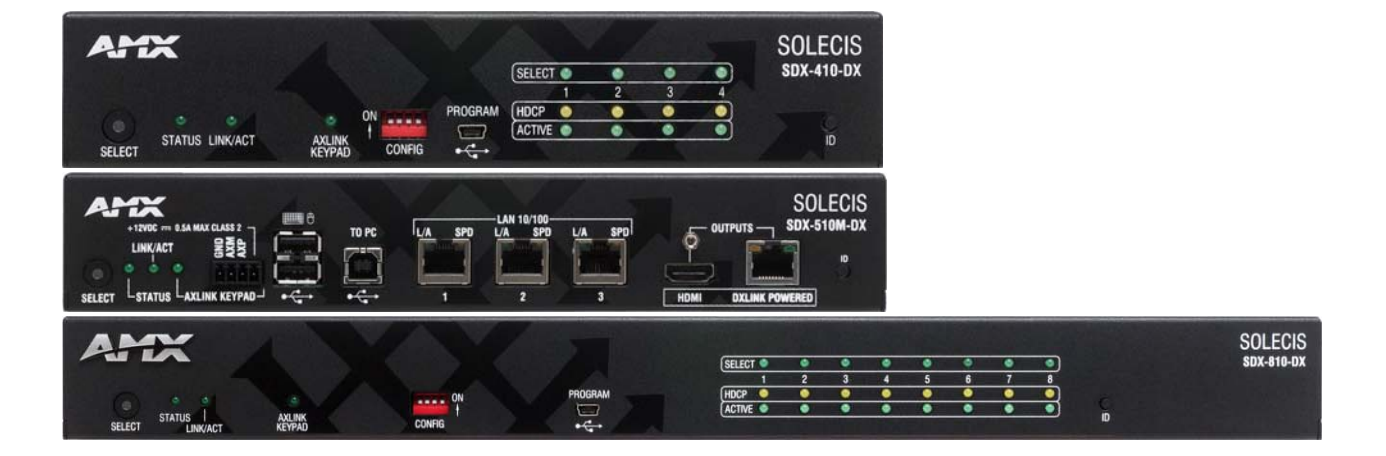

AV FOR AN IT WORLD'

### IMPORTANT SAFETY INSTRUCTIONS

- 1. READ these instructions.
- 2. KEEP these instructions.
- 3. HEED all warnings.
- 4. FOLLOW all instructions.
- 5. DO NOT use this apparatus near water.
- 6. CLEAN ONLY with dry cloth.
- 7. DO NOT block any ventilation openings. Install in accordance with the manufacturer's instructions.
- 8. DO NOT install near any heat sources such as radiators, heat registers, stoves, or other apparatus (including amplifiers) that produce heat.
- 9. DO NOT defeat the safety purpose of the polarized or grounding type plug. A polarized plug has two blades with one wider than the other. A grounding type plug has two blades and a third grounding prong. The wider blade or the third prong are provided for your safety. If the provided plug does not fit into your outlet, consult an electrician for replacement of the obsolete outlet.
- 10. PROTECT the power cord from being walked on or pinched, particularly at plugs, convenience receptacles, and the point where they exit from the apparatus.
- 11. ONLY USE attachments/accessories specified by the manufacturer.

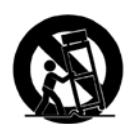

12. USE ONLY with a cart, stand, tripod, bracket, or table specified by the manufacturer, or sold with the apparatus. When a cart is used, use caution when moving the cart/apparatus combination to avoid injury from tip-over.

- 13. UNPLUG this apparatus during lightning storms or when unused for long periods of time.
- 14. REFER all servicing to qualified service personnel. Servicing is required when the apparatus has been damaged in any way, such as power-supply cord or plug is damaged, liquid has been spilled or objects have fallen into the apparatus, the apparatus has been exposed to rain or moisture, does not operate normally, or has been dropped.
- 15. DO NOT expose this apparatus to dripping or splashing and ensure that no objects filled with liquids, such as vases, are placed on the apparatus.
- 16. To completely disconnect this apparatus from the AC Mains, disconnect the power supply cord plug from the AC receptacle.
- 17. Where the mains plug or an appliance coupler is used as the disconnect device, the disconnect device shall remain readily operable.
- 18. DO NOT overload wall outlets or extension cords beyond their rated capacity as this can cause electric shock or fire.

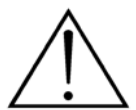

The exclamation point, within an equilateral triangle, is intended to alert the user to the presence of important operating and maintenance (servicing) instructions in the literature accompanying the product.

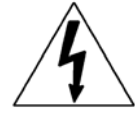

The lightning flash with arrowhead symbol within an equilateral triangle is intended to alert the user to the presence of uninsulated "dangerous voltage" within the product's enclosure that may be of sufficient magnitude to constitute a risk of electrical shock to persons.

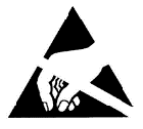

ESD Warning: The icon to the left indicates text regarding potential danger associated with the discharge of static electricity from an outside source (such as human hands) into an integrated circuit, often resulting in damage to the circuit.

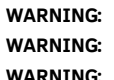

To reduce the risk of fire or electrical shock, do not expose this apparatus to rain or moisture.

No naked flame sources - such as candles - should be placed on the product.

**WARNING:** Equipment shall be connected to a MAINS socket outlet with a protective earthing connection.

# COPYRIGHT NOTICE

AMX© 2016, all rights reserved. No part of this publication may be reproduced, stored in a retrieval system, or transmitted, in any form or by any means, electronic, mechanical, photocopying, recording, or otherwise, without the prior written permission of AMX. Copyright protection claimed extends to AMX hardware and software and includes all forms and matters copyrightable material and information now allowed by statutory or judicial law or herein after granted, including without limitation, material generated from the software programs which are displayed on the screen such as icons, screen display looks, etc. Reproduction or disassembly of embodied computer programs or algorithms is expressly prohibited.

### LIABILITY NOTICE

No patent liability is assumed with respect to the use of information contained herein. While every precaution has been taken in the preparation of this publication, AMX assumes no responsibility for error or omissions. No liability is assumed for damages resulting from the use of the information contained herein. Further, this publication and features described herein are subject to change without notice.

### AMX WARRANTY AND RETURN POLICY

The AMX Warranty and Return Policy and related documents can be viewed/downloaded at www.amx.com.

#### ESD WARNING

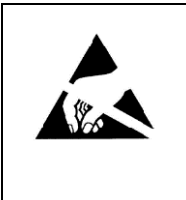

To avoid ESD (Electrostatic Discharge) damage to sensitive components, make sure you are properly grounded before touching any internal materials.

When working with any equipment manufactured with electronic devices, proper ESD grounding procedures must be followed to make sure people, products, and tools are as free of static charges as possible. Grounding straps, conductive smocks, and conductive work mats are specifically designed for this purpose. These items should not be manufactured locally, since they are generally composed of highly resistive conductive materials to safely drain static discharges, without increasing an electrocution risk in the event of an accident.

Anyone performing field maintenance on AMX equipment should use an appropriate ESD field service kit complete with at least a dissipative work mat with a ground cord and a UL listed adjustable wrist strap with another ground cord.

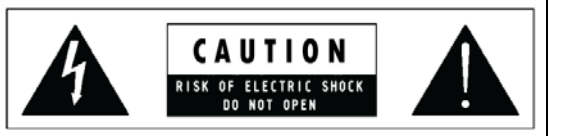

**WARNING**: Do Not Open! Risk of Electrical Shock. Voltages in this equipment are hazardous to life. No user-serviceable parts inside. Refer all servicing to qualified service personnel.

Place the equipment near a main power supply outlet and make sure that you can easily access the power breaker switch.

**WARNING**: This product is intended to be operated ONLY from the voltages listed on the back panel or the recommended, or included, power supply of the product. Operation from other voltages other than those indicated may cause irreversible damage to the product and void the products warranty. The use of AC Plug Adapters is cautioned because it can allow the product to be plugged into voltages in which the product was not designed to operate. If the product is equipped with a detachable power cord, use only the type provided with your product or by your local distributor and/or retailer. If you are unsure of the correct operational voltage, please contact your local distributor and/or retailer.

**WARNING**: Avoid exposure to extreme heat or cold.

#### FCC AND CANADA EMC COMPLIANCE INFORMATION:

This device complies with part 15 of the FCC Rules. Operation is subject to the following two conditions:

(1) This device may not cause harmful interference, and (2) this device must accept any interference received, including interference that may cause undesired operation.

NOTE: This equipment has been tested and found to comply with the limits for a Class A digital device, pursuant to part 15 of the FCC Rules. These limits are designed to provide reasonable protection against harmful interference when the equipment is operated in a commercial environment. This equipment generates, uses, and can radiate radio frequency energy, and if it is not installed and used in accordance with the instruction manual, it may cause harmful interference to radio communications. Operation of this equipment in a residential area is likely to cause harmful interference, in which case the user will be required to correct the interference at his own expense.

CAN ICES-3 (A)/NMB-3(A)

#### EU COMPLIANCE INFORMATION:

Eligible to bear the CE mark; Conforms to European Union Low Voltage Directive 2014/35/EU; European Union EMC Directive 2004/108/EC; European Union Restriction of Hazardous Substances Recast (RoHS2) Directive 2011/65/EU; European Union WEEE (recast) Directive 2012/19/EU; European Union Eco-Design Directive 2009/125/EC; European Union Registration, Evaluation, Authorization and Restriction of Chemicals (REACH) Directive 2006/121/EC

[You may obtain a free copy of the Declaration of Conformity by visiting](http://www.amx.com/techcenter/certifications.asp) http://www.amx.com/techcenter/certifications.asp.

#### WEEE NOTICE:

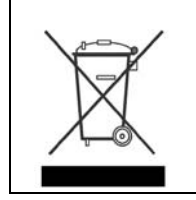

This appliance is labeled in accordance with European Directive 2012/19/EU concerning waste of electrical and electronic equipment (WEEE). This label indicates that this product should not be disposed of with household waste. It should be deposited at an appropriate facility to enable recovery and recycling.

# **Table of Contents**

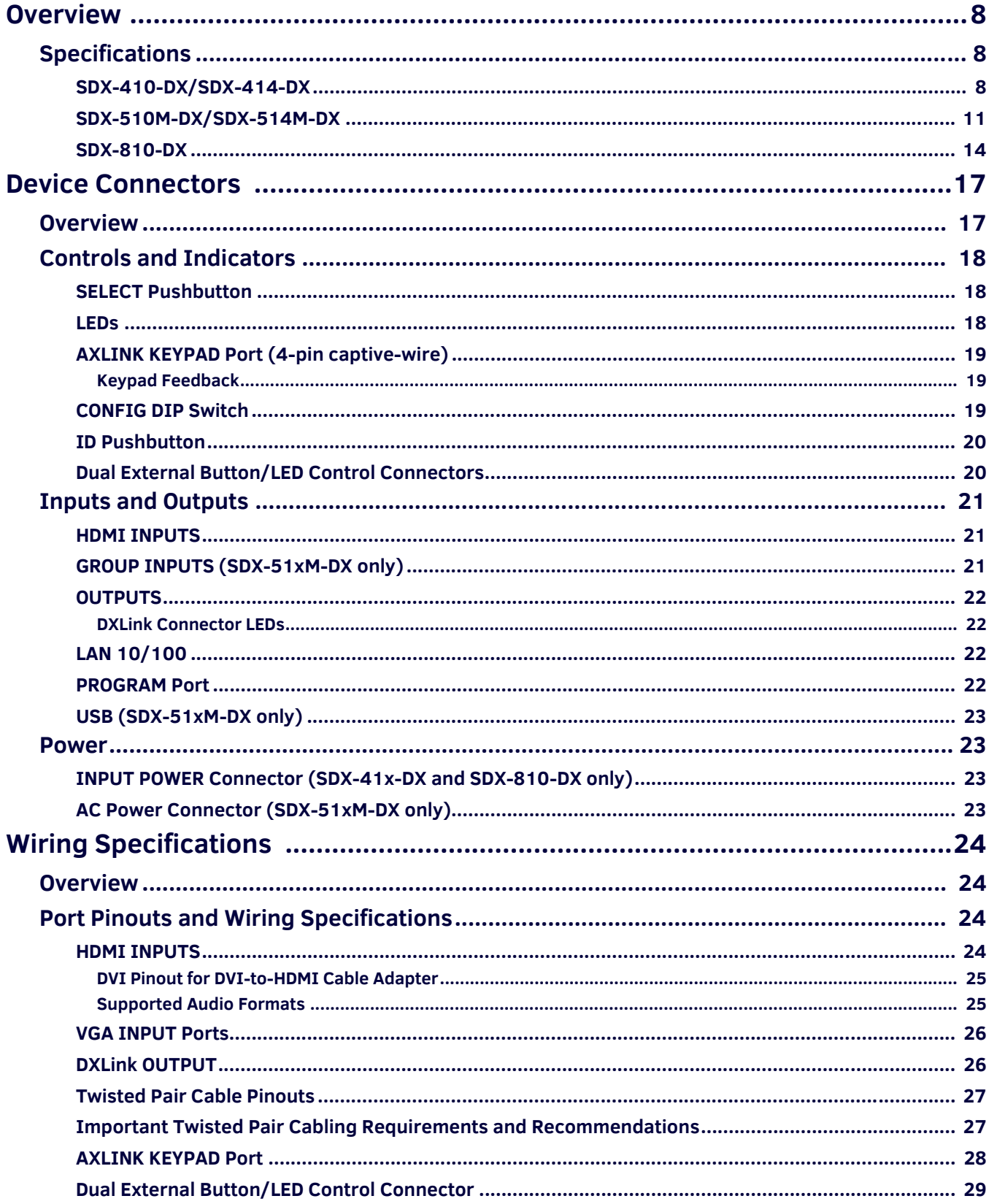

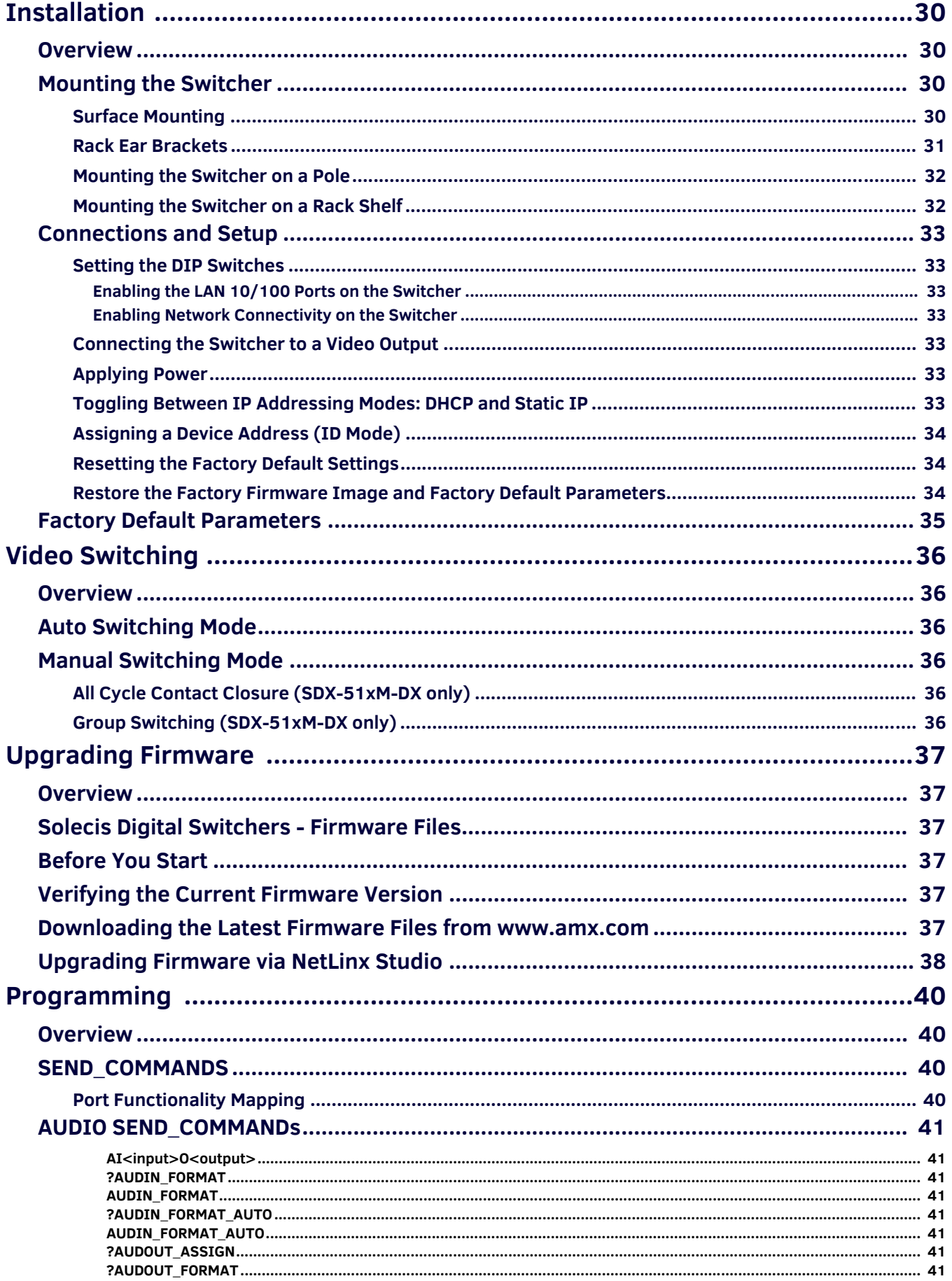

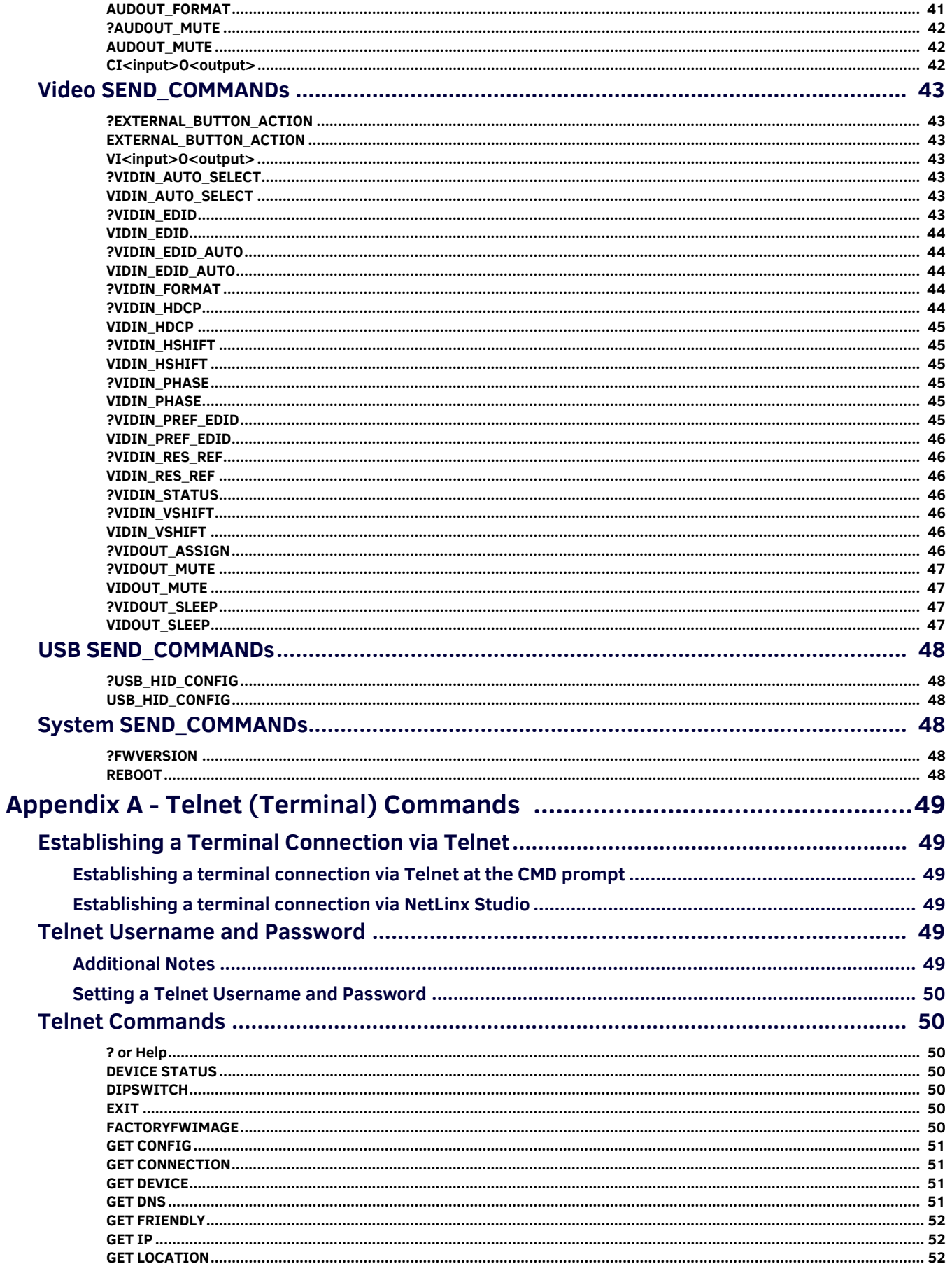

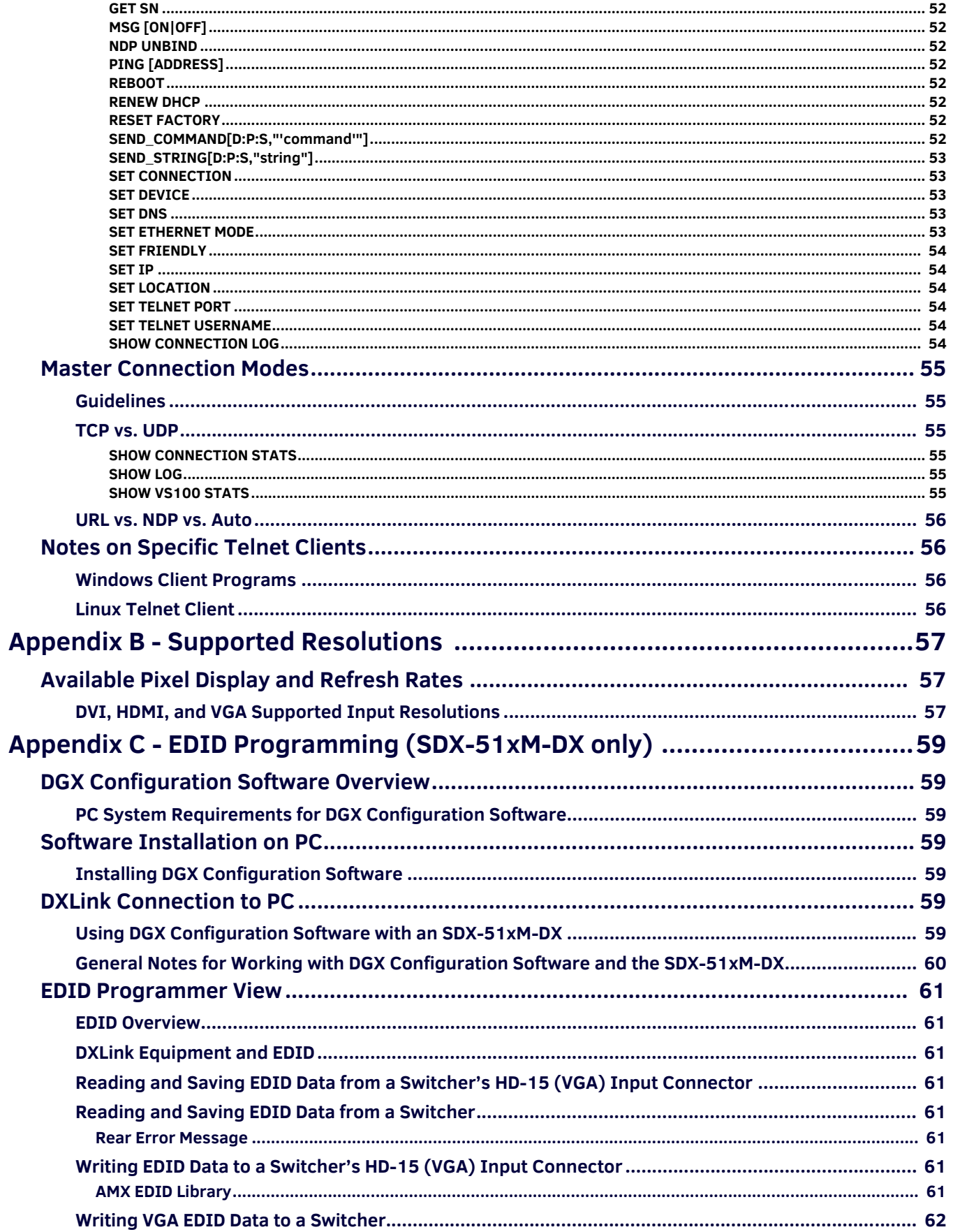

# <span id="page-7-0"></span>**Overview**

Solecis Digital Switchers include the SDX-410-DX 4x1 (**FG1010-304**), SDX-414-DX 4x1 4K (**FG1010-314**), and SDX-810-DX 8x1 (**FG1010-308**) HDMI Digital Switchers and the SDX-510M-DX 5x1 (**FG1010-315**) and SDX-514M-DX 5x1 4K (**FG1010-355**) Multi-Format Digital Switchers. The switchers each provide a unique number of user connection points and include simplified local control which routes the selected signal to both a DXLink and HDMI output. The 4K switchers support 4K and Ultra High Definition (UHD) video resolutions for 4K devices.

The SDX-41x-DX provides four user connection points and the SDX-810-DX provides eight. The SDX-51xM-DX provides five user connection points and includes three HDMI and two VGA video inputs.

[FIG. 1](#page-7-3) displays the Solecis Digital Switchers.

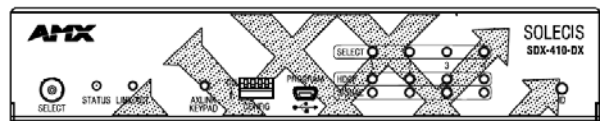

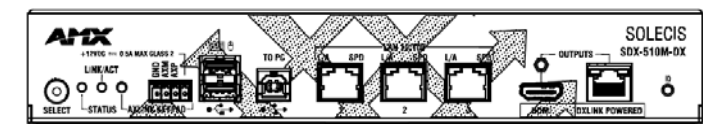

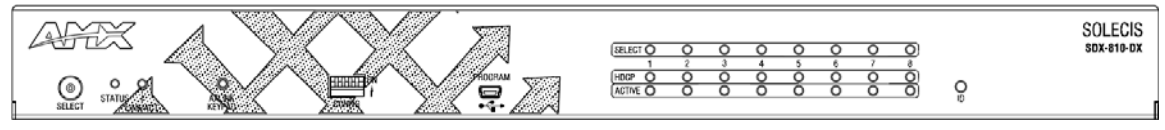

<span id="page-7-3"></span>**FIG. 1** Solecis Digital Switchers

### <span id="page-7-1"></span>**Specif ications**

The following sections list the specifications for the Solecis Digital Switchers.

#### <span id="page-7-2"></span>**SDX-410-DX/SDX-414-DX**

The following table lists the specifications for the SDX-410-DX/SDX-414-DX:

#### **SDX-410-DX/SDX-414-DX Specifications**

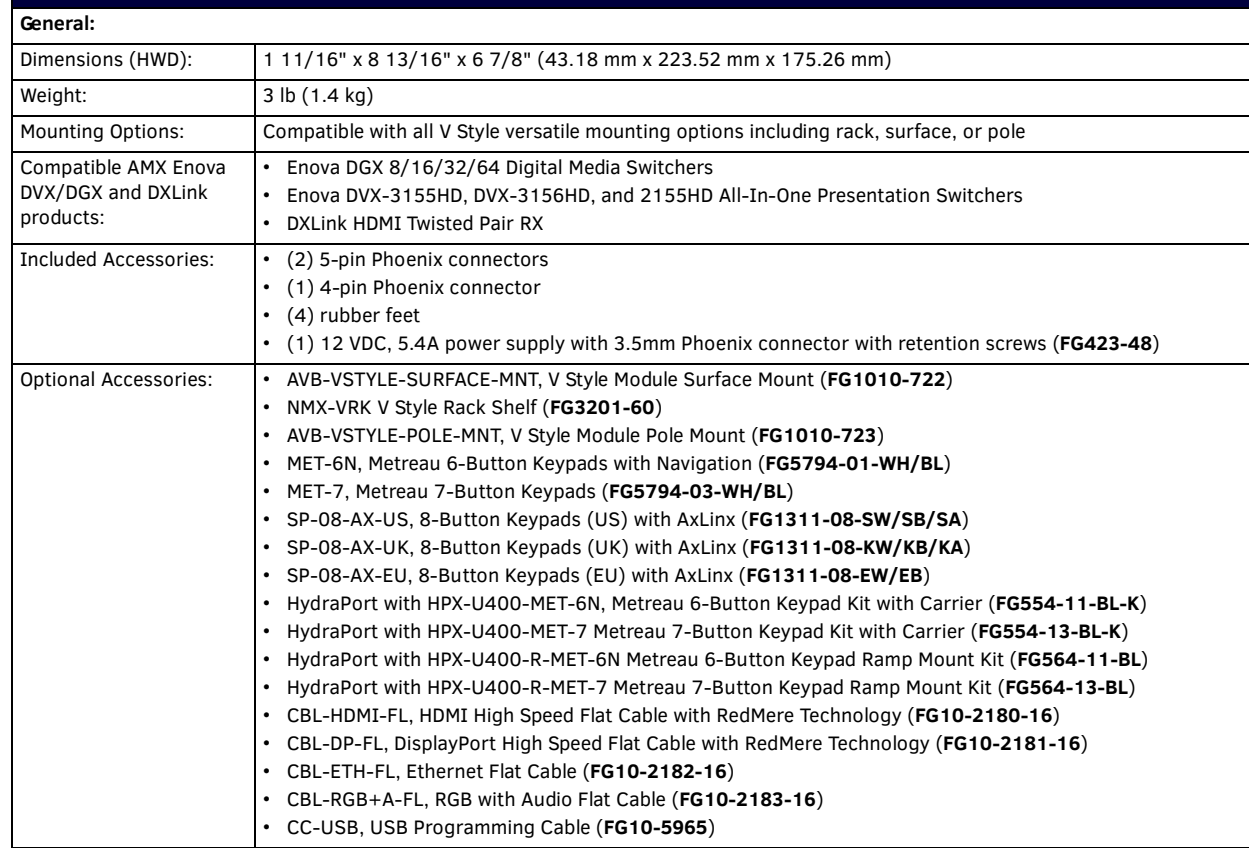

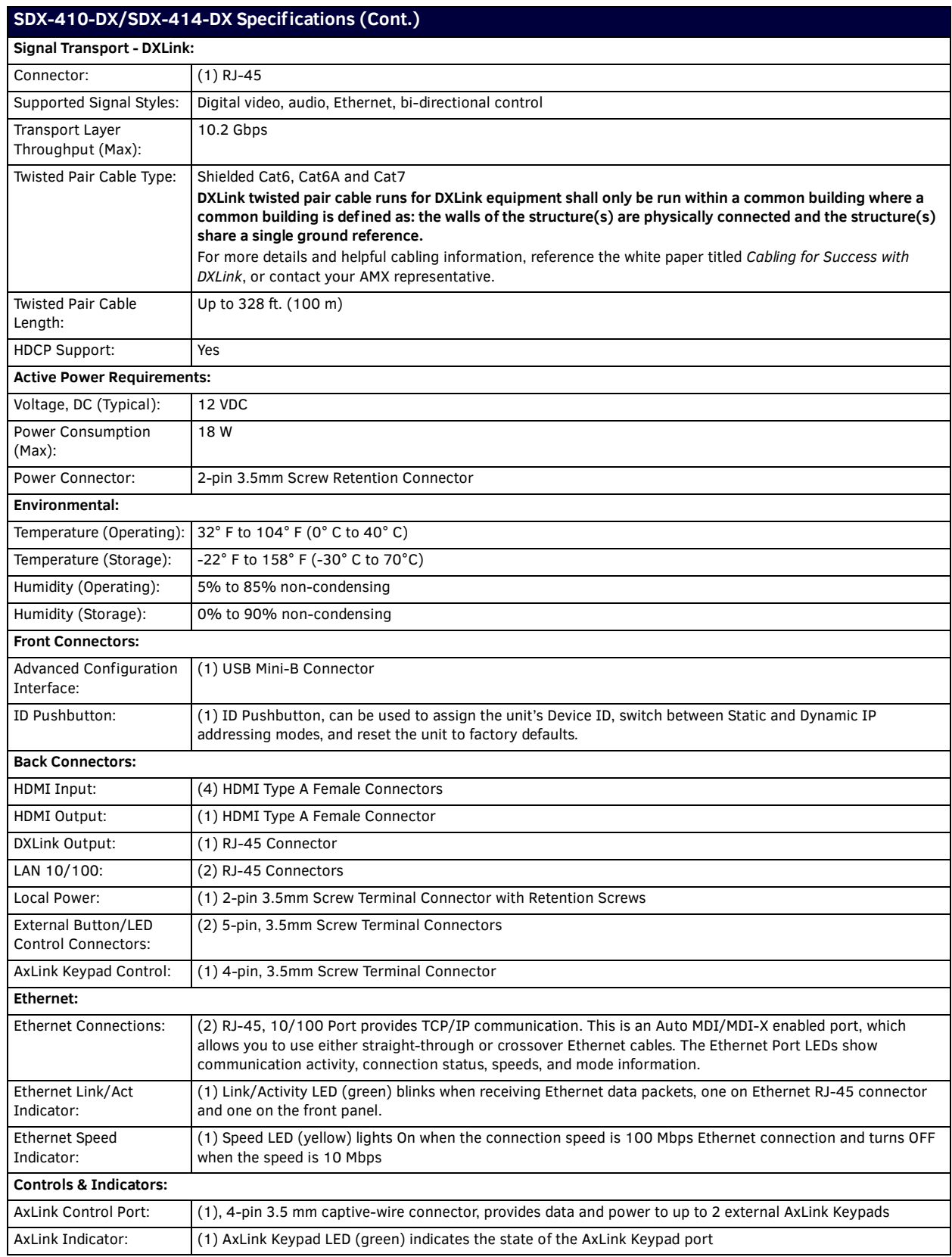

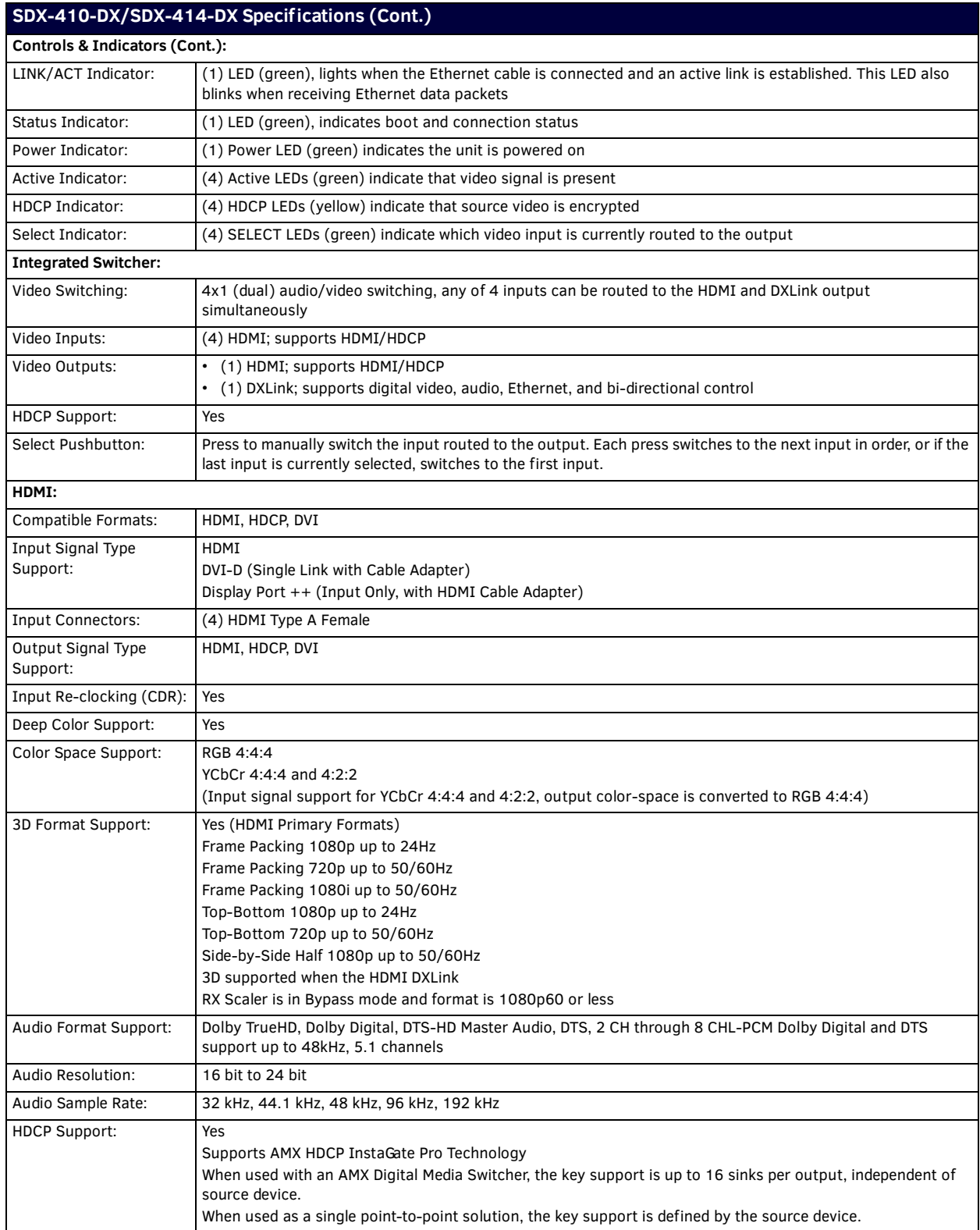

#### <span id="page-10-0"></span>**SDX-510M-DX/SDX-514M-DX**

The following table lists the specifications for the SDX-510M-DX/SDX-514M-DX:

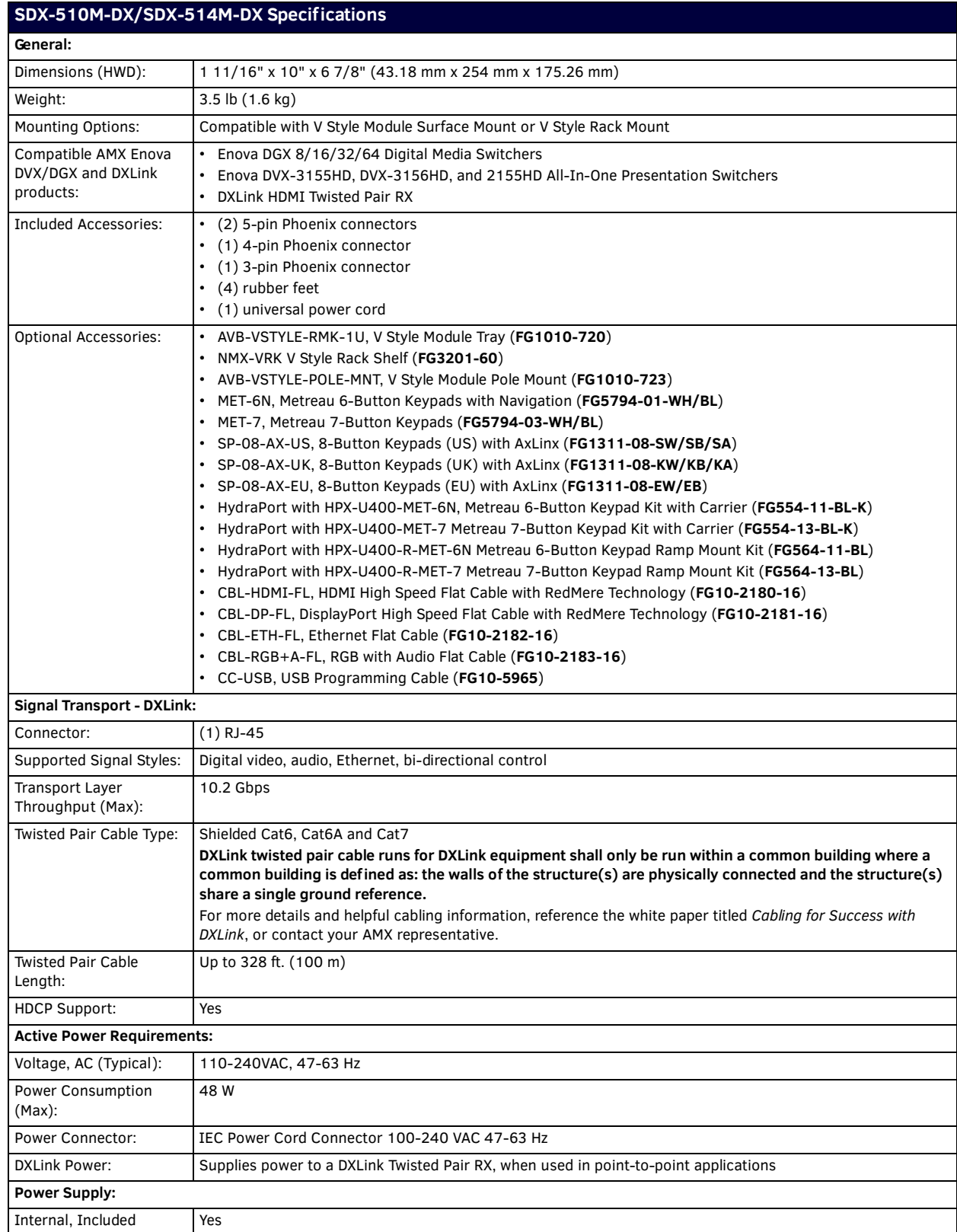

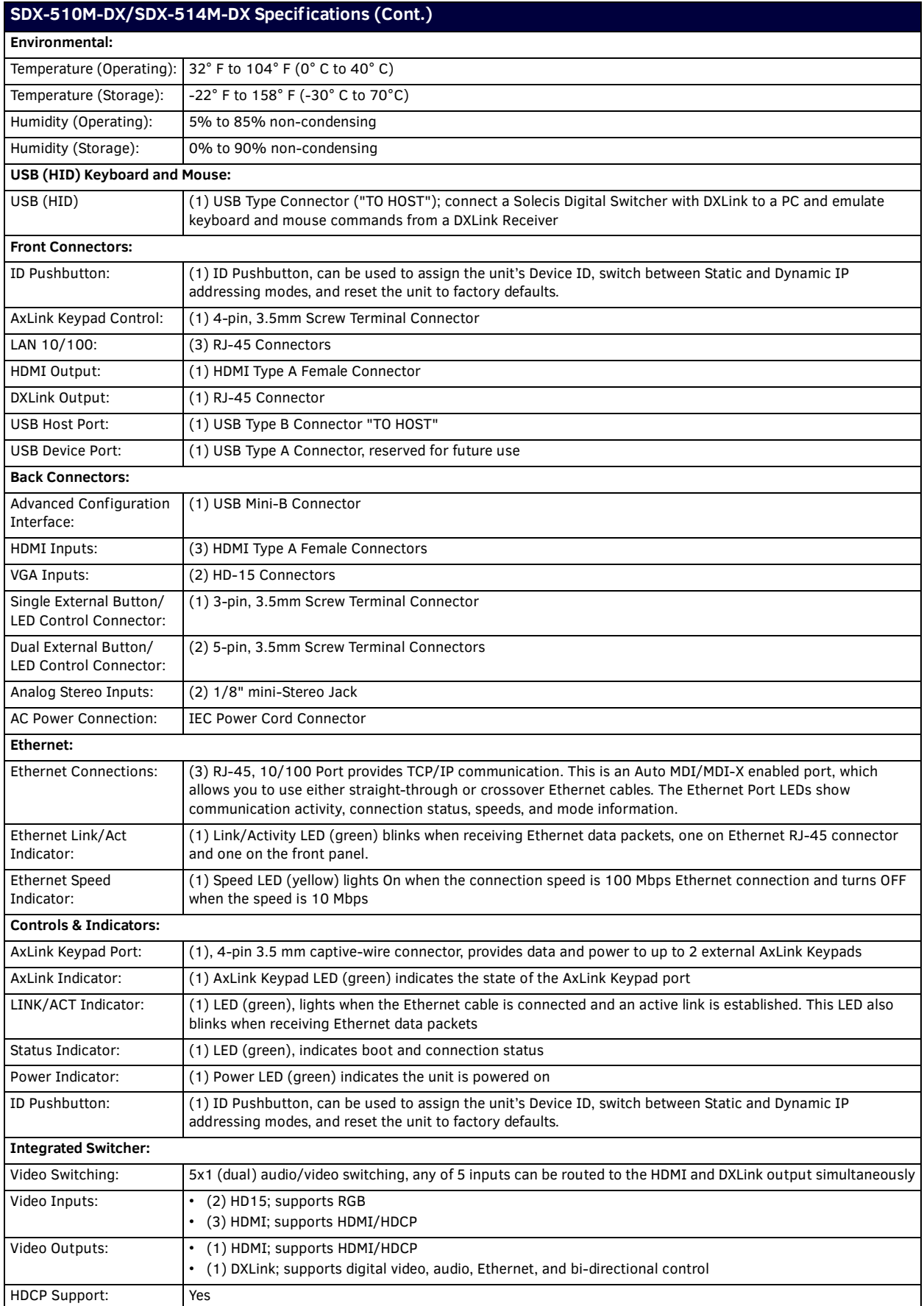

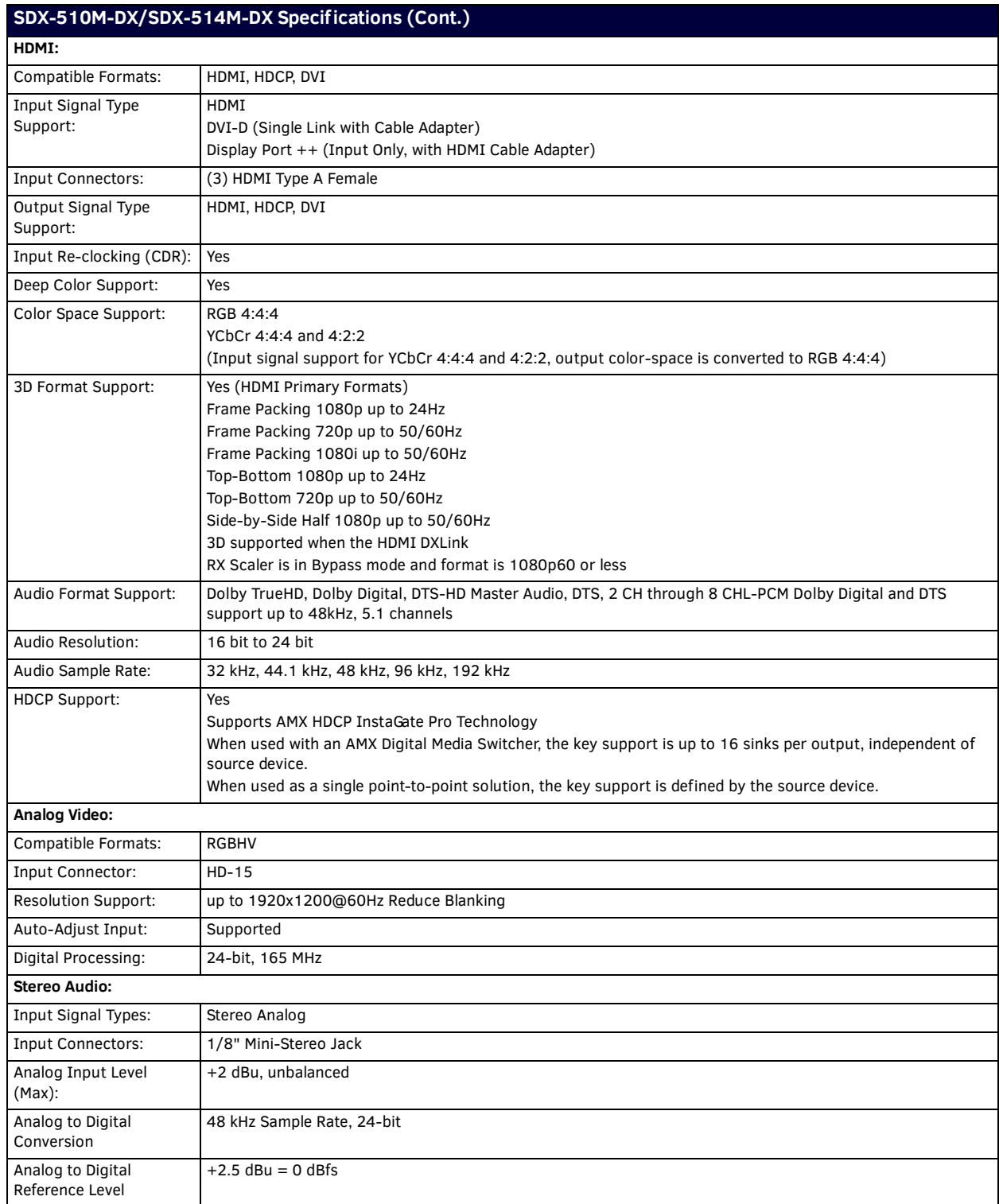

### <span id="page-13-0"></span>**SDX-810-DX**

The following table lists the specifications for the SDX-810-DX:

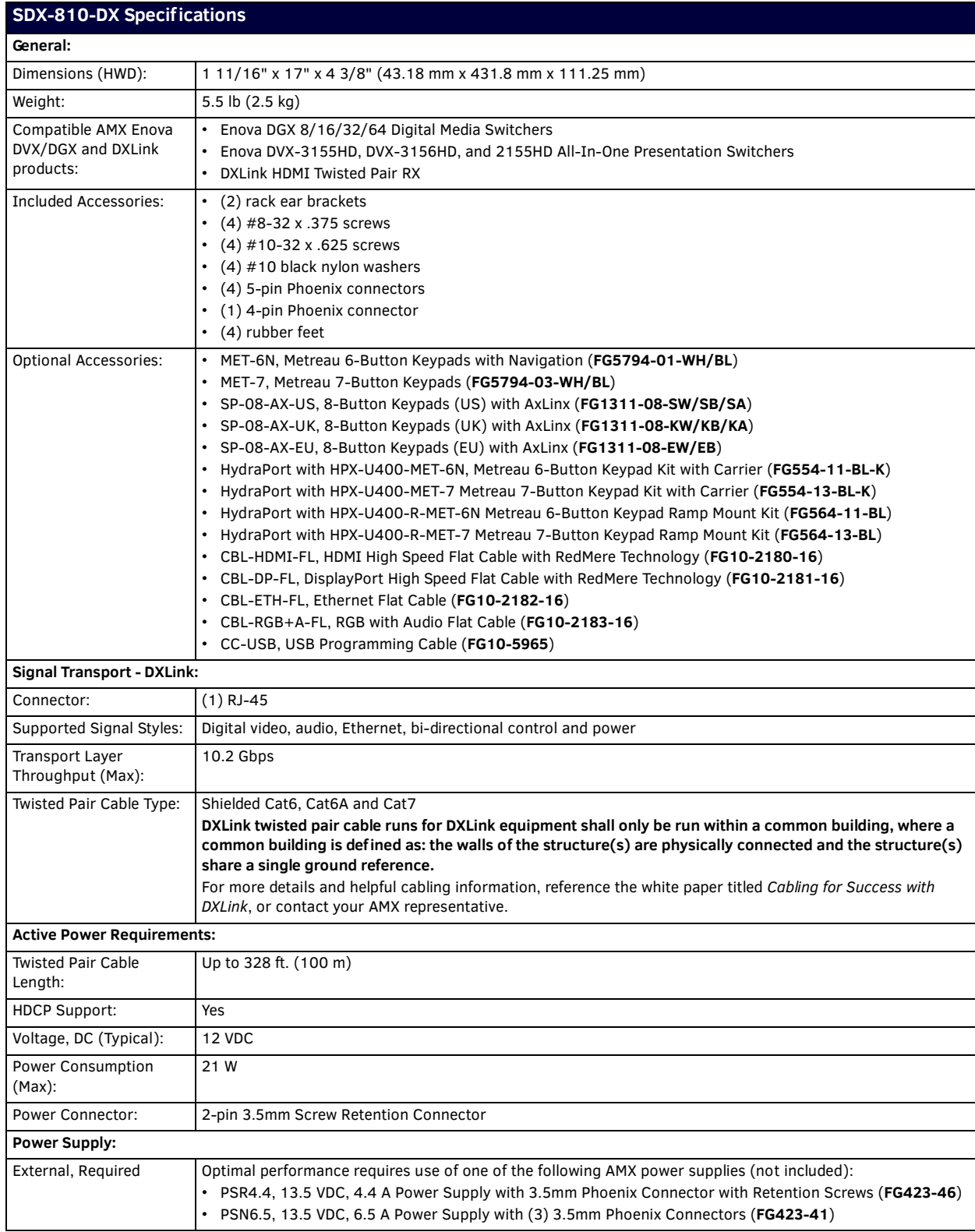

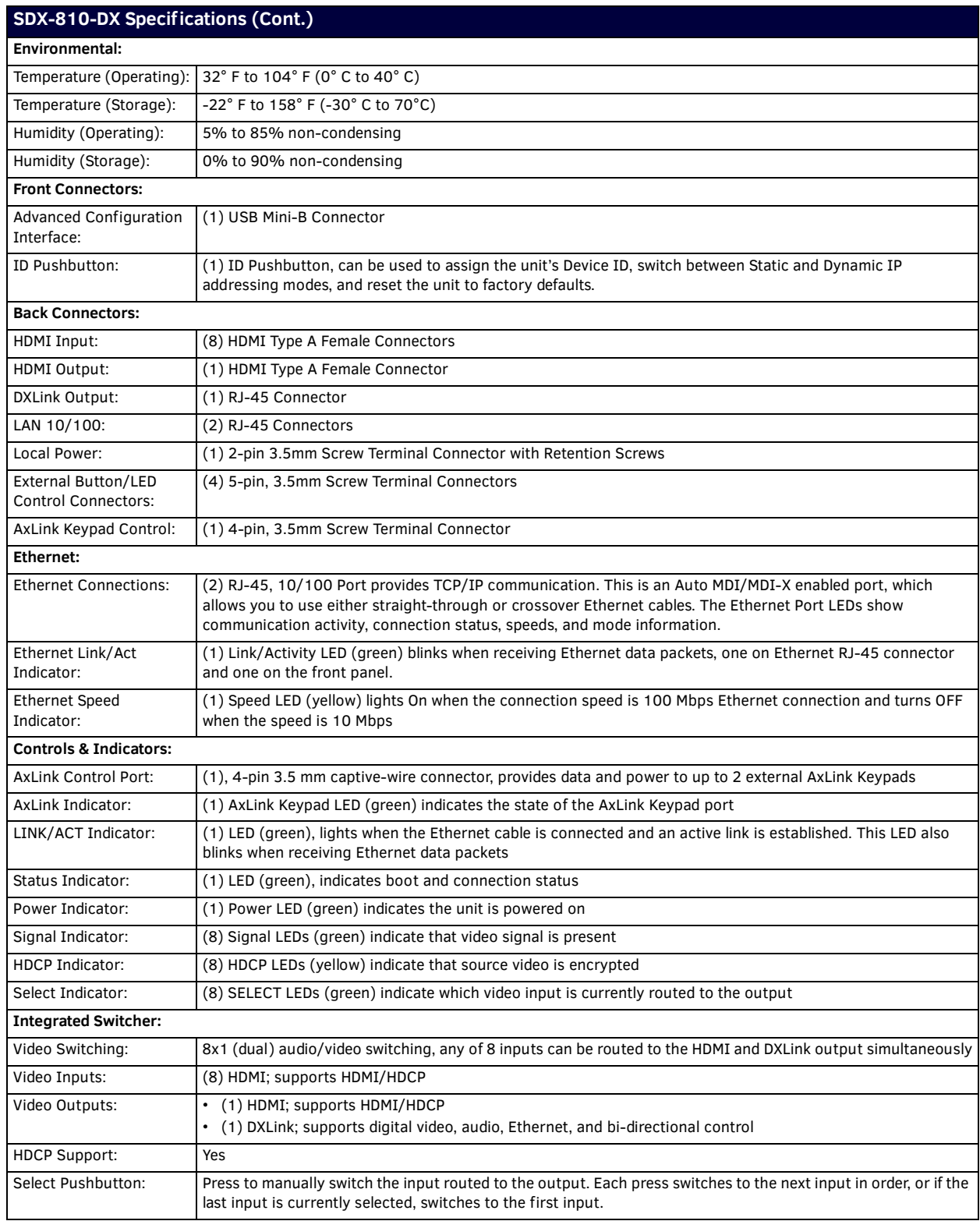

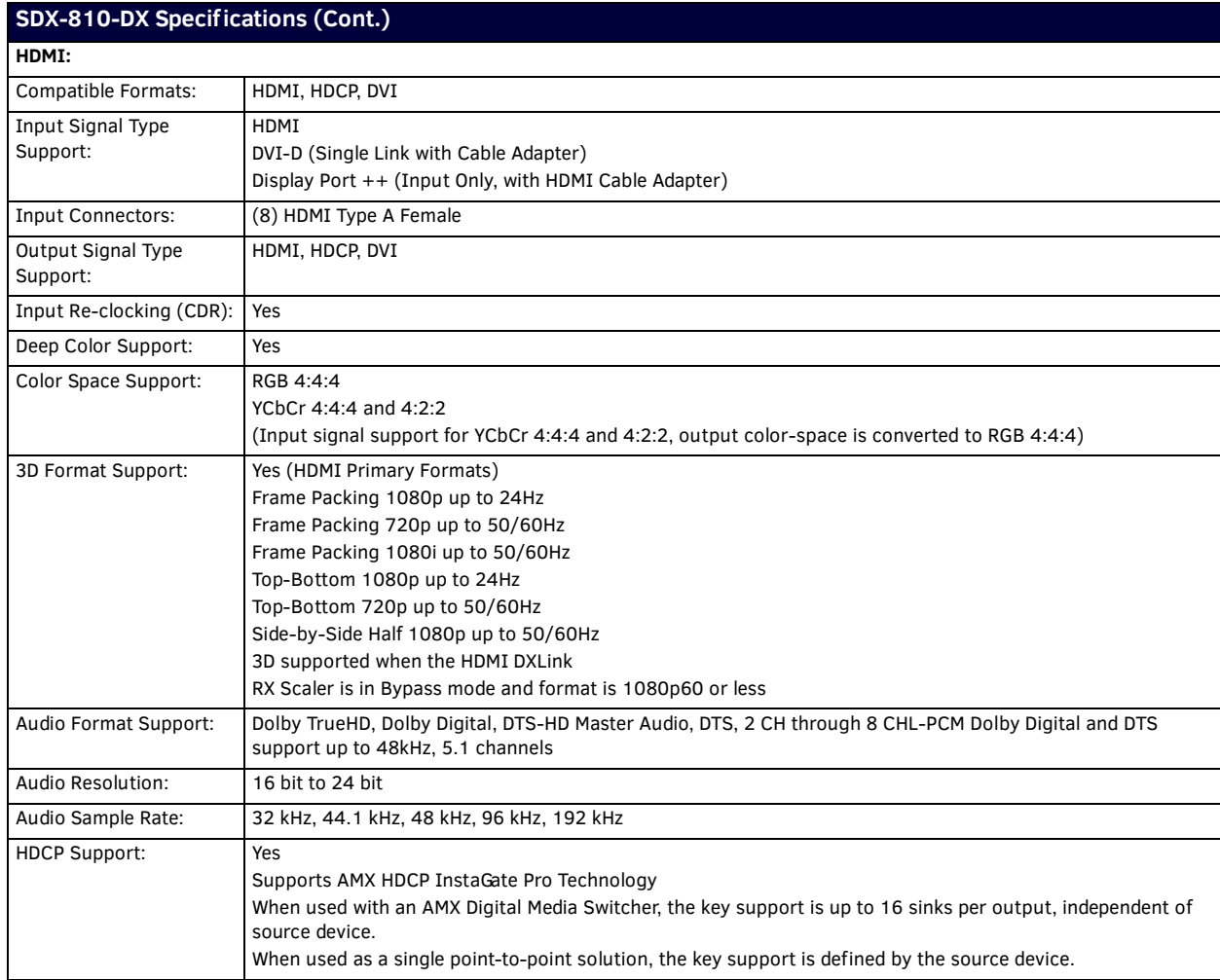

# <span id="page-16-2"></span><span id="page-16-0"></span>**Device Connectors**

### <span id="page-16-1"></span>**Overview**

This chapter provides functional details for each item on the front and rear panel of the Solecis Digital Switchers. See the *[Wiring](#page-23-4)  Specifications* [section on page 24](#page-23-4) for information on wiring connectors for individual ports. FIG. 2 displays the front panels of the SDX-410-DX, SDX-510M-DX, and SDX-810-DX:

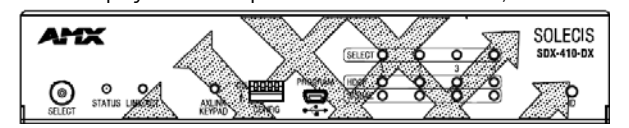

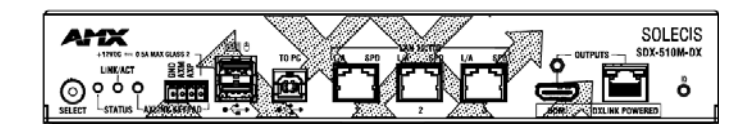

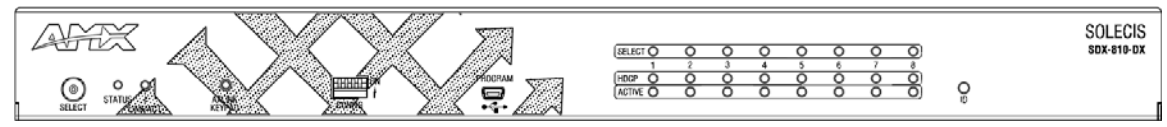

**FIG. 2** Solecis Digital Switchers front panels

FIG. 3 displays the back panel of the SDX-410-DX, SDX-510M-DX, and SDX-810-DX:

|        | Θэ       |                | 2900<br><b>LASSES</b><br>**<br>AXLINK KEYPAD | <b>LOW-MIKE CLASS</b><br><b>IN AN MALCULES</b> | <b>SDX-410-DX</b>   |
|--------|----------|----------------|----------------------------------------------|------------------------------------------------|---------------------|
| о<br>n | о        | O<br>о         | L۱A                                          |                                                | PWR<br>3PD<br>12400 |
|        | E M IMAH | <b>HDM OUT</b> | DALINK                                       | $-14N$ 10/100 $-2$                             | INPUT PWN           |

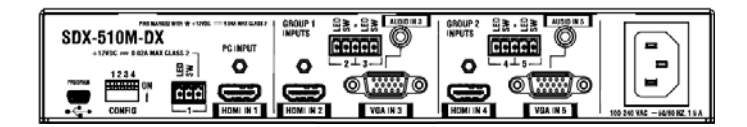

| 自言、自言<br><br><b>Helelele</b> | 93.93<br><b><i><u>PARK AND AND </u></i></b> | 自治・自治                 | 自誘・自誘<br>concol       | 98.<br>TITT O BOX MAIL CLUSS 7<br>THE WANTED PETER & CADS:<br>A 14 MAR CLANLA<br>PINT MANUFORMER WITH WITHOUT IT<br><b>Deep</b><br>AXLINK KEYPAD | SPO<br>SPO           | SDX-810-DX<br>PWR                                 |
|------------------------------|---------------------------------------------|-----------------------|-----------------------|----------------------------------------------------------------------------------------------------|----------------------|---------------------------------------------------|
| HOM IN 2<br>HOM: N 1         | HDM: IN 4<br>HDMI IN 3                      | HOM: N 6<br>HDMI IN 5 | HDMI IN S<br>HDM: N 7 | -<br><b>montage</b><br>HDMI OUT<br>DXLINK                                                                                                    | $-1 - LM 10/100 - 2$ | T2VDC<br>- 4<br>$\frac{1}{2}$<br><b>INPUT PWS</b> |

**FIG. 3** Solecis Digital Switchers back panels

# <span id="page-17-0"></span>**Controls and Indicators**

The following sub-sections describe each component on the front panel of the switcher. Refer to FIG. 2 on page 17 for the component layout of the front panel.

#### <span id="page-17-1"></span>**SELECT Pushbutton**

Press the SELECT pushbutton to manually switch the input routed to the output. Each press switches to the next input in order, or if the last input is currently selected, switches to the first input. The pushbutton features a POWER LED, which indicates the switcher is powered on.

[FIG. 4](#page-17-3) displays the SELECT pushbutton.

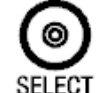

<span id="page-17-3"></span>**FIG. 4** SELECT Pushbutton

#### <span id="page-17-2"></span>**LEDs**

The LEDs on the front panel indicate the communications status of several different connections. All Solecis Digital Switchers feature STATUS, LINK/ACT, and AXLINK KEYPAD LEDs. The SDX-41x-DX and SDX-810-DX also feature SELECT, HDCP, and ACTIVE LEDs for each available input on the switchers.

FIG. 5 displays the front panel LEDs on the SDX-410-DX.

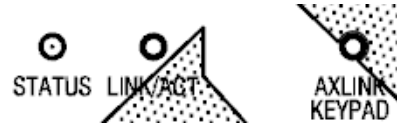

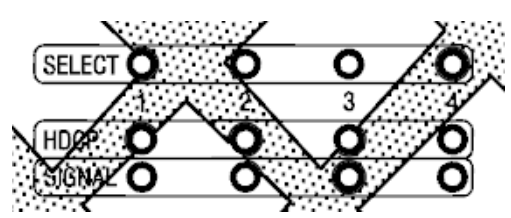

#### **FIG. 5** Front Panel - LEDs (SDX-410-DX)

The following table provides the details for each LED on the switchers:

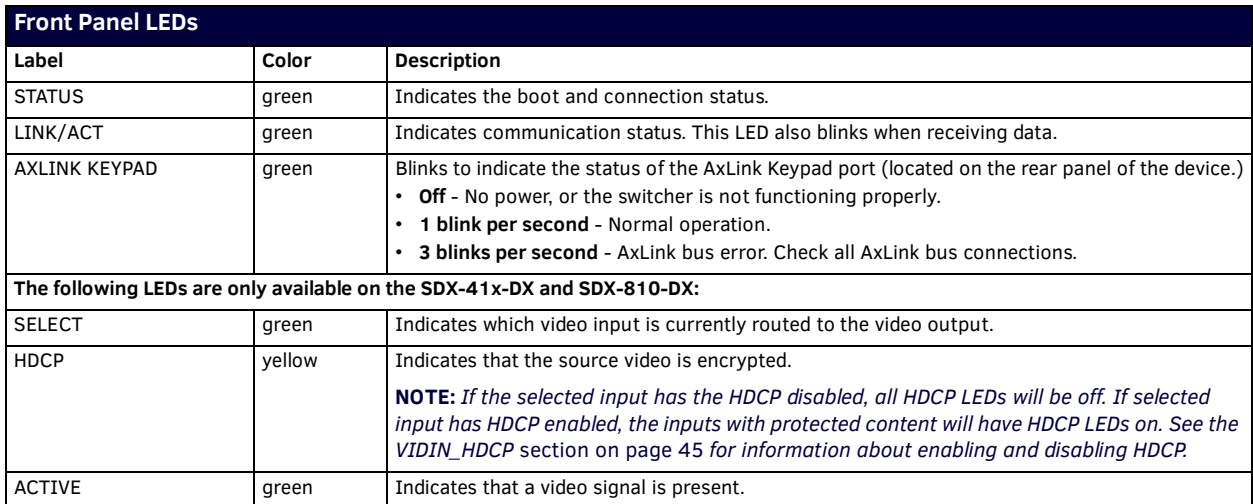

#### <span id="page-18-0"></span>**AXLINK KEYPAD Port (4-pin captive-wire)**

The AXLINK KEYPAD port allows the switcher to provide power and data to up to two AMX AxLink Keypads. AxLink functionality requires a NetLinx Master to be present on the connected network. The AXLINK KEYPAD LED, indicating activity on the port, is located on the front panel of the device. See the *LEDs* [section on page 18](#page-17-2) for more information.

FIG. 6 displays the AxLink ports on the SDX-41x-DX and SDX-51xM-DX.

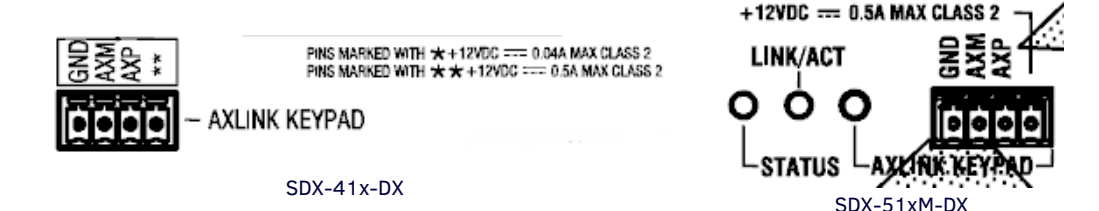

#### **FIG. 6** AxLink Ports

The AxLink port can be used to supply power to downstream AxLink-compatible devices. The port is capable of providing at least 0.5 Amps of 12V power.

For information on wiring for the AxLink port, see the *[AXLINK KEYPAD Port](#page-27-1)* section on page 28.

#### <span id="page-18-1"></span>**Keypad Feedback**

You can provide feedback such as button illumination on a keypad button press by turning ON the button channel of the defined AxLink keypad when a button is pressed. Setting the button channel to OFF turns off the button keypad LED.

**NOTE:** *You cannot change the button LED brightness when the keypad is connected to the switcher. You can only change the LED brightness when the keypad is connected to a Master. You can connect the keypad to a Master, set the LED brightness, then connect the keypad to the switcher and the button LEDs will retain their brightness settings from the Master. Consult the Instruction Manual for your keypad for information on setting the button LED brightness.*

#### <span id="page-18-3"></span><span id="page-18-2"></span>**CONFIG DIP Switch**

Use the Configuration DIP switch to enable/disable the LAN ports, set the DXLink mode, and set network connectivity. All DIP switches are initially set to the OFF position. DIP switch settings are read on reboot. Any changes to the DIP switch settings are not acted upon until after you reboot the device.

FIG. 7 displays the CONFIG DIP switch.

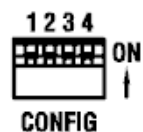

**FIG. 7** CONFIG DIP switch

The DIP switches are numbered 1-4 from left to right. The following table lists the settings for each DIP switch.

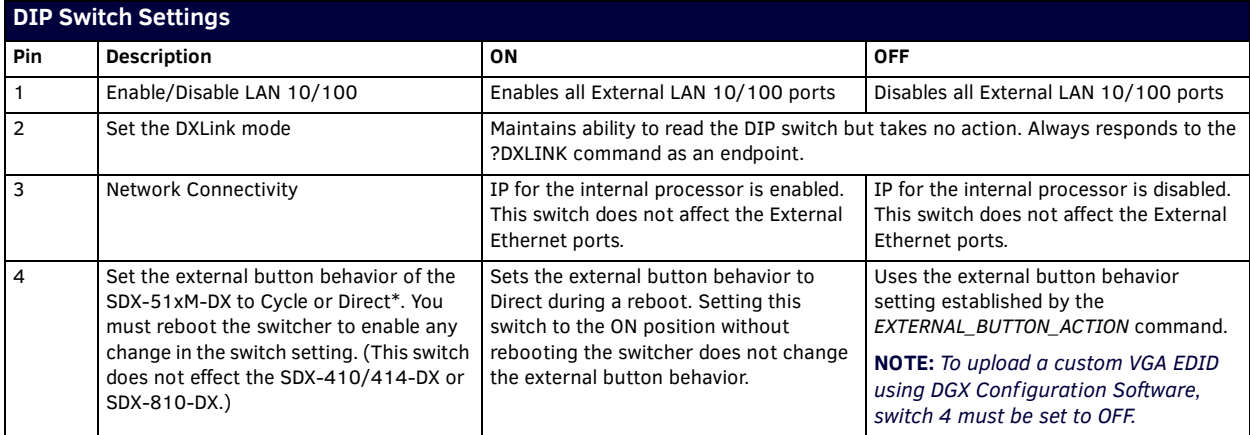

\* - In Cycle mode, an external button press results in a move to the next video input (see the *[All Cycle Contact Closure](#page-35-6)  [\(SDX-51xM-DX only\)](#page-35-6)* section on page 36 for more information.) In Direct mode, the external buttons directly relate to the input (external button 1 selects input 1, external button 2 selects button 2, etc.)

#### <span id="page-19-0"></span>**ID Pushbutton**

The ID Pushbutton can be used to perform four types of initial configuration settings:

- Toggle between DHCP and static IP addressing (see [page 33](#page-32-7))
- Assign a device address (see [page 34\)](#page-33-3)
- Reset the unit to its factory default settings, which affects the parameters but not the firmware version (see [page 34\)](#page-33-4)
- Restore the unit to its factory firmware image, which affects both the firmware version and the parameters (see [page 34\)](#page-33-5)

The functions performed depend on when and for how long the ID Pushbutton is pressed and held. ID Pushbutton functions can also be implemented using Telnet commands.

[FIG. 8](#page-19-2) displays the ID pushbutton.

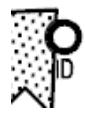

<span id="page-19-4"></span><span id="page-19-2"></span>**FIG. 8** ID Pushbutton

#### <span id="page-19-1"></span>**Dual External Button/LED Control Connectors**

The Dual External Button/LED Control connectors are 5-pin, 3.5mm terminal screw connectors that you can use to connect a single-button module such as the HPX-U100-BTN.

Each 5-pin connector accepts up to two single-button modules. The SDX-41x-DX features two 5-pin connectors, so you can connect up to four single-button modules to the switcher. The SDX-810-DX features four 5-pin connectors, allowing for up to eight single-button module connections to the switcher. (The SDX-51xM-DX features one 3-pin External button connector and two sets of 5-pin Dual External button connectors. See the *[GROUP INPUTS \(SDX-51xM-DX only\)](#page-20-2)* section on page 21 for more information on how the 3-pin External button connector works with group inputs.)

With a single button module connected to one of these Dual External Button connectors, you can press the button on the module to switch to the corresponding input, and also send a button press event to a connected Master. You can use this function to have the Master send a command back to the switcher to execute an additional event.

[FIG. 9](#page-19-3) displays the Dual External Button/LED Control Connectors on the SDX-41x-DX.

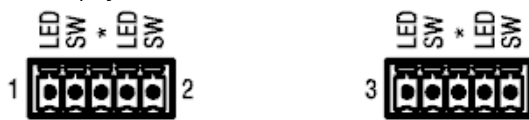

<span id="page-19-3"></span>**FIG. 9** Dual External Button/LED Control connectors (SDX-41x-DX)

FIG. 10 displays the External Button/LED Control Connector on the SDX-510M-DX.

 $+12VDC == 0.02A MAX CLASS 2$ 

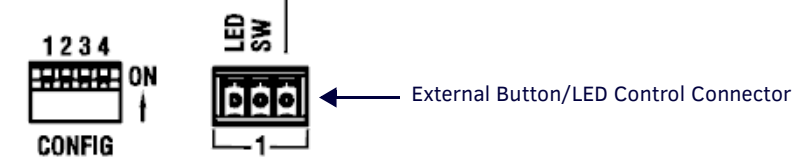

**FIG. 10** External Button/LED Control Connector (SDX-510M-DX)

For wiring information for these connectors, see the *[Dual External Button/LED Control Connector](#page-28-1)* section on page 29.

## <span id="page-20-0"></span>**Inputs and Outputs**

The following sub-sections describe each component on the rear panel of the switchers. Refer to FIG. 3 on page 17 for the complete layout of the rear panel.

#### <span id="page-20-1"></span>**HDMI INPUTS**

The HDMI INPUT connectors on the rear panel route digital video (and audio) from connected source input devices to the connected output devices. The SDX-41x-DX features four connectors, while the SDX-810-DX features eight and the SDX-51xM-DX features three.These inputs support the following audio formats:

- Dolby TrueHD
- **•** Dolby Digital
- DTS-HD Master Audio<sup>™</sup>
- $\bullet$  DTS

#### **NOTE:** *2 CH through 8 CH L-PCM Dolby Digital and DTS support up to 48kHz, 5.1 channels.*

FIG. 11 displays the HDMI INPUTS for the SDX-41x-DX.

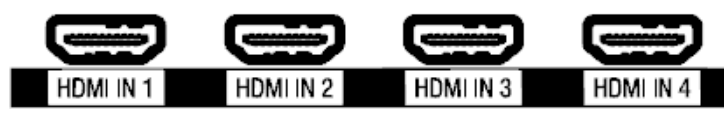

**FIG. 11** HDMI INPUTS

<span id="page-20-4"></span>For more information about these connectors, including wiring, see the *HDMI INPUTS* [section on page 24](#page-23-5).

#### <span id="page-20-2"></span>**GROUP INPUTS (SDX-51xM-DX only)**

The two GROUP INPUTS areas on the rear panel each feature an HDMI port, a 15-pin VGA port, a 1/8" mini-Stereo jack, and a 5-pin 3.5mm Dual External Button/LED Control connector.

The HDMI input supports a digital audio/video source. The VGA input port supports analog video. Use the 1/8" mini-Stereo jack for analog audio. Though these two sets of input ports support separate digital and analog video sources, you can only select one input at a time to be sourced to the output ports.

The SDX-51xM-DX has two sets of groups in which the first group external button/LED control connector is used to cycle through the inputs within a particular group. On the SDX-51xM-DX, HDMI INPUT 1 is always the first input on both groups. Group 1 contains inputs 1, 2, and 3. Group 2 contains inputs 1, 4, and 5. You can route the audio/video from one input within a group at a time.

You can cycle through the inputs in each group by clicking a single button module connected to the Dual External button/LED Control connector for each group (see [FIG. 12\)](#page-20-3). For group 1, connect the single button module to contact closure 2. For group 2, connect the single button module to contact closure 4. Connecting button modules to contact closures 3 or 5 will not have any effect on switching within either group. Contact closures 3 and 5 are not tied to specific inputs, but you can use them for an auxiliary button press trigger event notification which can be recognized by a NetLinx Master for programming purposes.

**NOTE:** *If there is only signal on the PC-IN HDMI port and no signal on the Group HDMI or VGA ports, then an external button press on the specified Group will toggle between the PC-IN HDMI and Black Video with Analog Audio.*

**NOTE:** *With Group Input button switching, connection to a Master is not needed. The button press results in the switcher directly cycling through the inputs in the group.*

[FIG. 12](#page-20-3) displays the GROUP INPUTS area.

<span id="page-20-3"></span>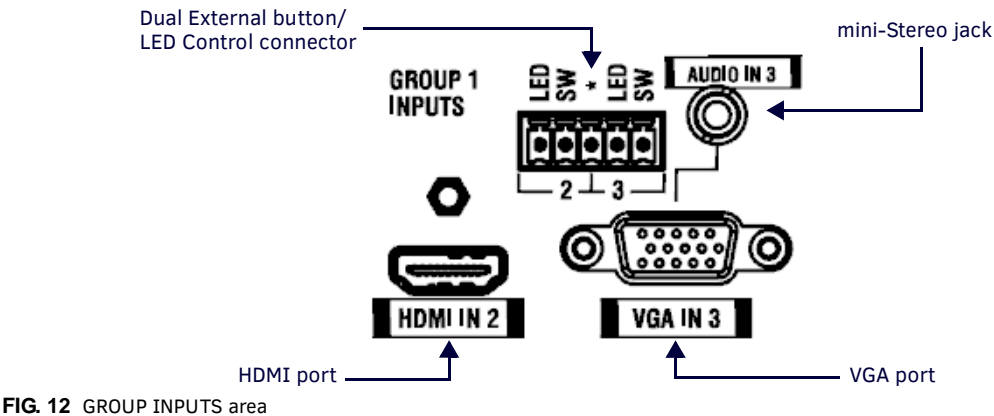

#### <span id="page-21-0"></span>**OUTPUTS**

One HDMI connector and one DXLink (RJ-45) port transport digital video, embedded audio, Ethernet, and bi-directional control over twisted pair cable to DXLink devices or boards, including digitally transcoded analog video signals. Both inputs support HDCP. The output resolution follows the selected source input's resolution.

[FIG. 13](#page-21-4) displays the HDMI and DXLink output ports.

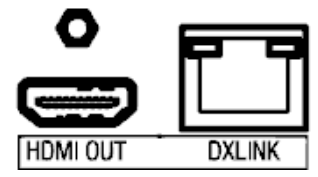

<span id="page-21-4"></span>**FIG. 13** Output ports

See the *[Important Twisted Pair Cabling Requirements and Recommendations](#page-26-2)* section on page 27 for information about cable requirements for the DXLink port.

#### <span id="page-21-1"></span>**DXLink Connector LEDs**

This section applies to the LEDs located on the DXLink (RJ-45) port.

Yellow LED:

- On Authenticated HDCP (handshaking has occurred successfully)
- Flashing Video active; no HDCP
- Off —No Video

Green LED:

- On DXLink connection established (in Endpoint Mode between TX or RX and switcher)
- Off DXLink connection not established

#### <span id="page-21-2"></span>**LAN 10/100**

The LAN 10/100 RJ-45 ports provide 10/100 Mbps TCP/IP communication. These are Auto MDI/MDI-X enabled ports, which allow you to use either straight-through or crossover Ethernet cables. The port LEDs show communication activity, connection status, speeds, and mode information. The SDX-41x-DX and SDX-810-DX each feature two LAN 10/100 ports located on the back panel of the units. The SDX-51xM-DX features three LAN 10/100 ports located on its front panel.

[FIG. 14](#page-21-5) displays the LAN 10/100 ports.

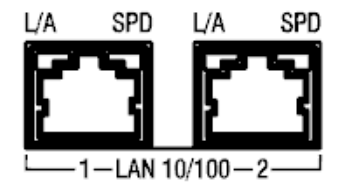

**FIG. 14** LAN 10/100 ports

<span id="page-21-5"></span>[FIG. 15](#page-21-6) describes the blink activity for the LAN 10/100 port and cable.

**L/A** - Activity LED (green) lights when receiving or transmitting LAN data packets

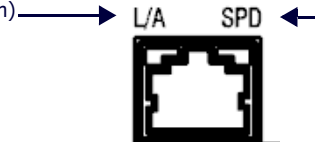

**SPD** - Link LED (amber) lights when the connection speed is 100 Mpbs and turns off when the speed is 10 Mbps.

<span id="page-21-6"></span>**FIG. 15** LAN connector / LEDs

#### <span id="page-21-3"></span>**PROGRAM Port**

The PROGRAM port is a USB mini-B connector that connects the switcher to a communication port on a PC, and supports the DGX Configuration Software for programming a custom VGA EDID.

[FIG. 16](#page-21-7) displays the PROGRAM port.

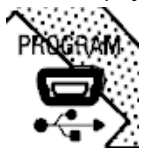

<span id="page-21-7"></span>**FIG. 16** PROGRAM port

#### <span id="page-22-0"></span>**USB (SDX-51xM-DX only)**

The two type-A USB connectors on the front panel are used to connect peripheral devices to the SDX-51xM-DX (FIG. 17). You can use the type-B USB connector to connect the switcher to a PC and emulate keyboard and mouse commands from a DXLink Receiver.

**NOTE:** *The Type-A USB connectors are reserved for future use.*

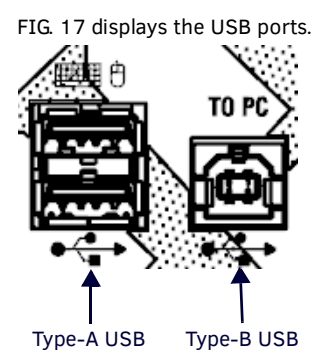

**FIG. 17** USB ports

#### <span id="page-22-1"></span>**Power**

This section describes the power options for the Solecis Digital Switchers.

**NOTE:** *Apply power to the unit only after installation is complete.*

#### <span id="page-22-2"></span>**INPUT POWER Connector (SDX-41x-DX and SDX-810-DX only)**

The INPUT PWR connector is a 2-pin 3.5mm screw terminal connector with retention screws. This power connector is available on the SDX-41x-DX and SDX-810-DX.

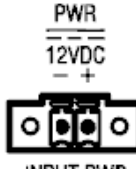

input PWR

**FIG. 18** INPUT PWR connector

The SDX-41x-DX ships with a 12 VDC, 5.4A power supply (**FG423-48**).

Optimal performance for the SDX-810-DX requires use of one of the following AMX power supplies (not included):

- PSR4.4, 13.5 VDC, 4.4 A Power Supply with 3.5mm Phoenix Connector with Retention Screws (**FG423-46**)
- PSN6.5, 13.5 VDC, 6.5 A Power Supply with (3) 3.5mm Phoenix Connectors (**FG423-41**)

#### <span id="page-22-3"></span>**AC Power Connector (SDX-51xM-DX only)**

The SDX-51xM-DX receives power through a ~100-240V, 50/60 Hz connector. FIG. 19 displays the power connector for the SDX-51xM-DX.

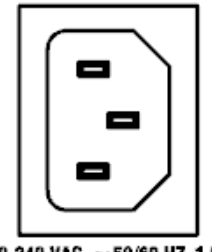

100-240 VAC ~50/60 HZ. 1.5 A **FIG. 19** Power Connector

# <span id="page-23-4"></span><span id="page-23-0"></span>**Wiring Specif ications**

## <span id="page-23-1"></span>**Overview**

This chapter provides the port pinouts and wiring specifications (when applicable) for each port on the front and rear panels of the Solecis Digital Switchers.

## <span id="page-23-2"></span>**Port Pinouts and Wiring Specif ications**

The following sub-sections describe the wiring for each port on the SDX switchers. Refer to the *[Device Connectors](#page-16-2)* section on [page 17](#page-16-2) for the component layout of the switchers.

#### <span id="page-23-5"></span><span id="page-23-3"></span>**HDMI INPUTS**

The HDMI INPUT connectors on Solecis Digital Switchers are used to connect source input devices to the device. The switcher routes digital video and audio from connected source input devices to the connected output devices. These ports support HDMI (with 3D and Deep Color) and HDCP.

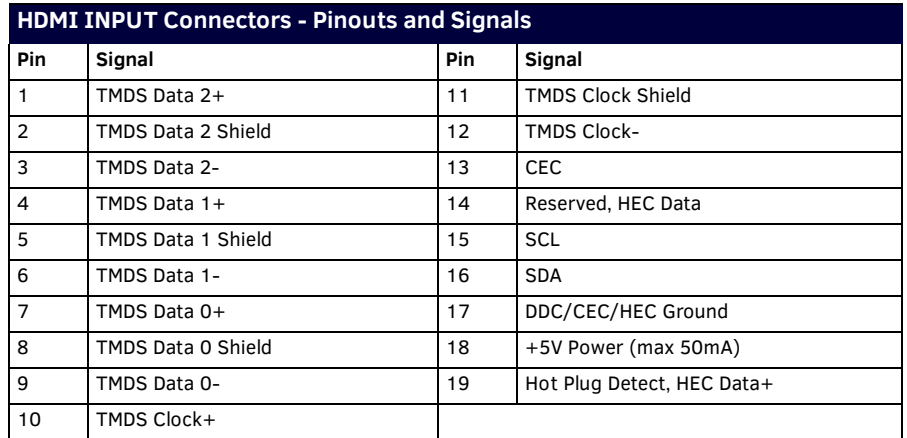

The following table describes the pinout configuration of the HDMI INPUTS connectors:

FIG. 20 displays the pin locations for the HDMI INPUTS:

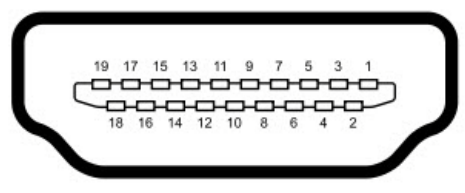

#### **FIG. 20** HDMI pinouts

To connect HDMI input source devices (DVI and HDMI) to the HDMI INPUT connectors, the following (optional) adapter cables are required:

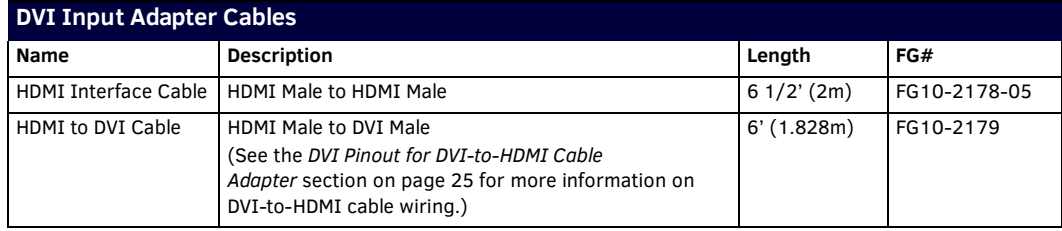

#### <span id="page-24-0"></span>**DVI Pinout for DVI-to-HDMI Cable Adapter**

The pinout in FIG. 21 is for DVI-to-HDMI cable adapters which can be used with the modules when a DVI-I signal is required.

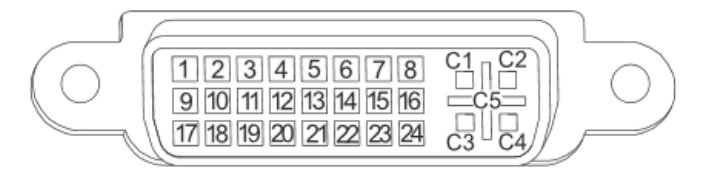

**FIG. 21** DVI pinout for DVI-to-HDMI cable adapter

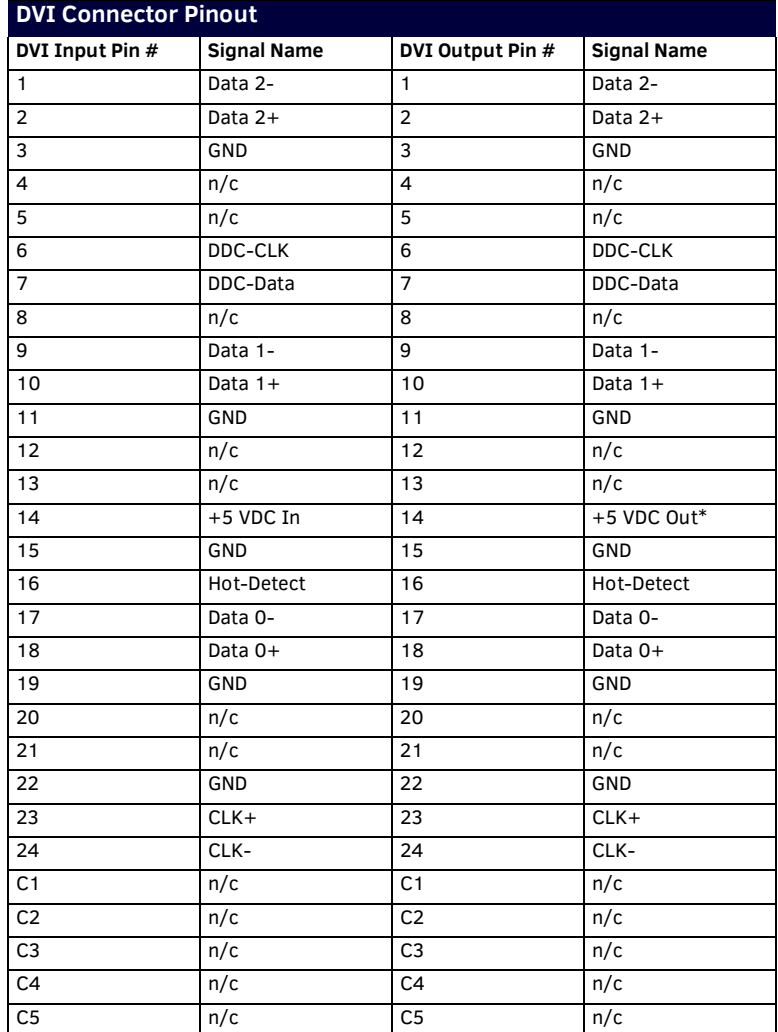

\*The +5 VDC on output pin 14 supplies a maximum of 55 mA.

#### <span id="page-24-1"></span>**Supported Audio Formats**

The HDMI INPUT connectors on the rear panel route digital audio (and video) from connected source input devices to the connected output devices. These inputs support the following audio formats:

- Dolby TrueHD
- Dolby Digital
- DTS-HD Master Audio™
- DTS

#### <span id="page-25-0"></span>**VGA INPUT Ports**

The SDX-51xM-DX features two VGA input ports on the rear panel to route analog video from connected source input devices to the connected output devices. These ports support standard VGA cabling.

[FIG. 22](#page-25-2) displays one of the VGA inputs.

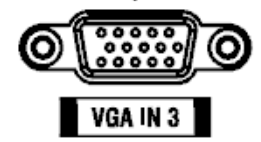

<span id="page-25-2"></span>**FIG. 22** VGA INPUT 3

The VGA inputs are used to accept RGBHV video from a source device. The following table provides cable pinout details for HD-15 connections for RGBHV.

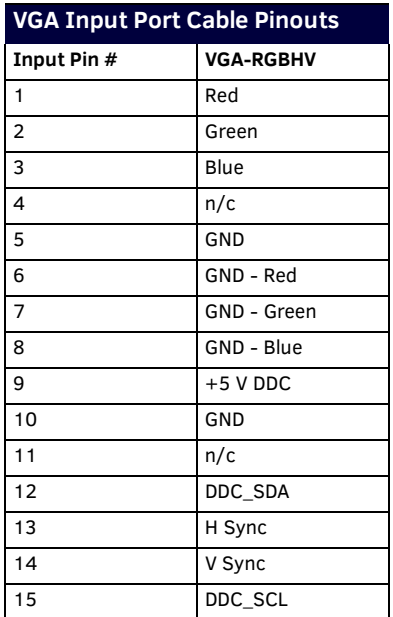

[FIG. 23](#page-25-4) displays the pinouts for the VGA inputs.

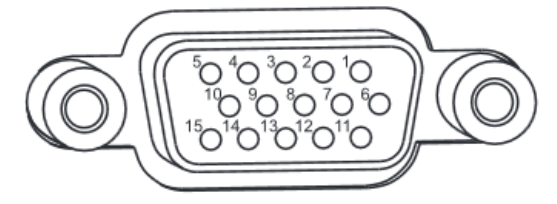

#### <span id="page-25-4"></span>**FIG. 23** VGA Input Pins

#### <span id="page-25-1"></span>**DXLink OUTPUT**

One DXLink (RJ-45) connector transports digital video, embedded audio, Ethernet, and bi-directional control over twisted pair cable to DXLink devices or boards, including digitally transcoded analog video signals. The DXLink output supports HDCP.

**NOTE:** *The DXLink output on the SDX-51xM-DX provides Power Over DXLink to compatible DXLink Receivers so they do not need local power at the display or projector.*

[FIG. 24](#page-25-3) displays the DXLink output.

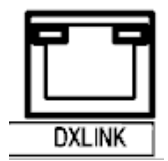

**FIG. 24** DXLINK OUTPUT

<span id="page-25-3"></span>See the *[Important Twisted Pair Cabling Requirements and Recommendations](#page-26-1)* section on page 27 for information about cable requirements for these ports.

#### <span id="page-26-0"></span>**Twisted Pair Cable Pinouts**

AMX supports both the T568A and T568B pinout specifications for termination of the twisted pair cable used between the switcher and the DXLink receiver.

[FIG. 25](#page-26-3) displays the twisted pair pinout specifications for the DXLink input.

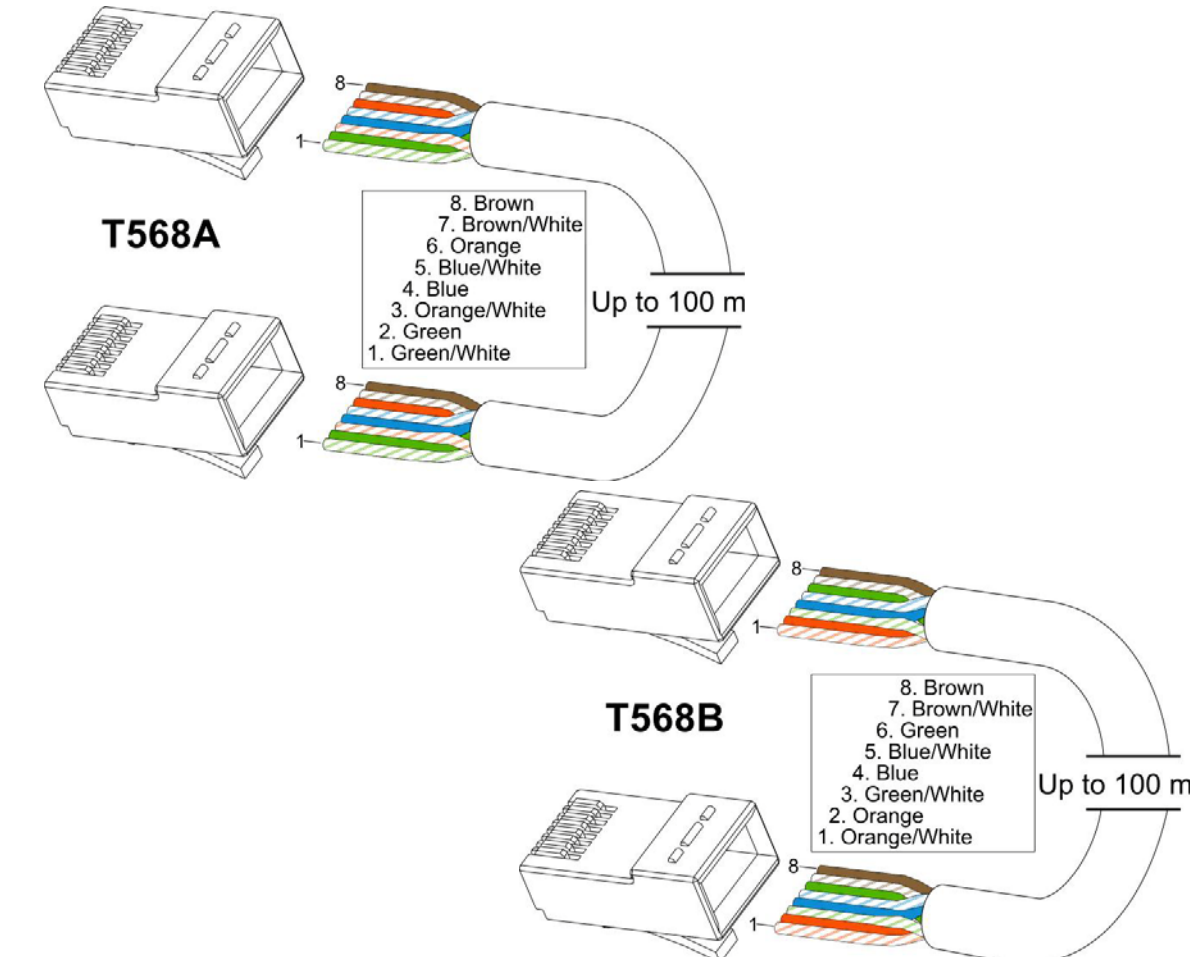

<span id="page-26-3"></span><span id="page-26-2"></span>**FIG. 25** Twisted pair cable pinouts for T568A (recommended) and T568B specifications

#### <span id="page-26-1"></span>**Important Twisted Pair Cabling Requirements and Recommendations**

The following requirements and recommendations apply to cabling DXLink (RJ-45) connectors:

- DXLink cable runs require shielded category cable (STP) of Cat6 (or better).
- DXLink twisted pair cable runs for DXLink equipment shall only be run within a common building.\*
- DXLink delivers 10.2 Gb/s throughput over shielded category cable. Based on this bandwidth requirement, we recommend following industry standard practices designed for 10 Gigabit Ethernet when designing and installing the cable infrastructure.
- The cables should not be longer than necessary to reach the end-points. We recommend terminating the cable to the actual distance required rather than leaving any excess cable in a service loop.

[For more details and helpful cabling information, reference the white paper titled "Cabling for Success with DXLink" available at](http://www.amx.com)  www.amx.com or contact your AMX representative.

\* "Common building" is defined as: Where the walls of the structure(s) are physically connected and the structure(s) share a single ground reference.

#### <span id="page-27-1"></span><span id="page-27-0"></span>**AXLINK KEYPAD Port**

The AXLINK KEYPAD port allows the switcher to provide data and power to up to two external AxLink keypads. FIG. 26 displays the AxLink port on the SDX-41x-DX.

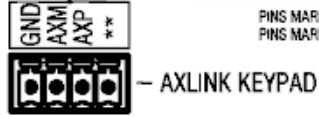

PINS MARKED WITH ★+12VDC === 0.04A MAX CLASS 2<br>PINS MARKED WITH ★ ★+12VDC === 0.5A MAX CLASS 2

**FIG. 26** AXLINK KEYPAD Port (SDX-41x-DX)

The green AXLINK KEYPAD LED indicates AxLink data activity:

- **Off** No power, or the switcher is not functioning properly.
- **1 blink per second** Normal operation.
- **3 blinks per second** AxLink bus error. Check all AxLink bus connections.

**NOTE:** *The AXLINK KEYPAD LED is located on the front panel of the SDX-41x-DX and SDX-810-DX while the AxLink port itself is located on the rear panel. On the SDX-51xM-DX, both the port and LED are located beside each other on the front panel.*

The AxLink port can be used to supply power to AxLink keypads. The port is capable of providing at least 2 Amps of 12V power up to a maximum distance of 175ft. (53.34m).

FIG. 27 provides wiring requirements for the AxLink connector:

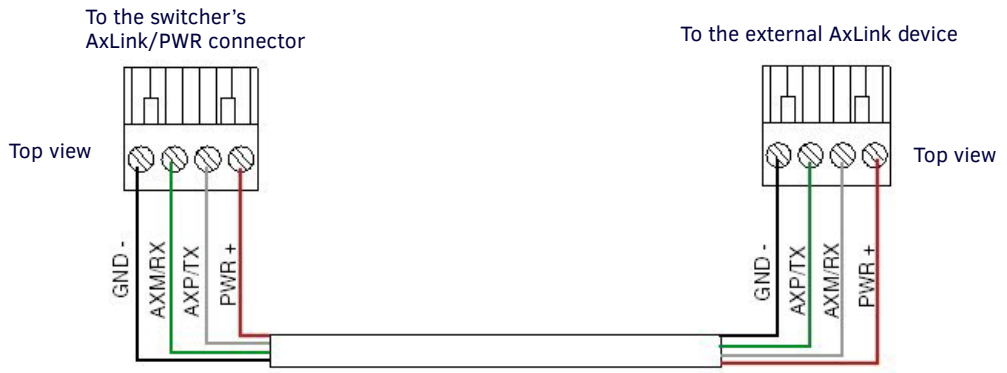

**FIG. 27** Mini-Phoenix connector wiring diagram (direct data and power)

To use the 4-pin 3.5 mm mini-Phoenix (female) captive-wire connector for data communication and power transfer, the incoming PWR and GND cable from the 12 VDC-compliant power supply must be connected to the AxLink cable connector going to the switcher.

FIG. 28 shows the wiring diagram.

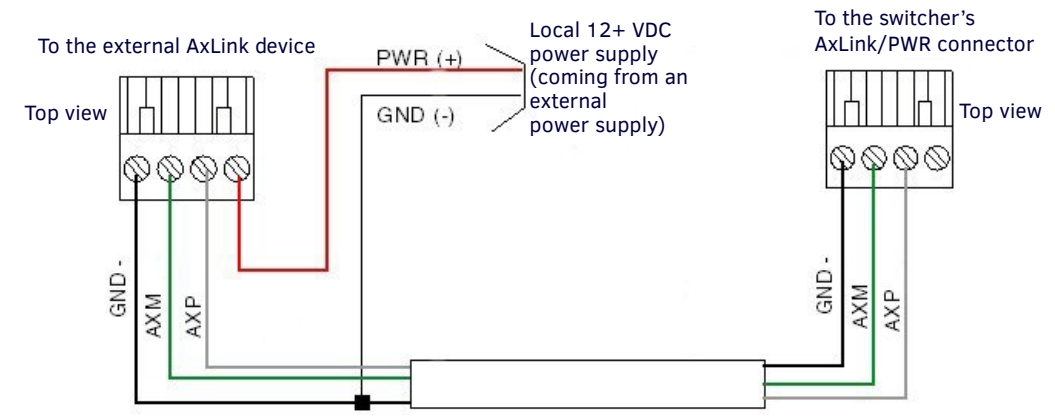

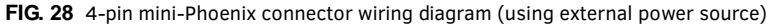

**CAUTION:** *When you connect an external power supply, do not connect the wire from the PWR terminal (coming from the external device) to the PWR terminal on the Phoenix connector attached to the switcher unit. Make sure to connect only the AXM, AXP, and GND wires to the switcher's Phoenix connector when using an external power supply.*

Make sure to connect only the GND wire on the AxLink/PWR connector when using a separate 12 VDC power supply. Do not connect the PWR wire to the AxLink connector's PWR (+) opening.

#### <span id="page-28-1"></span><span id="page-28-0"></span>**Dual External Button/LED Control Connector**

When connecting switcher to an HPX-U100-BTN button the wiring is as follows:

 $\overline{c}$ 

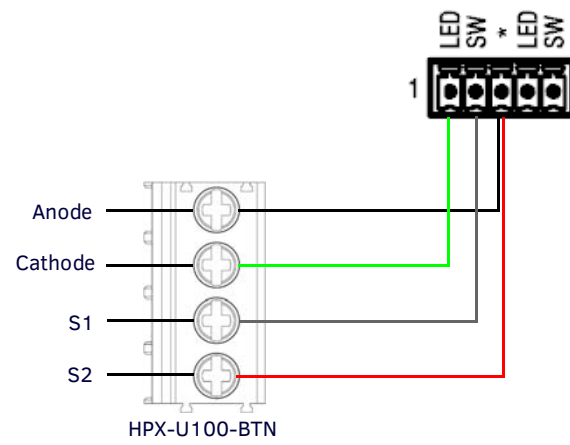

**FIG. 29** External button/LED Control connector wiring

# <span id="page-29-0"></span>**Installation**

### <span id="page-29-1"></span>**Overview**

Installing the Solecis Digital Switcher is a quick and simple process. Before connecting the switcher to its peripheral devices and powering the device, be sure to mount the device using one of the methods detailed below. The switchers also include rubber feet that you can apply to the bottom of the device for table-top mounting.

Also included in this chapter is information on making initial connections and configurations to begin running your switcher.

## <span id="page-29-2"></span>**Mounting the Switcher**

The Solecis Digital Switchers can be mounted using V Style Surface Mounting Brackets. The Surface Mount Brackets are designed for mounting a single module (to a wall, on or under a desk, etc.) The brackets may be attached to mount the top or the bottom flush with the mounting surface. They are optionally available for the SDX-41x-DX and the SDX-51xM-DX.

Insert the #4-40 3/16 inch pan head screws (provided) as shown in [FIG. 30](#page-29-4) and tighten. Brackets can either align flush with the top or with the bottom.

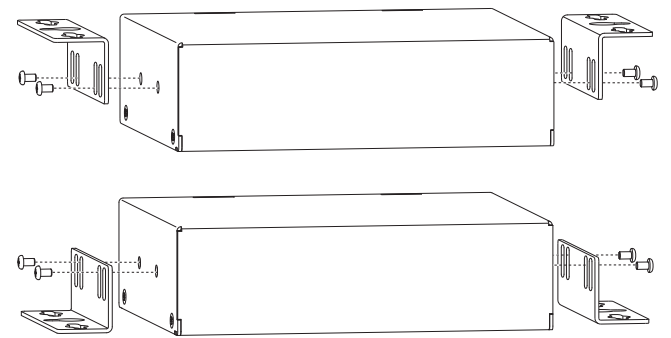

<span id="page-29-4"></span>**FIG. 30** Installing Surface Mount Brackets

#### <span id="page-29-3"></span>**Surface Mounting**

Perform the following steps to surface mount the switcher:

**NOTE:** *The #8 x 1/2 inch tapping pan head screws provided for mounting to a flat surface are designed for wood. If the module needs to be mounted on a different type of surface, use the appropriate type of fastener, e.g., dry wall anchors (not provided).*

1. Place the switcher in the desired final position on the mounting surface and mark the screw position as indicated in [FIG. 31.](#page-29-5)

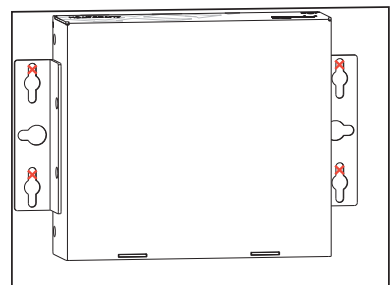

<span id="page-29-5"></span>**FIG. 31** Mark screw positions

**IMPORTANT:** *The mark for the screw's position in each of the mounting holes needs to be made in the end of the slots (all marks to either the top of the slots or all marks to the bottom).*

2. Set the device aside. If using the wood screws provided, drill pilot holes (drill size 29; hole diameter 0.136 in.) for the screws 1/2 inch (1.27 cm) deep. Insert the screws in the holes, but do not tighten them completely.

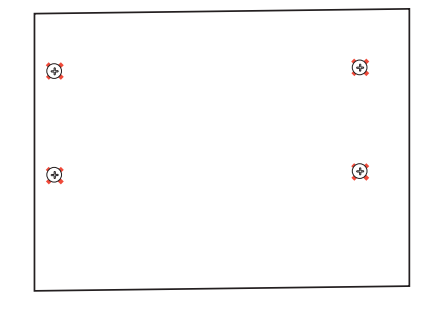

**FIG. 32** Pilot holes with screws

3. Align the module with the center of the double key-hole slots over the screws and slide into place as indicated in [FIG. 33.](#page-30-1)

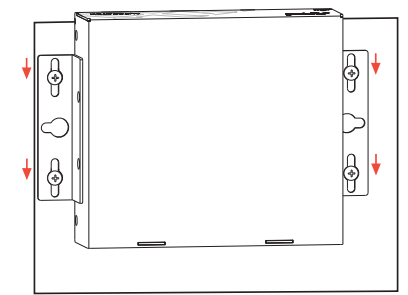

<span id="page-30-1"></span>**FIG. 33** Sliding the switcher onto the Wall Mount Screws

4. Tighten the screws.

#### <span id="page-30-0"></span>**Rack Ear Brackets**

Rack ear brackets are included with the SDX-810-DX. The rack ear brackets are designed for mounting a single module (to a wall, on or under a desk, etc.) You can rotate the included brackets 90° in any direction to accommodate several different mounting options, including rack, tabletop, under/over the table, and vertical wall mounting.

Position and install the mounting brackets, as shown in [FIG. 34](#page-30-2), using the supplied mounting screws.

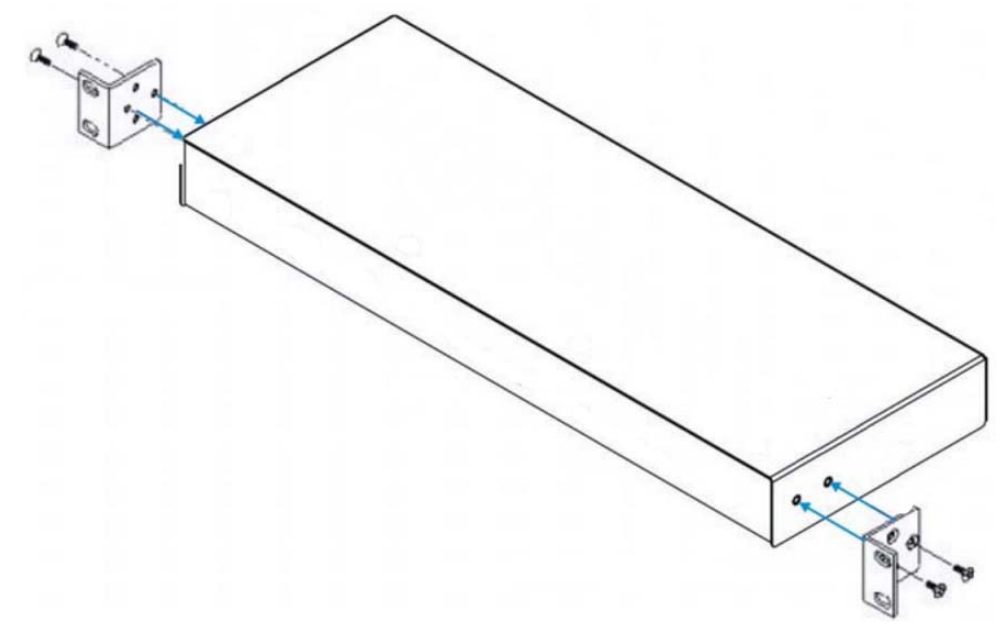

<span id="page-30-2"></span>**FIG. 34** Mounting the rack ears on the SDX-810-DX

#### <span id="page-31-0"></span>**Mounting the Switcher on a Pole**

The AVB-VSTYLE-POLE-MNT, V Style Single Module Pole Mounting Kit (**FG1010-723**) is designed for mounting a single module to a projector pipe (or other 2 inch diameter pipes). The kit contains all the mounting hardware for the assembly in [FIG. 35.](#page-31-2) Perform these steps to mount the switcher on a pole:

- 1. Attach the mounting brackets to the module according to the instructions for surface mounting (see [FIG. 30\)](#page-29-4).
- 2. Insert the first u-bolt around the pole/pipe and through the bracket and plate according to [FIG. 35](#page-31-2).
- 3. Fasten securely with the hex nuts.
- 4. Repeat Steps 2 and 3 using the remaining u-bolt, bracket, plate, and hex nuts.

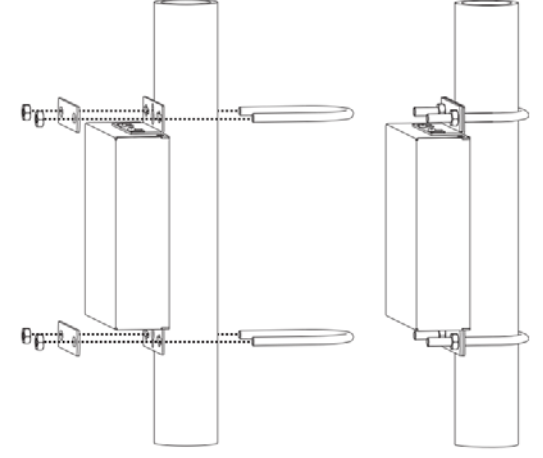

<span id="page-31-2"></span>**FIG. 35** Mount to projector pipe with bolts through brackets

#### <span id="page-31-1"></span>**Mounting the Switcher on a Rack Shelf**

You can mount the SDX-41x-DX and SDX-51xM-DX switchers on a rack shelf by using an NMX-VRK V-Style Rack Shelf (**FG3201-60**). In addition to the switcher, you can also use wire ties to mount the switcher's power supply on the rack shelf.

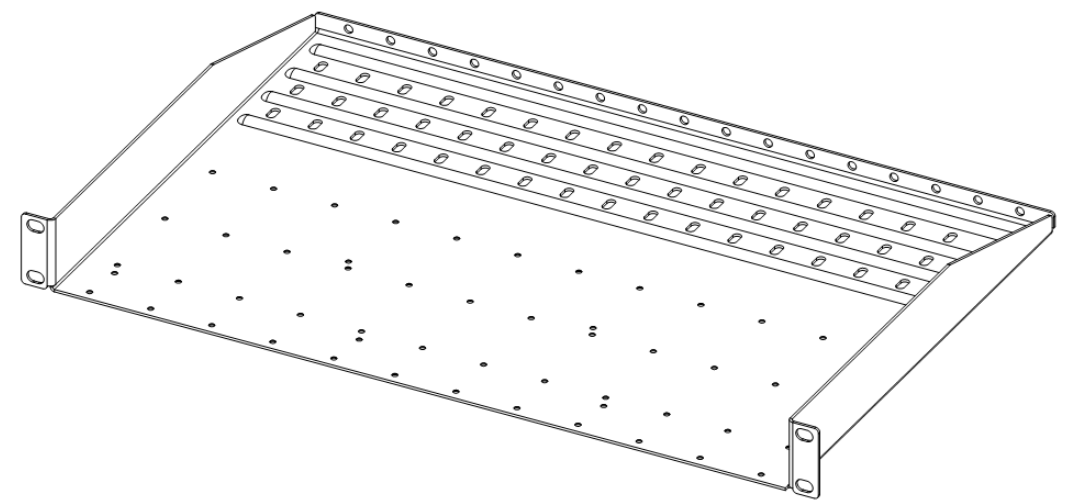

#### **FIG. 36** NMX-VRK V-Style Rack Shelf

Perform these steps to mount the switcher using the NMX-VRK Rack Shelf:

- 1. Invert the switcher and the rack shelf for ease of installation.
- 2. Attach the rack shelf to the bottom of the switcher using the #4-40 3/16 inch undercut flat head screws (provided). Insert the screws through the underside of the rack shelf and into the holes on the bottom of the switcher. Note that only two screws are required.
- 3. Install the rack shelf in a standard EIA 19 in. (48.26 cm) rack and secure with rack-mounting screws.
- 4. (This step is optional.) Attach fill plates using the #4-40 3/16 inch undercut flat head screws (provided). Be sure to use the screw holes closest to the front of the tray.
- 5. Use wire ties (not provided) to mount the power supply to the rear section of the rack shelf. This step is optional.

## <span id="page-32-0"></span>**Connections and Setup**

The following sections describe how to connect your switcher to your network, audio/video sources, and accessories.

#### <span id="page-32-1"></span>**Setting the DIP Switches**

Use the Configuration DIP switch to enable/disable the LAN ports and set network connectivity. All DIP switches are initially set to the OFF position. The DIP switches are located on the front panels of the SDX-41x-DX and SDX-810-DX, and on the rear panel of the SDX-51xM-DX.

#### <span id="page-32-2"></span>**Enabling the LAN 10/100 Ports on the Switcher**

The LAN 10/100 ports on the switchers are disabled by default. You can enable the ports by setting #1 DIP switch to ON (see [FIG. 37\)](#page-32-8).

#### <span id="page-32-3"></span>**Enabling Network Connectivity on the Switcher**

Network connectivity on the switchers is disabled by default. You can enable network connectivity by setting #3 DIP switch to ON (see [FIG. 37](#page-32-8)).

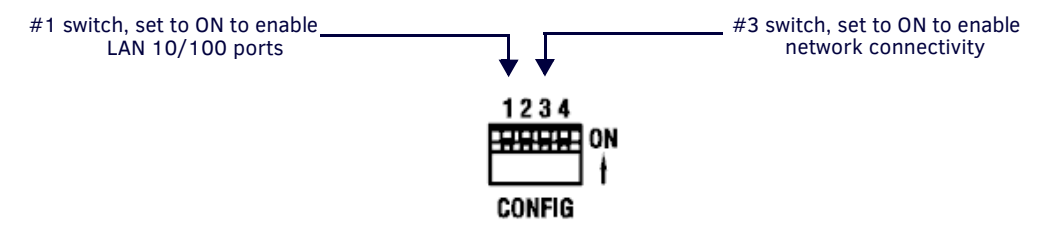

#### <span id="page-32-8"></span>**FIG. 37** Config DIP Switch

#### <span id="page-32-4"></span>**Connecting the Switcher to a Video Output**

The switchers can transmit a signal simultaneously to both DXLink and HDMI outputs.

- The switcher uses standard HDMI cabling to connect to the HDMI output. Use an HDMI cable to connect the HDMI OUT port on the rear panel of the device to the display device. (On the SDX-51xM-DX, the HDMI OUT port is located on the front panel.)
- The switcher uses category cabling to connect to the DXLink output. See the *[Important Twisted Pair Cabling Requirements](#page-26-2)  [and Recommendations](#page-26-2)* section on page 27 for information about cable requirements for the DXLink port. Use category cabling to connect the DXLINK port on the rear panel of the device to the DXLink input port on a DXLink receiver, Enova DVX switcher, or Enova DGX switcher. (On the SDX-51xM-DX, the DXLINK POWERED port is located on the front panel.)

#### <span id="page-32-5"></span>**Applying Power**

Once your have mounted the switcher, set the DIP switches, and connected the appropriate input and output devices to the ports on the switcher, apply power by connecting the recommended power supply for your switcher. SDX-51xM-DX switchers include a universal power cord, so no external power supply is needed for that model of switcher.

The SDX-41x-DX and SDX-810-DX switchers require use of one of the following AMX power supplies (not included):

- PSR4.4, 13.5 VDC, 4.4 A Power Supply with 3.5mm Phoenix Connector with Retention Screws (**FG423-46**)
- PSN6.5, 13.5 VDC, 6.5 A Power Supply with (3) 3.5mm Phoenix Connectors (**FG423-41**)

#### <span id="page-32-7"></span><span id="page-32-6"></span>**Toggling Between IP Addressing Modes: DHCP and Static IP**

Solecis Digital Switchers support both DHCP and static IP addresses. When the #3 DIP switch is set to ON (see the *[CONFIG DIP](#page-18-3)  Switch* [section on page 19](#page-18-3)), the switchers automatically use DHCP with link-local fallback. However, you can use a static IP address which you can set via a Telnet command (SET IP), or you can use the factory default static IP address. The default static IP address can be recalled at any time by resetting the unit to its factory default configuration. The default static IP address is 192.168.1.2. The default link-local address is 169.254.2.2. The switcher defaults to the link-local address if no IP address is obtained from a DHCP server.

The ID Pushbutton can be used to toggle between the DHCP and Static IP Modes.

Perform these steps to toggle between IP addressing modes:

- 1. After the switcher boots, press and hold the ID Pushbutton until the STATUS and LINK/ACT LEDs toggle back and forth in unison approximately 10 times.
- 2. Release the pushbutton when the LEDs start to blink faster.
	- When you release the Pushbutton, the switcher toggles either from static to dynamic (DHCP) IP addressing or vice versa and remains in that mode until you use the ID Pushbutton to toggle the IP mode again or you perform a factory reset.
	- The switcher automatically reboots to complete the process.

#### <span id="page-33-3"></span><span id="page-33-0"></span>**Assigning a Device Address (ID Mode)**

You can use the ID Pushbutton in conjunction with the ID (Identify) Mode feature in NetLinx Studio. A momentary press of the ID Pushbutton assigns a device address to the switcher (which must be bound to the Master). You must first place the device in ID Mode in NetLinx Studio or the momentary press will be ignored.

**NOTE:** *[The latest version of NetLinx Studio is available to download and install from www.amx.com. Refer to the NetLinx Studio online](http://www.amx.com)  help for instructions on using the application.*

Perform these steps to assign a device address:

- 1. Check to be sure DIP switch #3 on the switcher is set to ON.
- 2. In NetLinx Studio's OnLine Tree, select the Master to which the switcher is bound.
- 3. From the Diagnostic menu, select Device Addressing. The Device Addressing dialog box opens.
- 4. In the ID Mode section, enter the Device and System numbers that you want assigned to the device in the appropriate text boxes.
- 5. Click Start Identify Mode to place the named system in ID Mode. The button changes to "Cancel Identify Mode" (click to cancel ID Mode). The text box below the button displays a "Waiting...Press Cancel to Quit" message.

**NOTE:** *When in ID Mode, the entire system is put on hold while it waits for an event from any NetLinx device in the named system (e.g., pressing the ID Pushbutton on the Receiver). The device that generates the first event is the device that will be "identified."*

- 6. Briefly press and release the ID Pushbutton on the switcher. The switcher will exhibit the following behavior:
	- Respond with an ID Mode address response.
	- Report its old address offline.
	- Report its new address online.

The Online Tree will refresh to display the new device address for the switcher.

**NOTE:** *NetLinx Studio (v3.3 or later) provides the ability to auto-increment IP Addresses and Hostnames as well as Device and System Numbers. Refer to the NetLinx Studio online help for details.*

#### <span id="page-33-4"></span><span id="page-33-1"></span>**Resetting the Factory Default Settings**

*During power up* – if you hold the ID Pushbutton until the STATUS and LINK/ACT LEDs toggle back and forth in unison approximately 10 times, then release the pushbutton when the LEDs begin to blink faster, the switcher will reset to its factory default settings, which affect the parameters of the device, but not the firmware version.

Perform these steps to reset the factory default settings:

- 1. Press and hold the ID Pushbutton while plugging in the power connector. Start counting when the STATUS and LINK/ACT LEDs begin to flash in unison, not when the power connector is inserted.
	- Once the switcher has started booting, both STATUS and LINK/ACT LEDs flash in unison at the rate of once per second.
	- After 10 flashes at that rate, the LEDs will blink in unison at a faster rate.

**NOTE:** *A press-and-hold of the ID Pushbutton at power up will prevent the switcher from attempting to come online until the ID Pushbutton is released. The switcher will only attempt to come online if you release the Pushbutton prior to the faster blink rate.*

- 2. At the point that the blink rate increases, release the ID Pushbutton.
- 3. The switcher will automatically reboot to complete the process.

**NOTE:** *Typically, after a switcher boots, the last active input prior to the reboot becomes the active input when Auto Select is ENABLED. However, after a factory reset, the first input port will become active. If another signal is detected while Auto Select is enabled, the switcher will switch to that signal.*

#### <span id="page-33-5"></span><span id="page-33-2"></span>**Restore the Factory Firmware Image and Factory Default Parameters**

*During power up* – if the ID Pushbutton is held until the STATUS and LINK/ACT LEDs toggle back and forth in unison approximately 30 times (10 slow, 20 fast) and then released when they go solid, the module's factory firmware image will be restored. This procedure affects both the firmware version and the parameters.

Perform these steps to restore the factory firmware image and factory default parameters:

- 1. Press and hold the ID Pushbutton while plugging in the power connector. Start counting when the STATUS and LINK/ACT LEDs begin to flash in unison, not when the power connector is inserted.
- 2. After the LEDs complete the following sequence, release the ID Pushbutton:
	- Once the switcher has started booting up, all LEDs flash in unison at the rate of once per second.
	- After 10 flashes at that rate, the LEDs will blink in unison at a faster rate.
	- After 10 seconds of flashing at the increased rate, all LEDs go to solid on.
- 3. Upon release of the ID Pushbutton, the switcher executes the following actions:
	- Restores itself to its factory firmware image.
	- Resets to factory default parameters
- 4. Once all actions in Step 3 are completed, the LEDs all turn off, indicating the switcher is ready to reboot.

The switcher automatically reboots to complete the process.

# <span id="page-34-0"></span>**Factory Default Parameters**

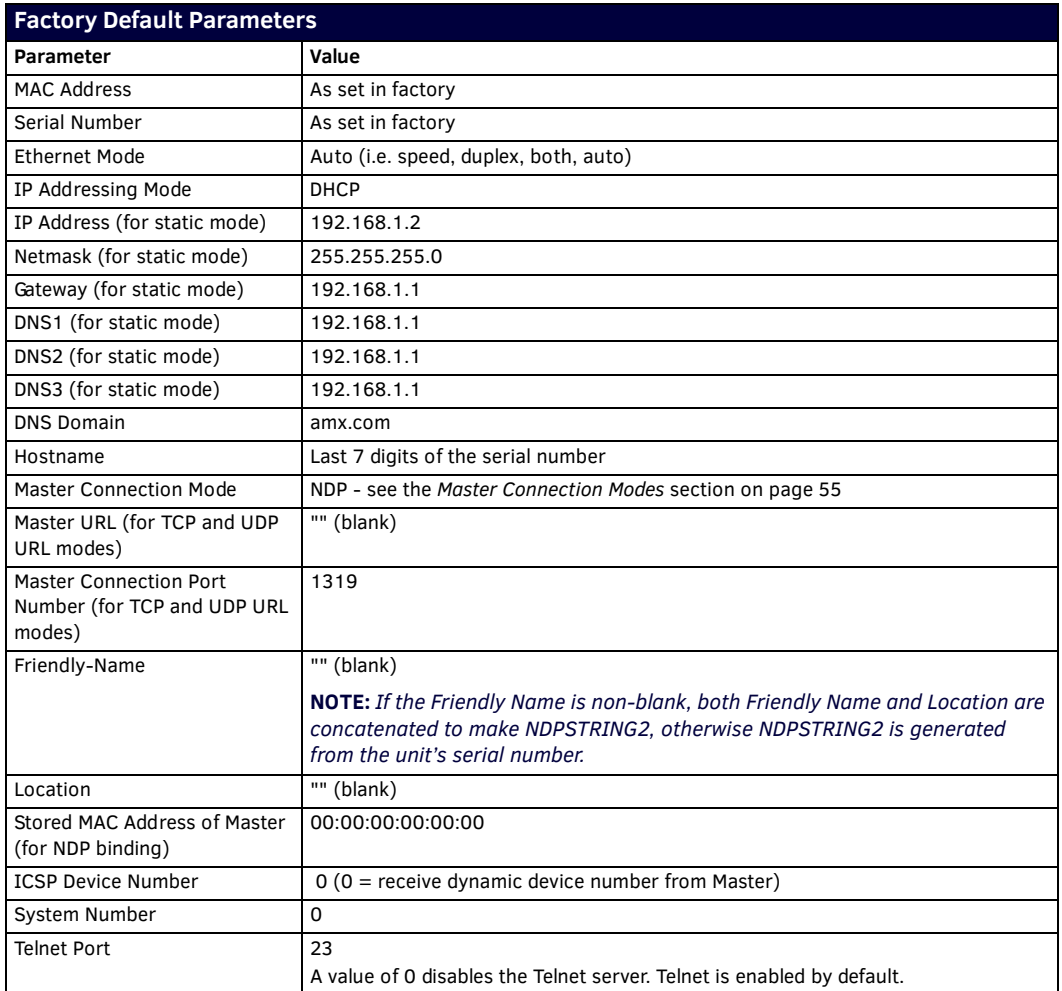

# <span id="page-35-0"></span>**Video Switching**

### <span id="page-35-1"></span>**Overview**

This chapter discusses the various methods you can use to change between video inputs on your switcher. You can use the following methods:

- Auto Switching Mode
- Manual Mode (Input selection via a physical button press or ICSP command)

## <span id="page-35-2"></span>**Auto Switching Mode**

Auto Switching mode is the default switching mode. With Auto Switching mode, the switcher responds to the most recently added video input by switching the new input to display on the HDMI and DXLink output.

- On the SDX-41x-DX and SDX-810-DX, if the selected input is removed, the switcher remains on that input.
- On the SDX-51xM-DX, if the selected input is removed, the switcher switches to the PC-IN input. If the PC-IN input is removed, the switcher remains on the PC-IN input.

**NOTE:** *If you reboot the switcher when Auto Switching is enabled, the switcher displays the last input selected before the reboot. If you manually select an input with an invalid signal before rebooting, the same input with the invalid signal will be displayed after the reboot.*

Auto Switching mode is enabled by default. You can disable Auto Switching mode by using the VIDIN\_AUTO\_SELECT command. See [page 43](#page-42-9) for more information on this command.

# <span id="page-35-3"></span>**Manual Switching Mode**

Manual Switching mode involves making a video input selection by a physical button press. The Select button on the front of the panel enables you to quickly cycle through all available inputs on the switcher. Each button press progresses the input selection to the next numbered input. Once you reach the end of the available inputs, the next button press returns the selection to video input position 1.

You can use the following NetLinx commands to select a video or audio input.

- See the *VI<input>O<output>* [command on page 43](#page-42-8) for information on the NetLinx command you can use to select the video input you want to use.
- See the *AI<input>O<output>* [command on page 41](#page-40-9) for information on the NetLinx command you can use to select an audio input.

#### **NOTE:** *The above commands are only available for use with the SDX-51xM-DX switcher.*

• See the *CI<input>O<output>* [command on page 42](#page-41-3) for information on the NetLinx command you can use to select both an audio and video input to send to the output.

#### <span id="page-35-6"></span><span id="page-35-4"></span>**All Cycle Contact Closure (SDX-51xM-DX only)**

Each switcher features one or more External Button/LED Control connectors which match the functionality of the Select button when using a remote push button. The connectors enable you to cycle through all of the inputs in which each press results in a move to the next video input. See the *[Dual External Button/LED Control Connectors](#page-19-4)* section on page 20 for more information.

#### <span id="page-35-5"></span>**Group Switching (SDX-51xM-DX only)**

The SDX-51xM-DX has two sets of groups in which the first external button LED control connector is used to cycle through the inputs within a particular group. HDMI INPUT 1 is always the first input on both groups. Group 1 contains inputs 1, 2, and 3. Group 2 contains inputs 1, 4, and 5. You can route the audio/video from one input within a group at a time. You can cycle through the inputs in each group by clicking a single button module connected to the External button connector located next to HDMI INPUT 1 on the rear panel of the device. See the *[GROUP INPUTS \(SDX-51xM-DX only\)](#page-20-4)* section on page 21 for more information.

**NOTE:** *Contact closures 3 and 5 are not tied to specific inputs, and are provided for an auxiliary button press trigger event notification which can be recognized by a NetLinx Master for programming purposes.*

# <span id="page-36-0"></span>**Upgrading Firmware**

### <span id="page-36-1"></span>**Overview**

[The basic process of upgrading firmware on Solecis Digital Switchers involves downloading the latest firmware files from](http://www.amx.com)  www.amx.com and using NetLinx Studio to transfer the files to a target switcher.

Use the OnLine Device tree in NetLinx Studio to view the firmware files currently loaded on the switcher. [FIG. 38](#page-36-7) shows an example OnLine Tree:

□ System 4565 Devices [10. 1888]  $\frac{1}{2}$  00000 - NX-1200 Master (v1.2.299)  $\frac{1}{10}$  01122 - SDX-410-DX (v99.86.00)  $\frac{1}{10}$  01123 - SDX-510M-DX (v99.86.00)  $\frac{1}{10}$  01145 - SDX-810-DX (v99.86.00)

<span id="page-36-7"></span>**FIG. 38** NetLinx Studio - Sample Online Tree

## <span id="page-36-2"></span>**Solecis Digital Switchers - Firmware Files**

While the method of upgrading firmware files is the same for all Central switchers, there are some specific points relative to the specific model and type of switcher that must be noted:

- Upgrading the firmware on a Solecis Digital Switcher requires a firmware (\*.kit) file.
- The number in parenthesis is the current switcher firmware version.

### <span id="page-36-3"></span>**Before You Start**

[Verify you have the latest version of the NetLinx Studio application installed on your PC. NetLinx Studio is available to download](http://www.amx.com)  from www.amx.com. Login to download the latest version. Alternatively, if it is already installed, use the Web Update option in [NetLinx Studio's Help menu to obtain the latest version. The default location for the NetLinx Studio application is](http://www.amx.com) **Start > Programs > AMX Control Disc > NetLinx Studio > NetLinx Studio**.

Verify that a LAN cable is connected from the switcher to the LAN Hub.

- 
- Verify that the switcher is powered on.
- Connect to the switcher via IP address.
- Establish which version of firmware is currently loaded on the switcher (see *[Verifying the Current Firmware Version](#page-36-4)* below).

## <span id="page-36-4"></span>**Verifying the Current Firmware Version**

Use the OnLine Tree in NetLinx Studio to verify which version of each firmware file is currently installed.

**NOTE:** *These steps assume that you have already established a connection with the target switcher.*

- 1. In NetLinx Studio, click on the OnLine Tree tab (in the Workspace Bar) to view the devices on the System.
- 2. Click Display and select Refresh System from the context menu. This establishes a new connection to the System and populates the device tree with devices on that system.
- 3. After the Communication Verification dialog indicates active communication between the PC and the Central switcher, verify the Central switcher and associated devices are listed in the OnLine Tree.
- [4. Check the appropriate product page on www.amx.com for the latest firmware files for your device.](http://www.amx.com)

[If necessary, follow the procedures outlined in the following sections to obtain these firmware \(\\*.kit\) files from www.amx.com and](http://www.amx.com)  then transfer the new firmware files to the device.

### <span id="page-36-5"></span>**Downloading the Latest Firmware Files from www.amx.com**

[Visit the appropriate product page at www.amx.com for the latest Solecis Digital Switcher firmware \(\\*.kit\) file for your switcher.](http://www.amx.com)  Firmware file links are available along the right-side of the catalog page ([FIG. 39\)](#page-36-6):

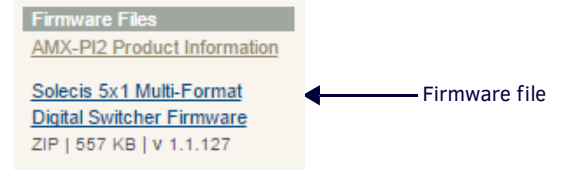

#### <span id="page-36-6"></span>**FIG. 39** Sample Switcher Firmware File Link from www.amx.com

Firmware files are bundled in a ZIP file, along with a Readme.TXT file that provides details on this firmware release.

**NOTE:** *Always read the Readme.TXT file included with the firmware file for any special instructions that may be required for an individual release.*

- 1. Accept the *AMX Licensing Agreement*.
- 2. Download the ZIP file and unzip the contents to a known location.

# <span id="page-37-0"></span>**Upgrading Firmware via NetLinx Studio**

**NOTE:** *These steps assume that you have already established a connection with the target switcher (IP connection is preferred.)*

- 1. In NetLinx Studio, click on the OnLine Tree tab (in the Workspace Bar) to view the devices on the System.
- 2. In the OnLine Tree tab, click **Display** and select **Refresh System** from the context menu. Selecting these options establishes a new connection to the System and populates the device tree with devices on that system.
- 3. After the Communication Verification dialog indicates active communication between the PC and the switcher, verify the switcher is listed in the OnLine Tree.
- 4. In NetLinx Studio, select **Tools > Firmware Transfers > Send to NetLinx Device** ([FIG. 40\)](#page-37-1).

The Send to NetLinx Device dialog opens.

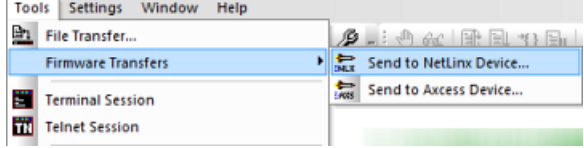

<span id="page-37-1"></span>**FIG. 40** NetLinx Studio - Tools > Firmware Transfers > Send to NetLinx Device

5. Click the **Browse** button (...) to locate and select the firmware (\*.kit) file you want to transfer, in the Browse for Folders dialog. The selected file is indicated in the Files area.

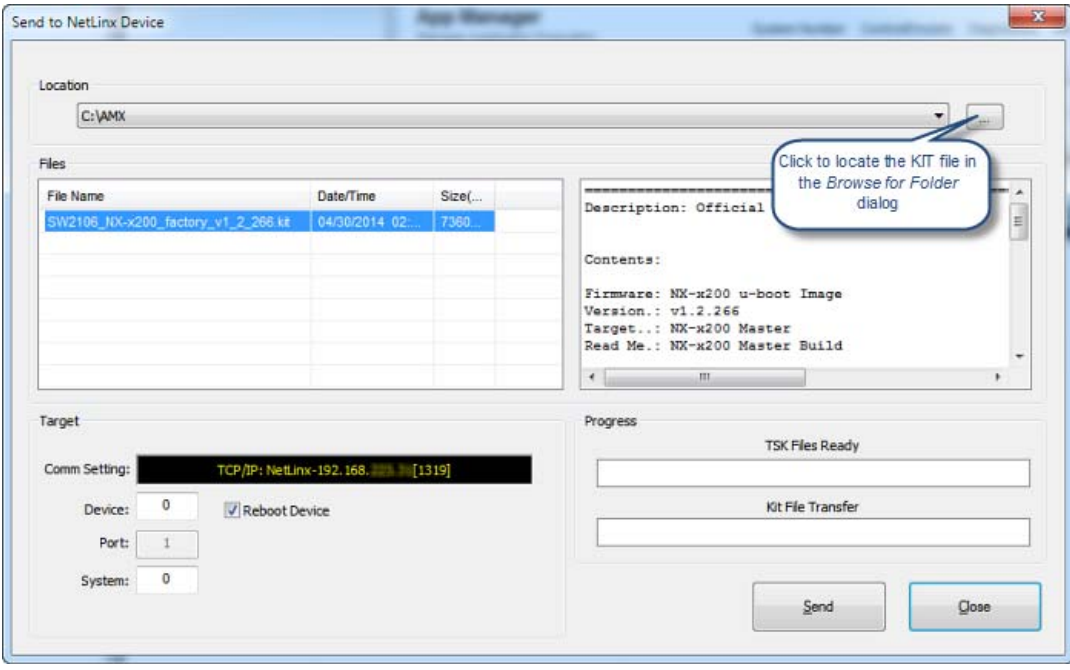

**FIG. 41** NetLinx Studio - Send to NetLinx Device Dialog

- 6. Verify the target's System number matches the value listed within the active System folder in the OnLine Tree.
	- The *Device* number is always 0 for the switcher.
	- Note that the *Port* field is disabled ([FIG. 42](#page-38-0)).

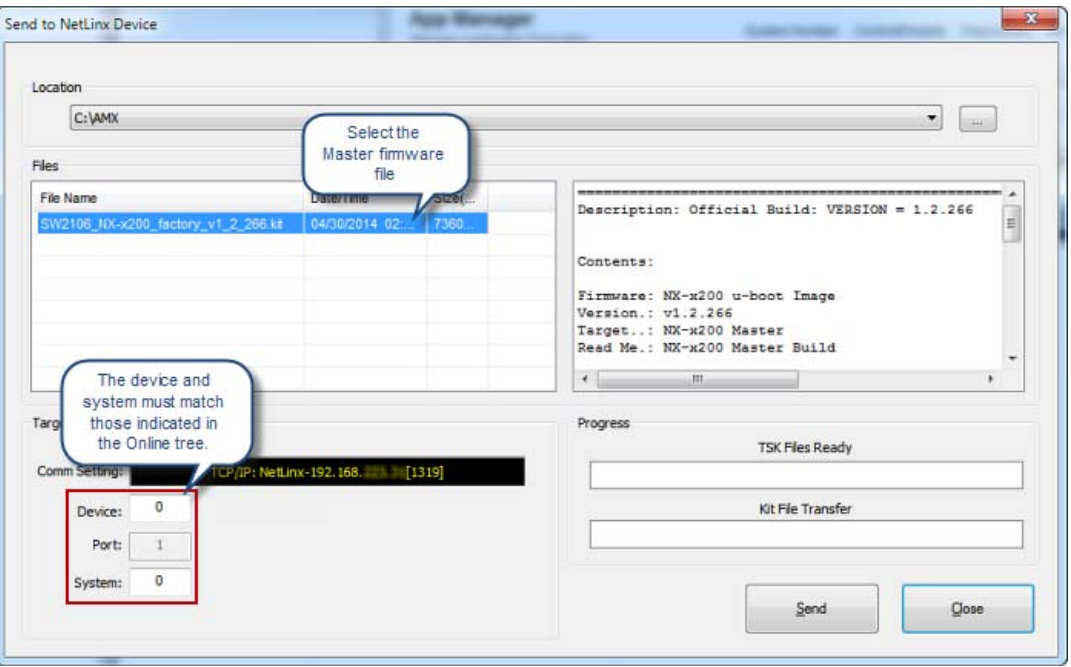

<span id="page-38-0"></span>**FIG. 42** Send to NetLinx Device dialog (showing on-board switcher firmware upgrade

- 7. Verify that the **Reboot Device** checkbox is selected to reboot the switcher after the firmware update process is complete (selected by default).
- 8. Click **Send** to begin the transfer. The file transfer progress is indicated in the Progress section of the dialog.
- 9. Click **Close** once the download process is complete.
- 10. In the OnLine Tree, right-click on the switcher and select **Refresh System**. This establishes a new connection and refreshes the device list and their firmware versions in your system.

Once the process is complete, you can upgrade the remaining firmware files. All device files must be kept at compatible firmware versions for proper operation. Therefore, all files should be used when upgrading any firmware associated with the Integrated switchers.

# <span id="page-39-0"></span>**Programming**

## <span id="page-39-1"></span>**Overview**

The chapter defines all programming commands available for the SDX Digital Switchers.

# <span id="page-39-2"></span>**SEND\_COMMANDS**

The commands listed in the following sections are for the switcher only. For generic NetLinx commands, see the *NetLinx Integrated Switchers WebConsole and Programming Guide*.

- The commands derive their input/output port addressing from the target D:P:S.
- INPUT ports range from 1-8 for Audio/Video. HDMI inputs are capable of carrying both digital audio and video signals.
- Input and Output functional distinctions are disambiguated from the overlapped port numbers by combining them with the command name.

#### <span id="page-39-3"></span>**Port Functionality Mapping**

The following table lists the port functionality mapping for the audio/video ports on the Solecis Digital Switchers:

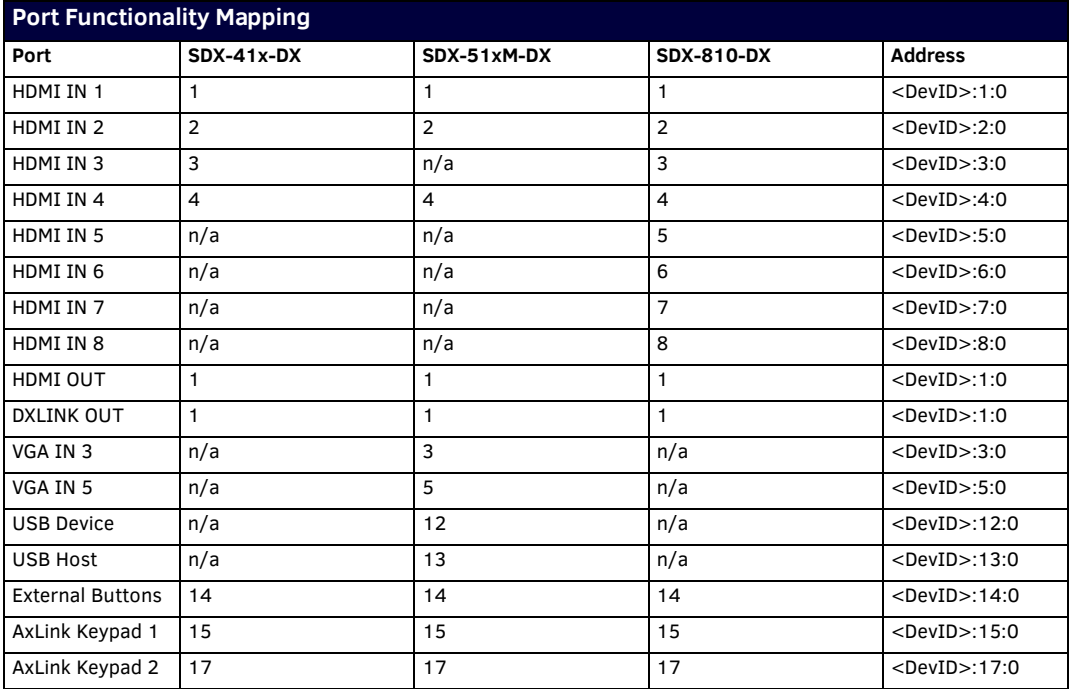

**NOTE:** *The AxLink Device Address DIP Switch on supported AxLink keypads determines the port number used by the keypads. The ports are assigned from the lowest DIP switch device setting to the highest, where the lowest DIP switch address gets the lower port number (15) and the higher DIP switch address gets the higher port number (17).*

# <span id="page-40-0"></span>**AUDIO SEND\_COMMANDs**

The following table lists the audio SEND\_COMMANDs available for the Solecis Digital Switchers:

<span id="page-40-9"></span><span id="page-40-8"></span><span id="page-40-7"></span><span id="page-40-6"></span><span id="page-40-5"></span><span id="page-40-4"></span><span id="page-40-3"></span><span id="page-40-2"></span><span id="page-40-1"></span>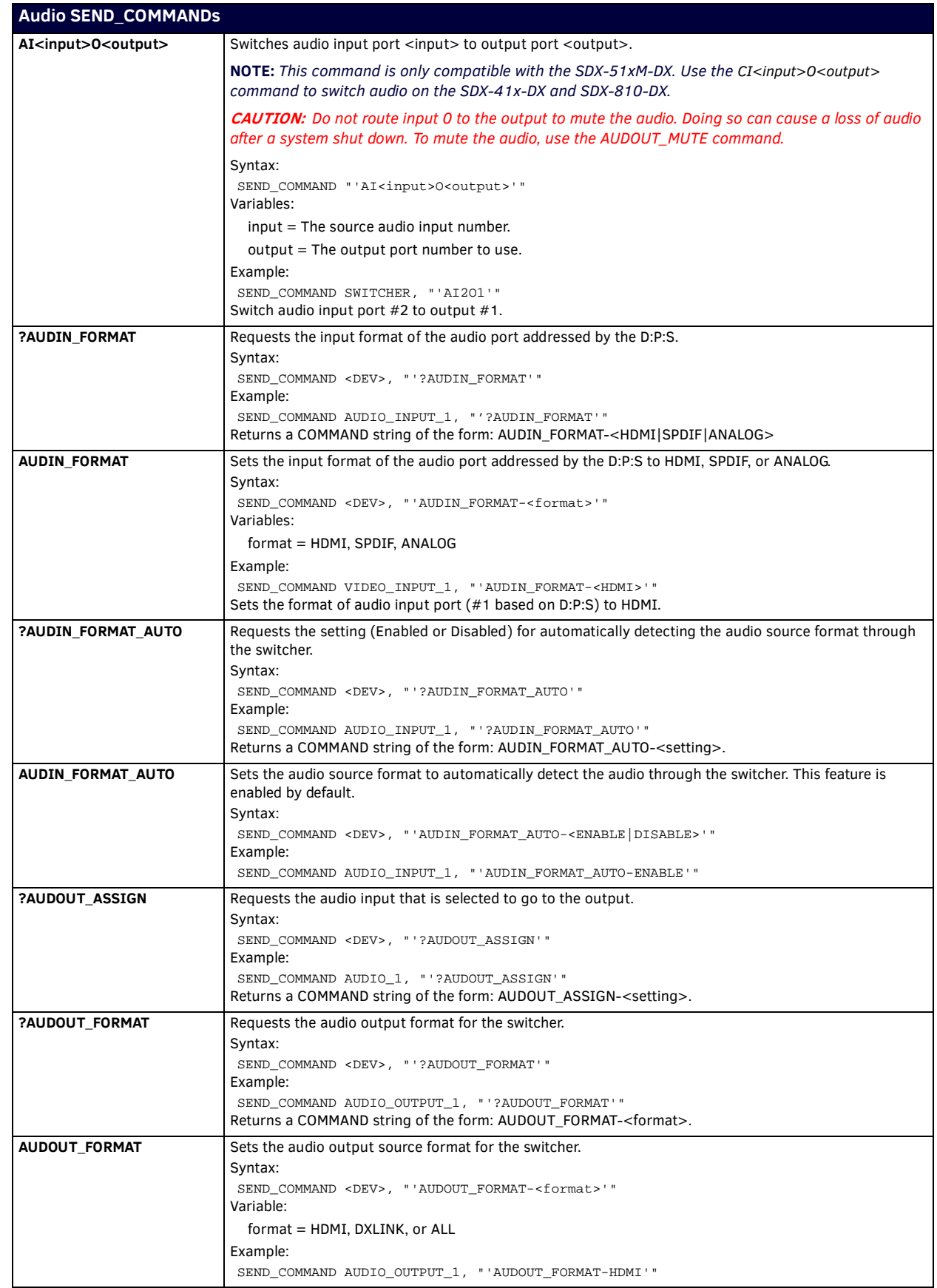

<span id="page-41-3"></span><span id="page-41-2"></span><span id="page-41-1"></span><span id="page-41-0"></span>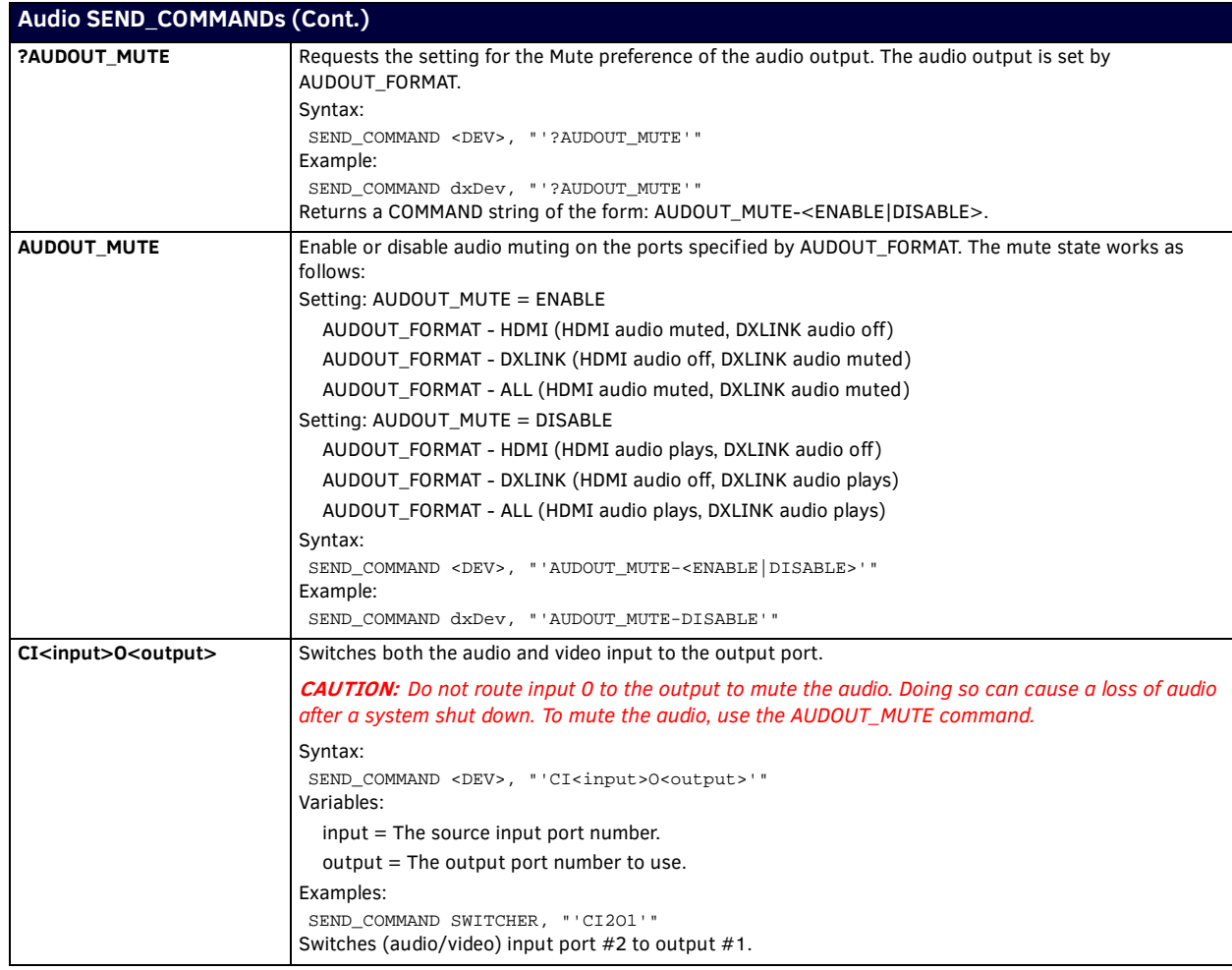

# <span id="page-42-0"></span>**Video SEND\_COMMANDs**

The following table lists the video SEND\_COMMANDs available for the SDX Digital Media Switchers:

<span id="page-42-9"></span><span id="page-42-8"></span><span id="page-42-7"></span><span id="page-42-6"></span><span id="page-42-5"></span><span id="page-42-4"></span><span id="page-42-3"></span><span id="page-42-2"></span><span id="page-42-1"></span>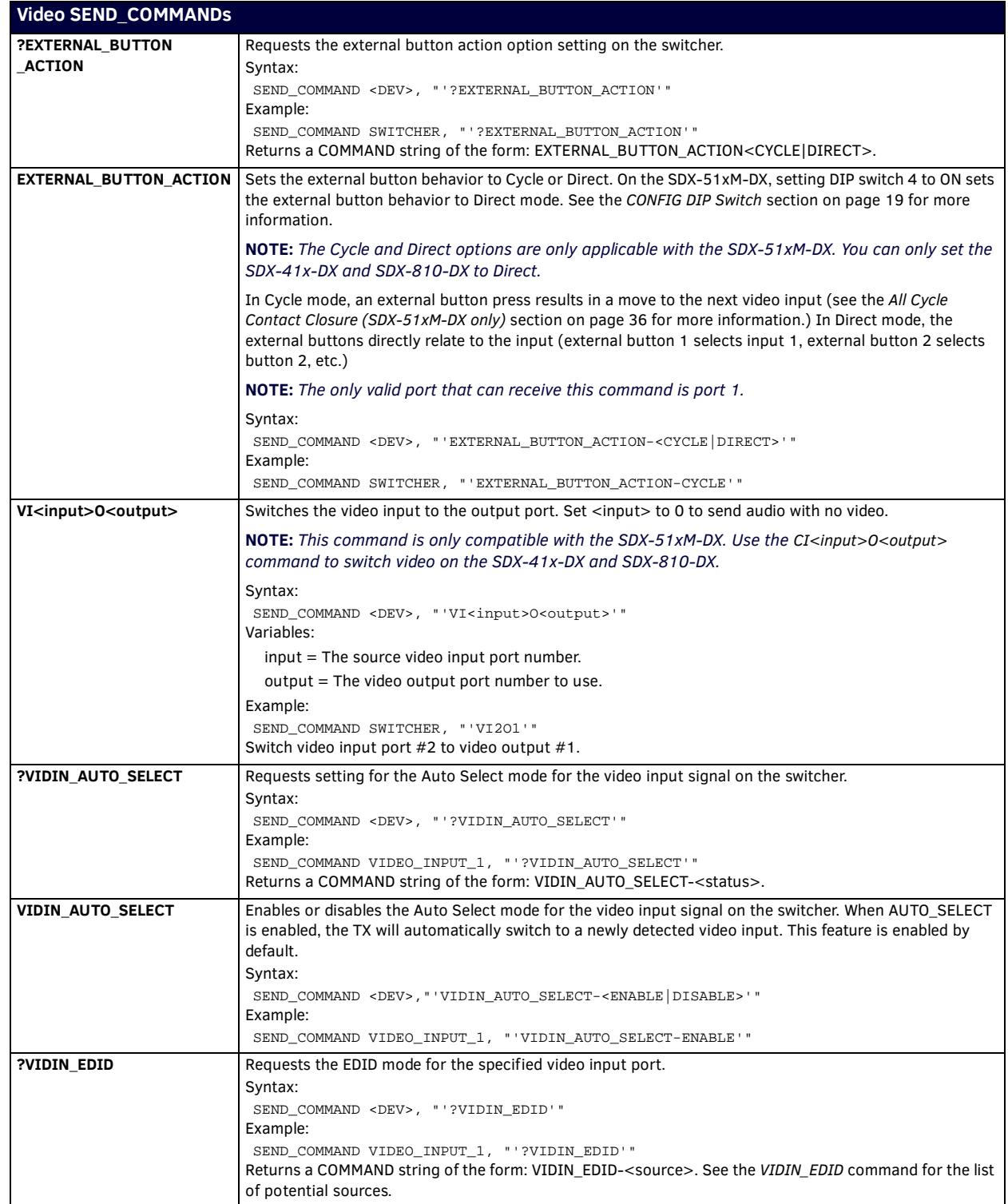

<span id="page-43-4"></span><span id="page-43-3"></span><span id="page-43-2"></span><span id="page-43-1"></span><span id="page-43-0"></span>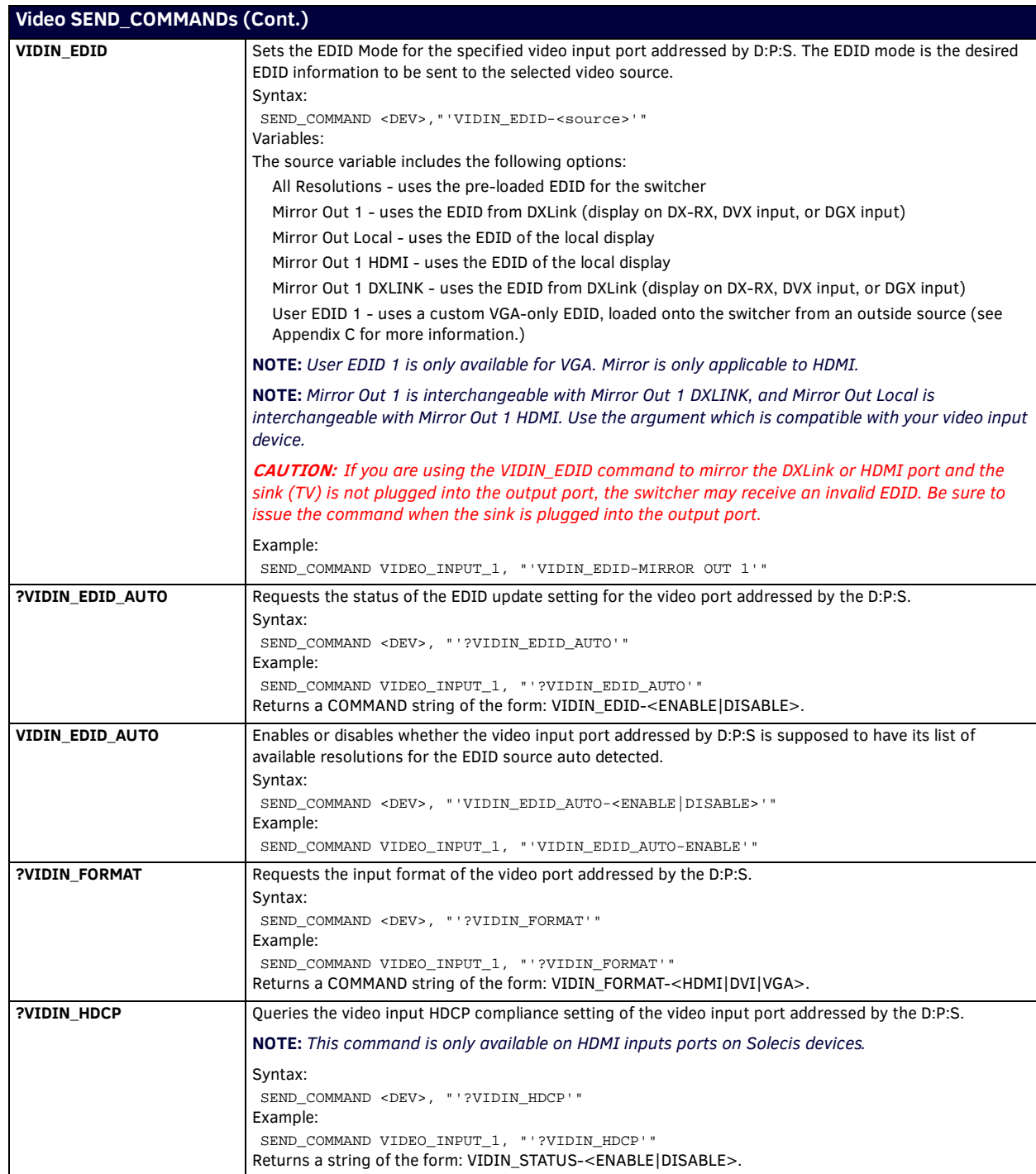

<span id="page-44-6"></span><span id="page-44-5"></span><span id="page-44-4"></span><span id="page-44-3"></span><span id="page-44-2"></span><span id="page-44-1"></span><span id="page-44-0"></span>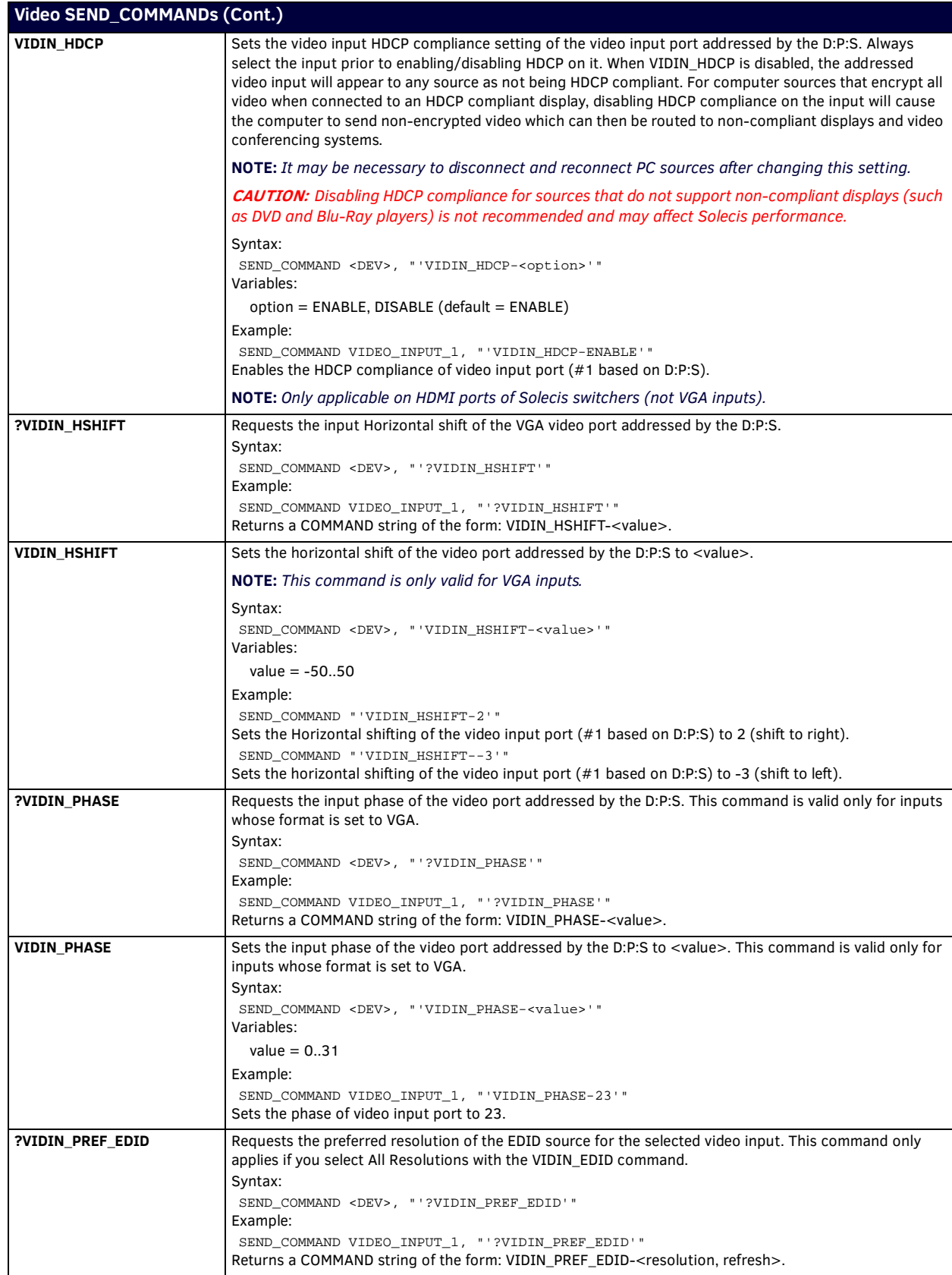

<span id="page-45-6"></span><span id="page-45-5"></span><span id="page-45-4"></span><span id="page-45-3"></span><span id="page-45-2"></span><span id="page-45-1"></span><span id="page-45-0"></span>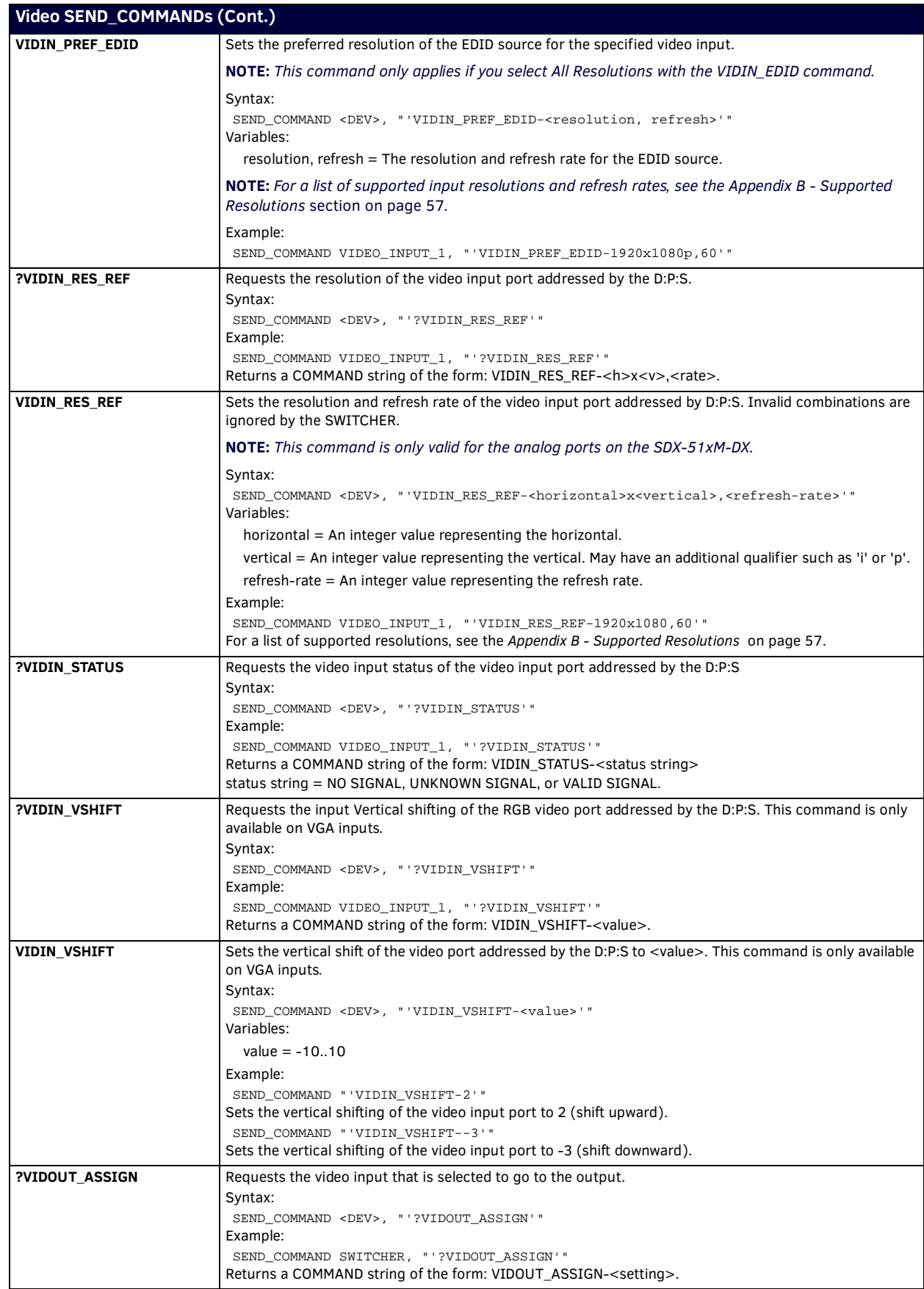

<span id="page-46-3"></span><span id="page-46-2"></span><span id="page-46-1"></span><span id="page-46-0"></span>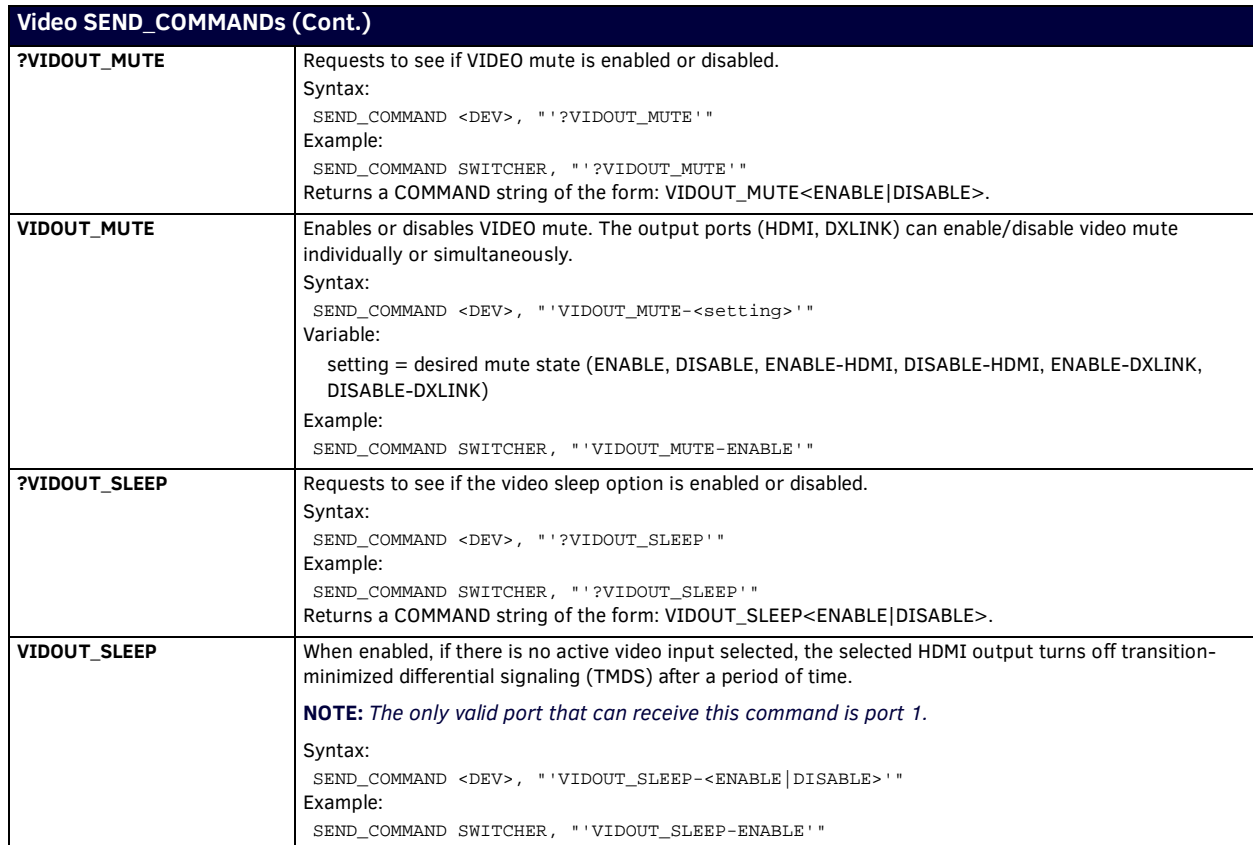

# <span id="page-47-0"></span>**USB SEND\_COMMANDs**

The following table lists the USB SEND\_COMMANDs available for the Solecis Digital Switchers:

<span id="page-47-2"></span><span id="page-47-1"></span>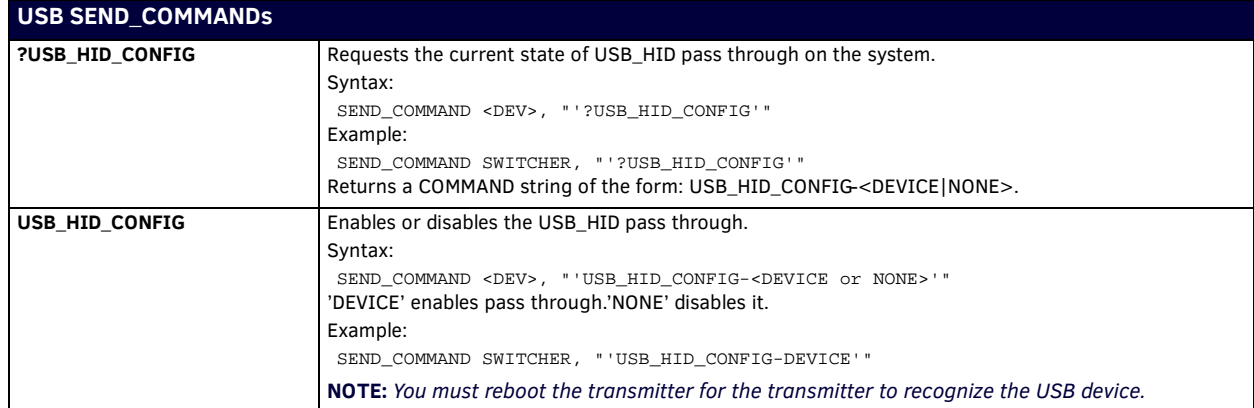

# <span id="page-47-3"></span>**System SEND\_COMMANDs**

The following table lists the System SEND\_COMMANDs available for the Solecis Digital Switchers:

<span id="page-47-5"></span><span id="page-47-4"></span>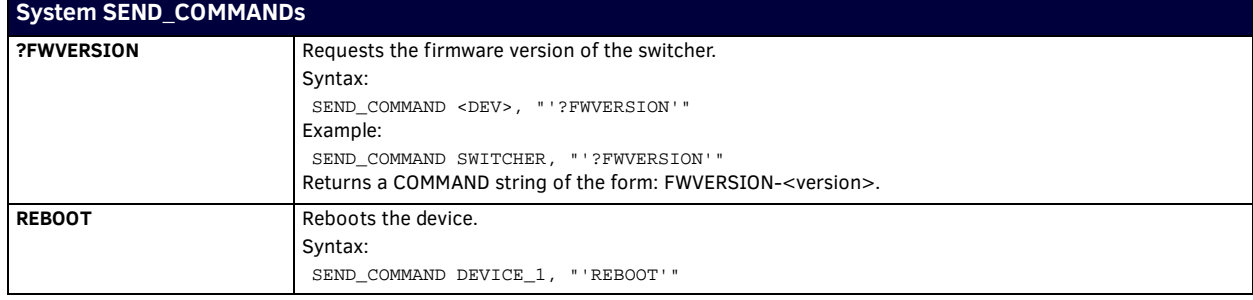

# <span id="page-48-0"></span>**Appendix A - Telnet (Terminal) Commands**

## <span id="page-48-1"></span>**Establishing a Terminal Connection via Telnet**

Telnet terminal communication is accessed remotely via TCP/IP. The Transmitter must have its own IP address for a Telnet connection. The connection can be started from the Windows taskbar or in NetLinx Studio. By default, a User Name and Password are not applied to the Telnet port (Port 23). Therefore, the port does not require login credentials.

#### <span id="page-48-2"></span>**Establishing a terminal connection via Telnet at the CMD prompt**

Perform these steps to establish a terminal connection via Telnet at the CMD prompt:

- 1. From your Windows Taskbar (at the far left), select **Start > Run** to open the Run dialog box.
- 2. Type cmd in the Open field.
- 3. Click **OK** to open an instance of the Windows command interpreter (cmd.exe).
- 4. At the prompt (>), type telnet followed by a space and the switcher's IP address.

Example:

- >telnet XXX.XXX.XXX.XXX
- A Telnet session opens for the Transmitter and the welcome banner appears.\*
- 5. At the prompt, type the Telnet command (see the table starting on [page 50](#page-49-1)) and press Enter.

\* If you are using Windows 7 and receive an error message, you may need to enable Telnet by completing the following: (1) go to **Start > Control Panel > Programs and Features**, (2) on the left, select **Turn Windows features on or off**, (3) select the **Telnet Client** and **Telnet Server check-boxes**, and (4) click **OK**.

#### <span id="page-48-3"></span>**Establishing a terminal connection via NetLinx Studio**

Perform these steps to establish a terminal connection via NetLinx Studio:

- 1. In the Online Tree, select the switcher and right-click to access the short-cut menu.
- 2. Select **Launch Telnet Window via NetLinx Studio**. The Telnet window opens and the welcome banner appears.
- 3. At the prompt (>), type the Telnet command and press Enter.

### <span id="page-48-4"></span>**Telnet Username and Password**

The following commands are used to set the Telnet username and password for a Telnet connection:

- Set Telnet Username
- Set Telnet Password

By default, both the username and password are blank (empty strings). Performing a factory reset on the device with the Pushbutton will return these values to that default.

- Username Setting the Username will have no effect if the password remains blank (empty string). That is, defining the username alone will not result in Telnet prompting for a user login.
- Password Setting the Password will cause Telnet to prompt for a user login, whether the username has been defined or not. If the username has been defined, this value must be entered. However, since the password can be set independently of the username, it's possible to have a password defined, but the username still at its default (blank, empty string). In this case do not enter anything for the username when prompted. Simply press Enter, which will then present the password prompt. Here, the defined password must be entered in order to successfully open the Telnet session.

#### <span id="page-48-5"></span>**Additional Notes**

- Both the Telnet username and password are case-sensitive.
- Three consecutive, unsuccessful attempts to log in to Telnet will cause the Telnet window to close. Relaunching Telnet will again present the login prompt, with a fresh "batch" of login attempts.
- If a Telnet login fails because of an incorrect username, an "Invalid Password" message will appear (as opposed to an "Invalid Username" message).
- The username and password are saved after reboot or power cycle.
- The username and password are deleted/removed after a factory reset.

#### <span id="page-49-0"></span>**Setting a Telnet Username and Password**

Perform these steps to set a Telnet username and password:

- 1. Establish a terminal connection via Telnet.
- 2. Type Set Telnet Username, and press Enter.
	- The program will prompt you to enter a new Telnet username; enter a username and press Enter.
	- The program will indicate that the username is being stored.
- 3. Type Set Telnet Password, and press Enter.
	- The program will prompt you to enter a password; press Enter twice to clear both the Telnet username and password.
	- Enter a password and press Enter.
	- The program will prompt you to re-enter the password; re-enter the password and press Enter.
	- The program will indicate that the password is being stored.

### <span id="page-49-1"></span>**Telnet Commands**

The Telnet commands listed in the table below can be sent directly to the switcher via a Telnet terminal session.

- The default Telnet port is 23. A value of 0 (zero) disables the Telnet server.
- Telnet is enabled by default.

In the terminal program, type Help or a question mark (?) and press Enter to access the Help Menu and display the terminal commands described in the table below.

<span id="page-49-6"></span><span id="page-49-5"></span><span id="page-49-4"></span><span id="page-49-3"></span><span id="page-49-2"></span>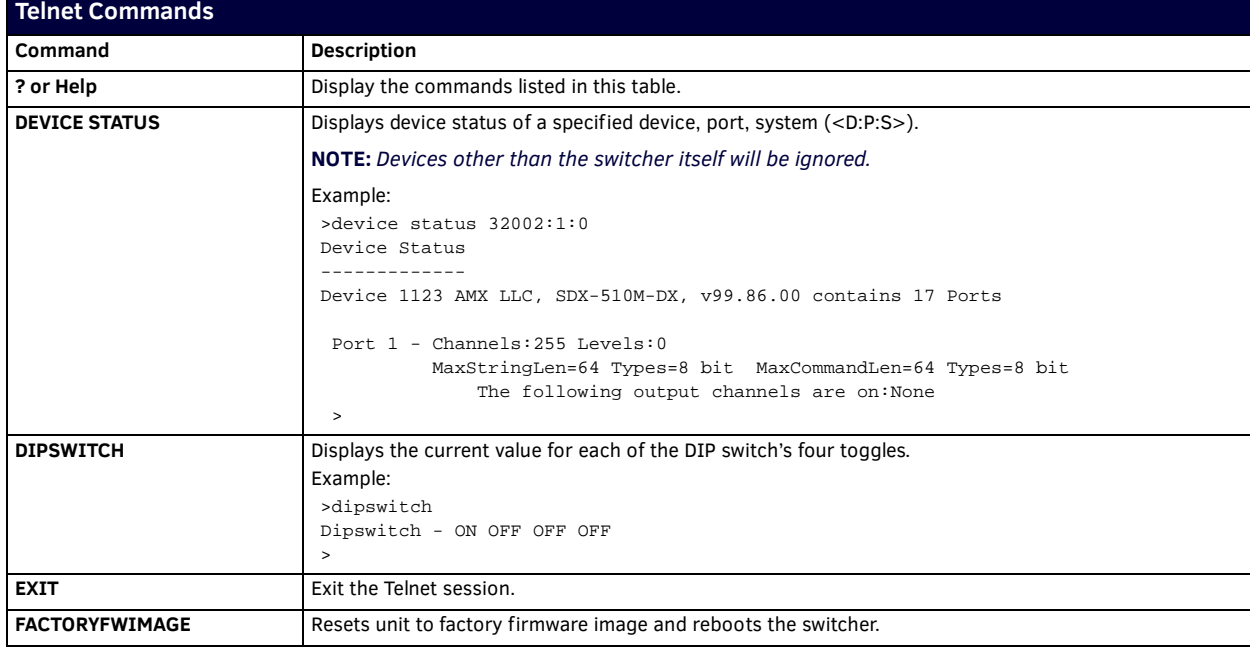

<span id="page-50-3"></span><span id="page-50-2"></span><span id="page-50-1"></span><span id="page-50-0"></span>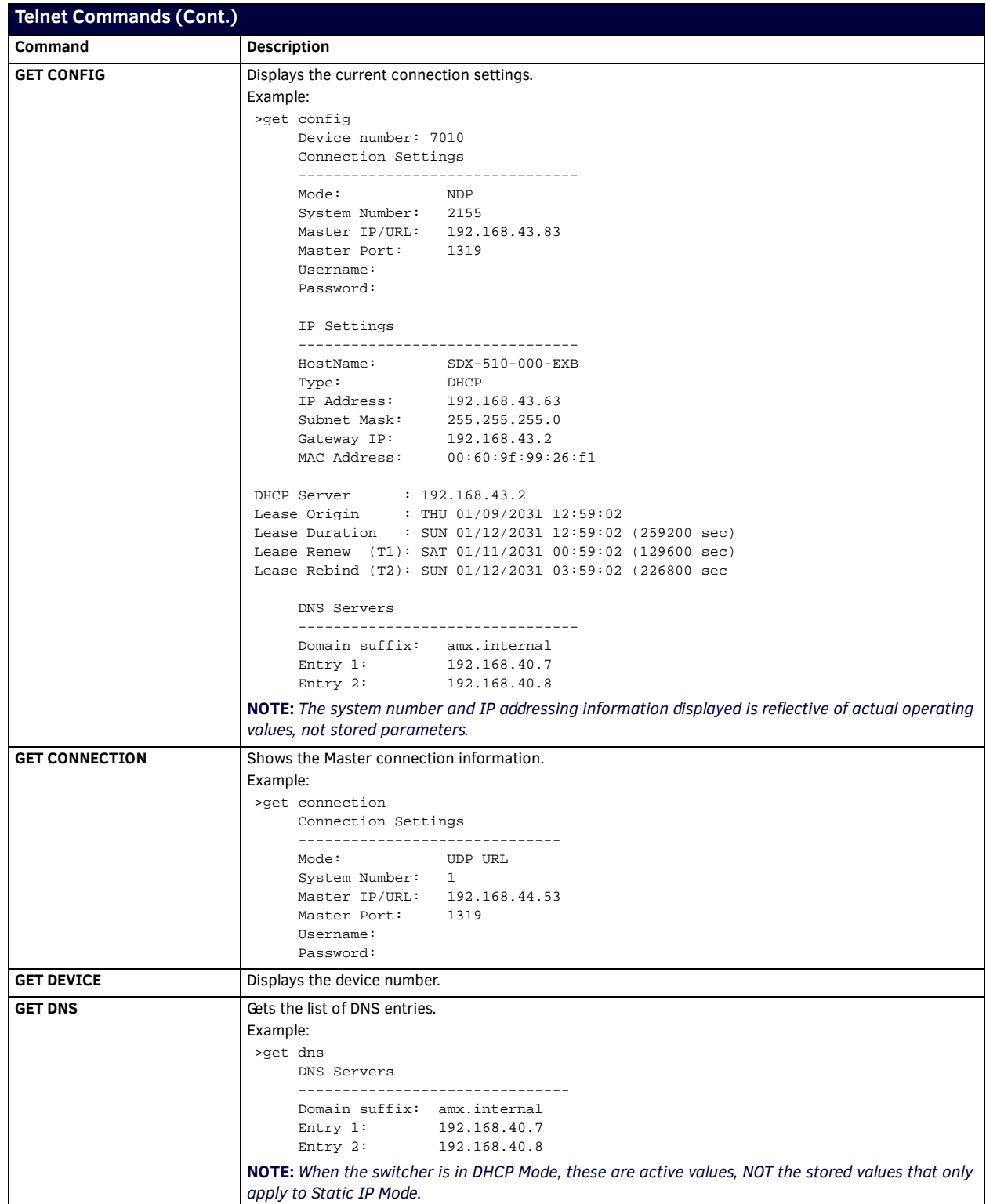

<span id="page-51-10"></span><span id="page-51-9"></span><span id="page-51-8"></span><span id="page-51-7"></span><span id="page-51-6"></span><span id="page-51-5"></span><span id="page-51-4"></span><span id="page-51-3"></span><span id="page-51-2"></span><span id="page-51-1"></span><span id="page-51-0"></span>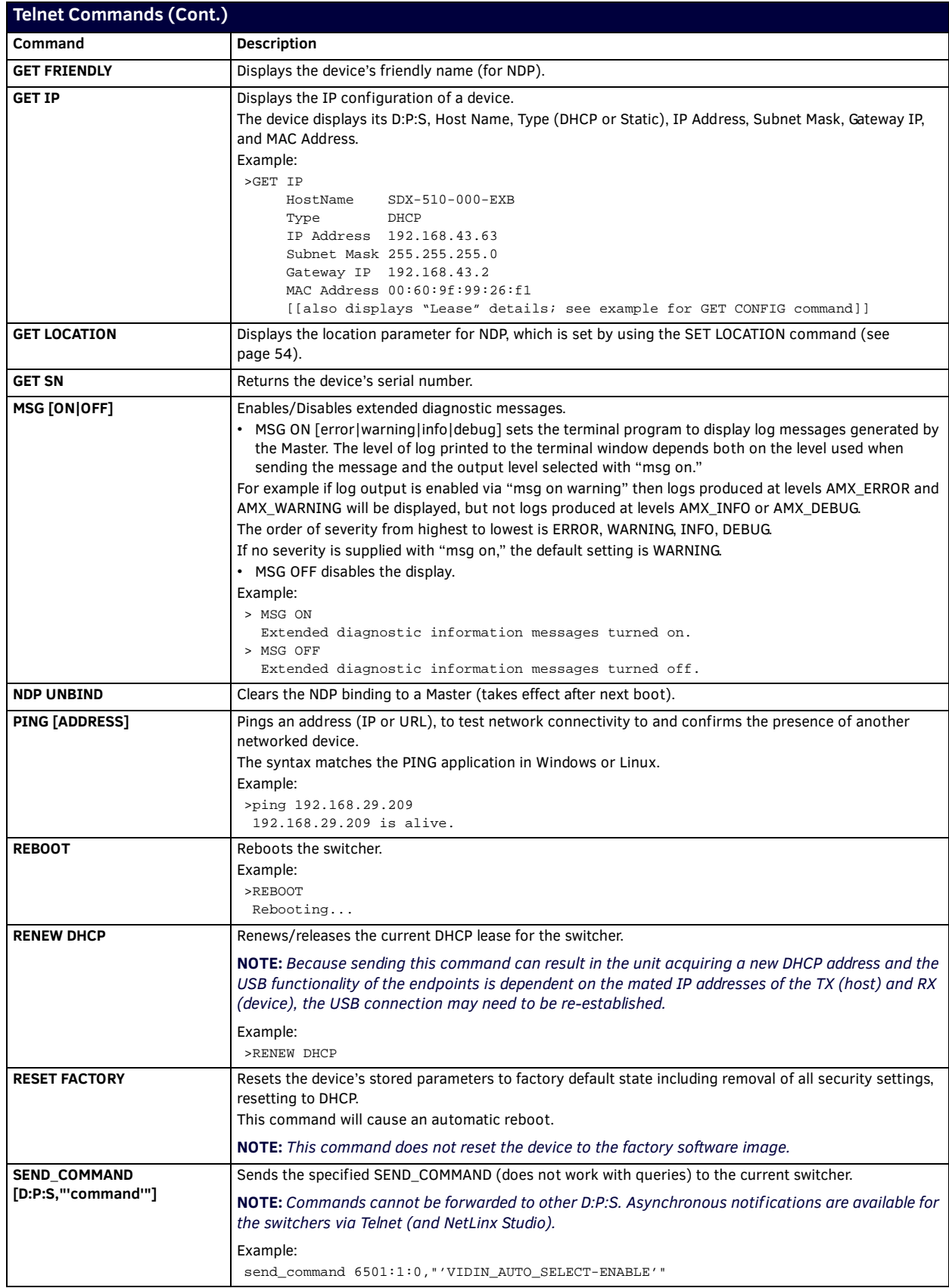

<span id="page-52-4"></span><span id="page-52-3"></span><span id="page-52-2"></span><span id="page-52-1"></span><span id="page-52-0"></span>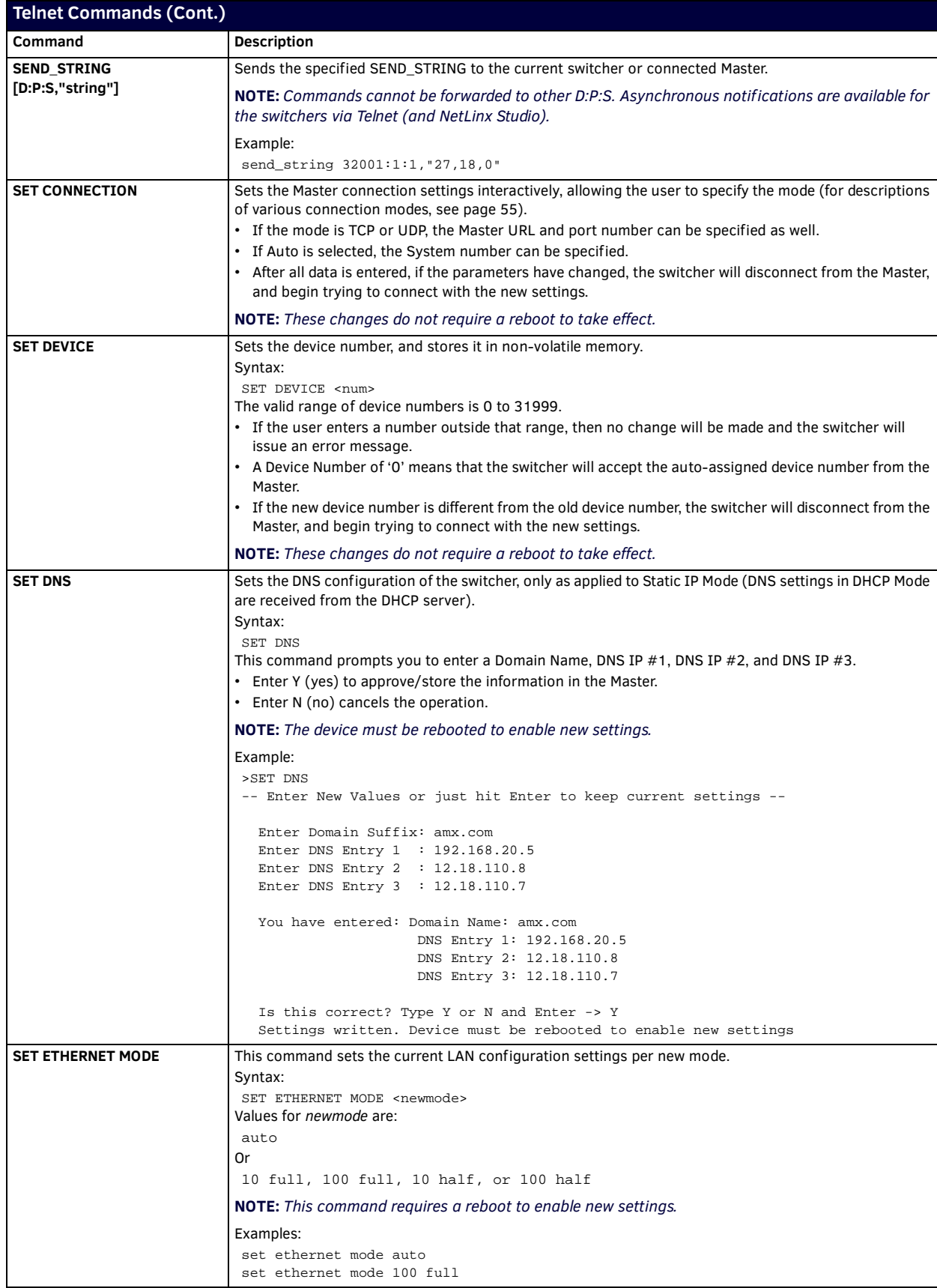

<span id="page-53-5"></span><span id="page-53-4"></span><span id="page-53-3"></span><span id="page-53-2"></span><span id="page-53-1"></span><span id="page-53-0"></span>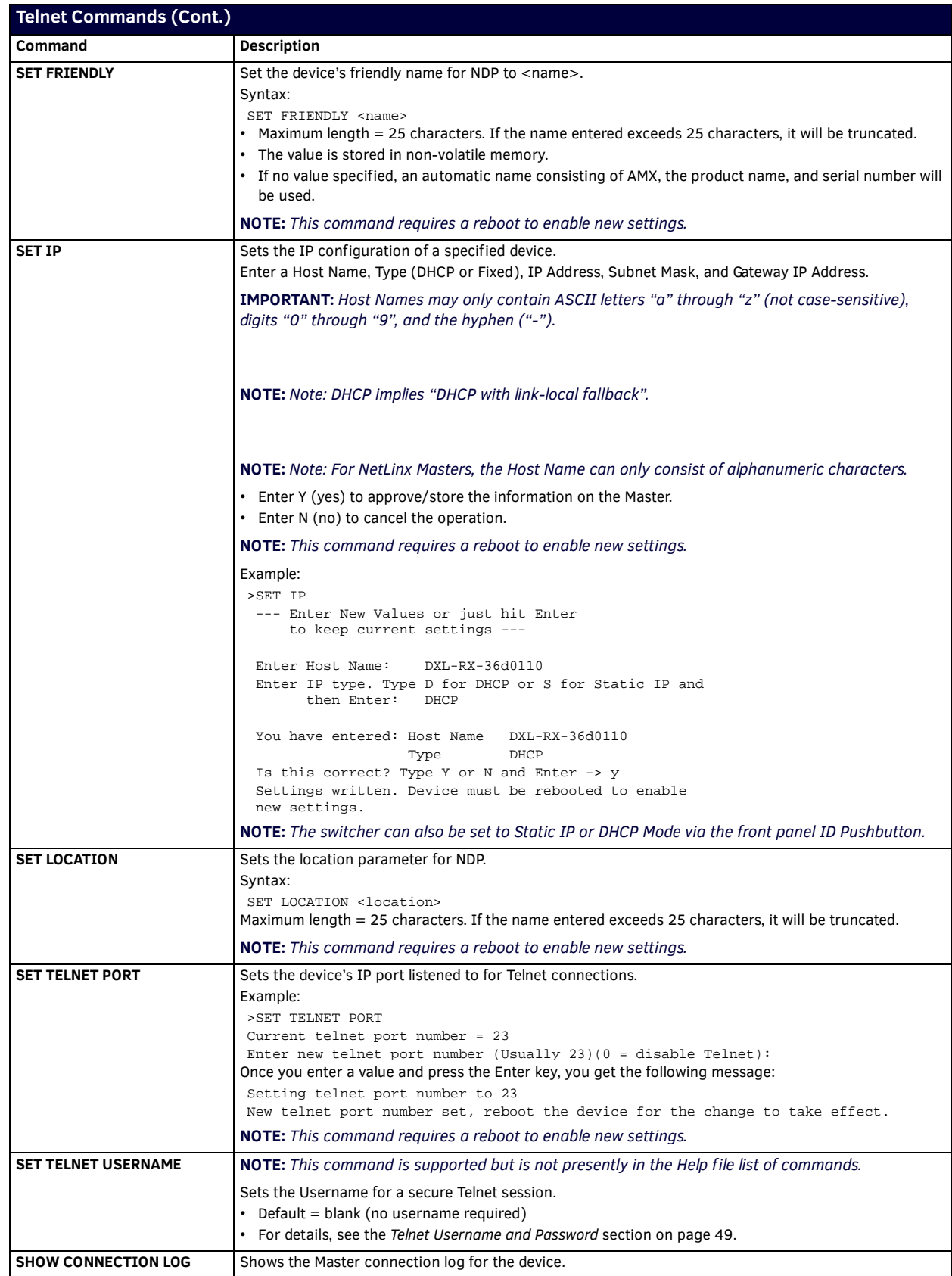

<span id="page-54-3"></span>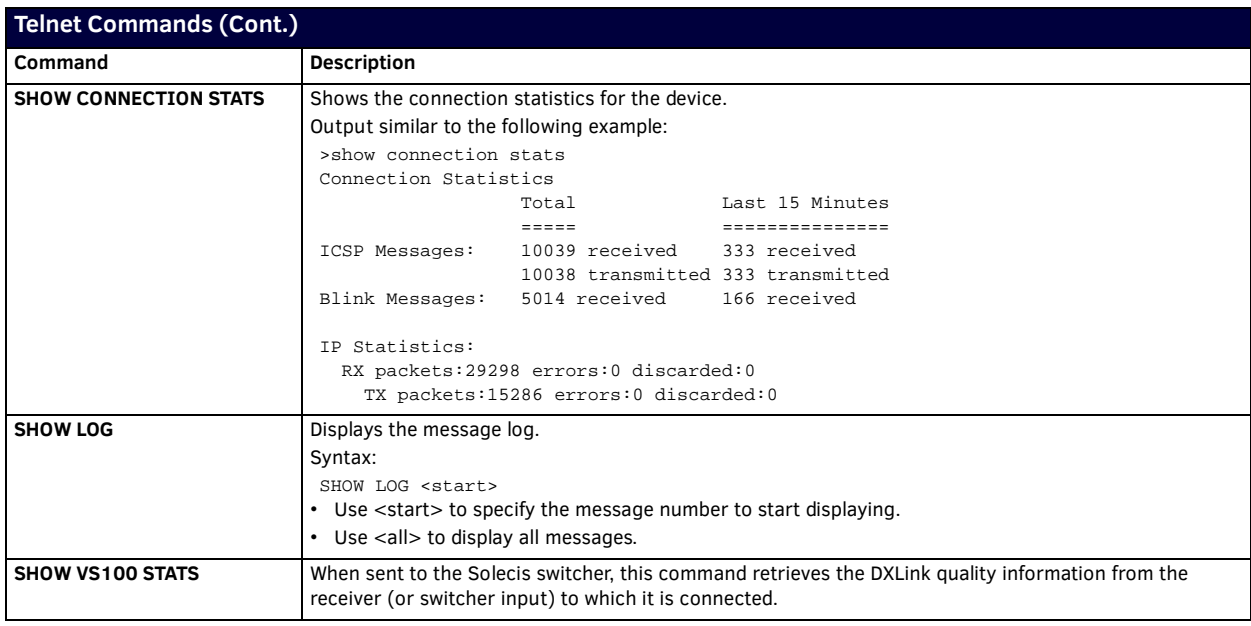

### <span id="page-54-6"></span><span id="page-54-5"></span><span id="page-54-4"></span><span id="page-54-0"></span>**Master Connection Modes**

The mode of communication used for connection to the Master is specified via the SET CONNECTION Telnet command (see [page 53](#page-52-1)).

Connection mode setting options are AUTO, TCP URL, UDP URL, or NDP (default) as described:

- **AUTO** This mode utilizes TCP communication. It looks for a matching System Number and attempts to come online with the first Master it sees with that System Number.
- **TCP URL** TCP; the Master is specified via URL.
- **UDP URL** UDP; the Master is specified via URL.
- **NDP** UDP; this mode utilizes the NDP binding process to assign the switcher (the physical device) to a Master (or Virtual Master) via NetLinx Studio. Once bound, communications are conducted via UDP.

**NOTE:** *In URL modes, the Master can use either an IP address or a DNS name.*

#### <span id="page-54-1"></span>**Guidelines**

**UDP mode** is recommended for the following types of installations:

- Small-to-medium residential and corporate installations on a single subnet
- Segmented control network installations (control network is a separate switching domain and subnet from other network equipment)
- Installations with the total number of NetLinx / ICSNET devices on a single Master exceeding 128

**TCP mode** is recommended for installations where (a) the switching domain of the network is subject to "bursty" traffic or heavy streaming activity (>20 Mbps consumption by streaming) and where (b) the total number of NetLinx / ICSNET devices on a single Master is less than 128.

#### <span id="page-54-2"></span>**TCP vs. UDP**

- **TCP** Protocol has a built-in retry mechanism.
- **UDP** Protocol does not have a built-in retry mechanism, but consumes fewer resources on the Master. AMX's UDP implementation of NetLinx employs a retry mechanism to provide the reliability of TCP with the resource efficiency of UDP.

#### <span id="page-55-0"></span>**URL vs. NDP vs. Auto**

Determining which connection method to use for Master Connection Mode is essentially a matter of deciding what information the device should use to identify the correct Master to which you want to connect.

The default mode is NDP; the mode can be changed via the SET CONNECTION Telnet command (see [page 53](#page-52-1)).

- **URL** The device connects to the Master with the specified URL. The device must be configured with the URL of a specific Master via the SET CONNECTION Telnet command (see [page 53\)](#page-52-1).
- **NDP** The device connects to the Master it's been bound to, which is based on the Master's MAC address. The binding is configured via NetLinx Studio. Once bound, the device must be unbound using either NetLinx Studio or the Telnet NDP UNBIND command before being re-bound to a different Master. Alternatively, NDP devices can be bound/unbound via options on the Master's Web Configuration pages (System > Manage NetLinx). For details, refer to the WebConsole & Programming Guide – NX-Series Controllers (System - Manage NetLinx section).
- **Auto** The device connects to the first Master it finds with the specified System Number. The device must be configured with the desired system number via the SET CONNECTION Telnet command (see [page 53\)](#page-52-1). Use of this method requires that only one Master has any particular system number and is visible to the subnet. If this is the case, then Auto is the simplest choice. However, with Auto, you are not hard-bound to a particular Master. Therefore, if at some point in the future, another Master is configured with the same system number, the result is that the switcher could show up on that other Master.

### <span id="page-55-1"></span>**Notes on Specific Telnet Clients**

Telnet and terminal clients exhibit different behaviors in some situations. This section states some of the known anomalies.

#### <span id="page-55-2"></span>**Windows Client Programs**

Anomalies occur when using a Windows® client if you are not typing standard ASCII characters (i.e., using the keypad and the Alt key to enter decimal codes). Most programs will allow you to enter specific decimal codes by holding Alt and using keypad numbers. For example, hold Alt, hit the keypad 1, then hit keypad 0, then release Alt. The standard line feed code is entered (decimal 10). Windows will perform an ANSI to OEM conversion on some codes entered this way because of the way Windows handles languages and code pages.

The following codes are known to be altered, but others may be affected depending on the computer's setup.

Characters **15**, **21**, **22**, and **any characters above 127**.

This affects both Windows Telnet and Terminal programs.

#### <span id="page-55-3"></span>**Linux Telnet Client**

The Linux Telnet client has three anomalies that are known at this time:

- A null (\00) character is sent after a carriage return.
- If an "Alt 255" is entered, two of the "255" characters are sent (per the Telnet RAFT).
- If the code to return to Command mode is entered (Alt 29 which is ^]), the character is not sent, but the Telnet Command Mode is entered.

# <span id="page-56-3"></span><span id="page-56-0"></span>**Appendix B - Supported Resolutions**

# <span id="page-56-1"></span>**Available Pixel Display and Refresh Rates**

The available pixel display and refresh rates for the input devices connected to the switcher are listed in this appendix.

#### <span id="page-56-2"></span>**DVI, HDMI, and VGA Supported Input Resolutions**

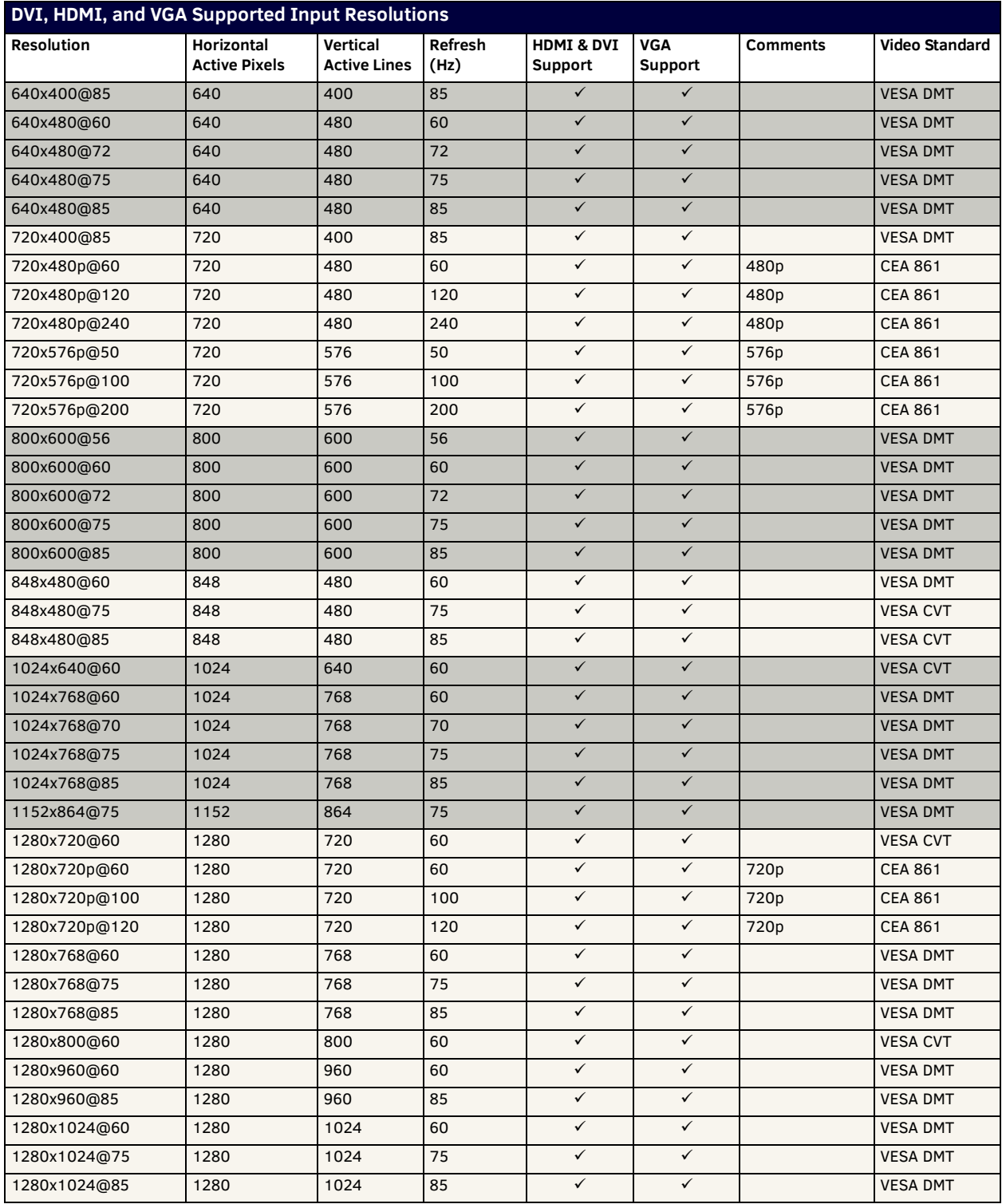

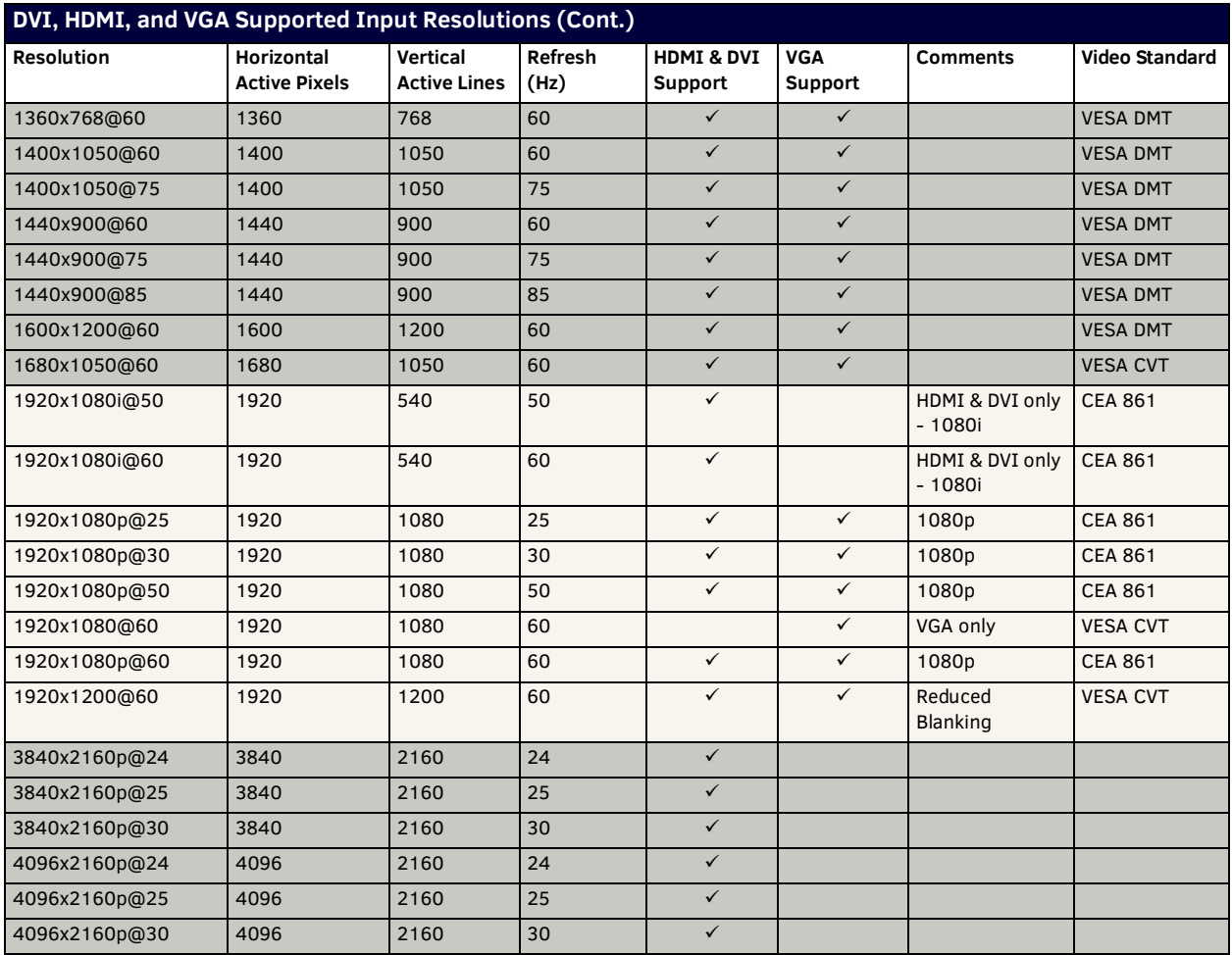

# <span id="page-58-0"></span>**Appendix C - EDID Programming (SDX-51xM-DX only)**

## <span id="page-58-1"></span>**DGX Conf iguration Software Overview**

**IMPORTANT:** *Because signals routed through DXLink Transmitters normally produce a quality image, you will not need the information in this appendix unless the installation has special EDID requirements for VGA.*

AMX's DGX Configuration Software has a tabbed view for EDID Programming. This view can be used to re-program the EDID EEPROM chips for the HD-15 connectors on the SDX-51xM-DX, allowing for custom configuration of the EDID data that is stored on them.

**NOTE:** *The remaining tabbed views in the software do not apply to the DXLink units. Scaling and HDCP settings can be applied via SEND\_COMMANDs (see the NetLinx Programming of DXLink Transmitters and Receivers chapter in the DXLink Twisted Pair Transmitters/Receivers Instruction Manual for more information). If a DXLink Receiver is connected to an Enova DGX Output Board, DGX Configuration Software can be used via the switcher for scaling (see the Enova DGX 8/16/32/64 Instruction Manual).*

[DGX Configuration Software is available at www.amx.com \(on the Multi-Format Transmitter's product page\) and includes a](http://www.amx.com)  standard Help file with detailed information.

**NOTE:** *To upload a custom VGA EDID using DGX Configuration Software, DIP switch 4 on the SDX-51xM-DX must be set to OFF. After setting the DIP switch, you must reboot the switcher before using the DGX Configuration Software.*

#### <span id="page-58-2"></span>**PC System Requirements for DGX Conf iguration Software**

- Windows 7 and Windows XP Professional
- Minimum Hardware: 166 MHz, 128 MB RAM, 36 MB of free disk space\*, 800x600 display, serial port, video card with dual outputs (see Caution below)
- Recommended Hardware: 2.0 GHz, 512 MB RAM\*

\* Installing the DGX Configuration Software requires 36 MB of disk space for the software installer. Once installed, the software requires 10 MB of disk space.

**CAUTION:** *AMX strongly urges you to not use video cards with DMS-59 connectors. Video cards with DMS-59 connectors have been shown to fail consistently and, in the worst case, can corrupt an EDID data file. A laptop PC with a VGA or DVI out is a good solution. Cards with 2 DVI connectors, 2 VGA connectors, or 1 DVI and 1 VGA connector are also acceptable.*

### <span id="page-58-3"></span>**Software Installation on PC**

**IMPORTANT:** *Administrator rights are required to install DGX Configuration Software.*

#### <span id="page-58-4"></span>**Installing DGX Conf iguration Software**

- 1. On the Tech Center page at *[www.amx.com](http://www.amx.com)*, select **Application Files** in the left column, then click **Digital Media Switchers**. Click **DGX Conf iguration Software**.
- 2. Click **I Accept** for the AMX License Agreement, and then select **Open** to download the file.
- 3. Optional Select *DGX\_Config\_SoftwareReadMe\_vX\_X* to read about the software before installation.
- 4. Click the application file (which is zipped).
- 5. In the Compressed (zipped) Folders dialog box, click **Extract All**.
- 6. Select a destination for the files.
- 7. When the download is complete, click the application file and follow the directions in the installation wizard.

### <span id="page-58-5"></span>**DXLink Connection to PC**

#### <span id="page-58-6"></span>**Using DGX Conf iguration Software with an SDX-51xM-DX**

- 1. Attach one end of a USB mini-B cable to the Program port on the rear of the SDX-51xM-DX.
- 2. Attach the open end of the USB mini-B cable to the PC where the DGX Configuration Software was installed.
- 3. Apply power to the switcher.
- 4. On the PC, open the DGX Configuration Software.

#### **NOTE:** *The PC will automatically establish a virtual COM port on the switcher.*

- 5. If changing the communication settings is necessary\*:
	- From the Communication menu (in the DGX Configuration Software), select **Serial Port**. Select **Change Settings** to change the serial port and/or the baud rate for the PC's serial port. The baud rate for the PC must match the baud rate for the switcher. The recommended (default) baud rate setting for USB serial communication with the switcher is 9600.
	- If you changed any of the settings, from the Communication menu select **Refresh Device Lists**.

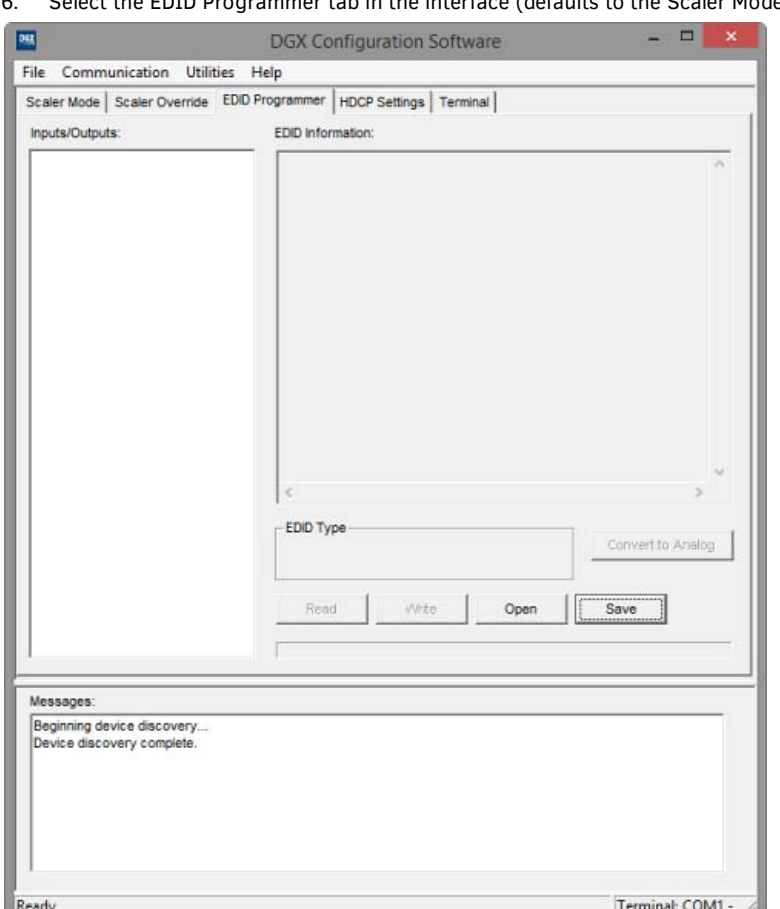

Select the EDID Programmer tab in the interface (defaults to the Scaler Mode tab\*\*).

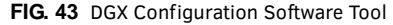

\* If you are unsure of the USB Serial Port (COM <number>) being used, on the PC go to Start > Control Panel > Device Manager and expand the "Ports" to verify the COM number.

\*\* The remaining tabs do not apply to the switcher. Scaling and HDCP settings can be applied via SEND\_COMMANDs (see the *NetLinx Programming of DXLink Transmitters and Receivers* chapter in the *DXLink Twisted Pair Transmitters/Receivers Instruction Manual* for more information).

#### <span id="page-59-0"></span>**General Notes for Working with DGX Conf iguration Software and the SDX-51xM-DX**

When the SDX-51xM-DX is connected to a PC running DGX Configuration Software, the following applies:

- DGX Configuration Software displays the connected switcher only.
- File menu Select Open File to load an .edid file to the program. Select Save to File to save an .edid file containing the currently displayed settings in the EDID Programmer view.
- Communication menu Use to change the serial communication settings. This menu also includes the option to "Refresh Device Lists" which will refresh the device list in the EDID Programmer tab.
- Utilities menu This menu does not apply to the DXLink Transmitters.
- Help menu Access the Help file for the program, open a link for the Web Update option (to download updates for the program), and view current version information.
- Messages in the bottom pane of the DGX Configuration Software dialog box report status of operations. Messages can be copied\* for technical support purposes.

\* Right-click on a message to access a short-cut menu with options to Copy Selected, Copy All, or Clear. When copying multiple messages: either select consecutive items by holding down the Shift key and clicking the first and last item or select nonconsecutive items by holding down the Control key and clicking on each item.

### <span id="page-60-0"></span>**EDID Programmer View**

From the EDID Programmer view, EDID EEPROM chips for the HD-15 (VGA) connector on the switcher can be re-programmed if necessary.

**NOTE:** *The EDID Programmer will not work in conjunction with the HDMI connector on the TX.*

#### <span id="page-60-1"></span>**EDID Overview**

EDID (Extended Display Identification Data) is a data structure established by the Video Electronics Standards Association (VESA) to enable plug-and-play support by enabling easy configuration of a computer's graphics subsystem based on the capabilities of the attached display device.

EDID information includes items such as the following:

- Manufacturer's name
- Product type
- Supported video resolutions and refresh rates
- Color space and filter chromaticity
- Detailed timings

When a computer is directly connected to a display device, it can use the display device's EDID information to determine an initial compatible video signal to send. With the computer's display controls, the user can modify this selection to another compatible signal based on the provided EDID information.

#### <span id="page-60-2"></span>**DXLink Equipment and EDID**

In cases where the HD-15 (VGA) input on a switcher are used and a resolution incompatibility exists (or if the source device needs a specific resolution or a limited set of resolutions), the switchers have the ability to update the VGA EDID emulation file (by updating the EEPROM chip) which comes preloaded with an AMX VGA EDID set.

The AMX VGA EDID set consists of a number of common EDID settings. In most cases, the switcher can be used as is from the factory with no adjustments.

The DGX Configuration Software with EDID programming functionality has been provided for cases where a user defined VGA EDID set is desired.

The EDID Programmer view can be used for writing user defined VGA EDID data to the switcher's HD-15 input.

#### <span id="page-60-3"></span>**Reading and Saving EDID Data from a Switcher's HD-15 (VGA) Input Connector**

The DGX Configuration Software reads the EDID data from the USER EDID 1 EEPROM location, regardless of the VIDIN\_EDID setting.

**IMPORTANT:** *Unless a custom EDID has been previously written to the input, attempting to read the EDID will result in a Read Error message.*

The EDID data can be read to confirm the correct EDID has been programmed.

#### <span id="page-60-4"></span>**Reading and Saving EDID Data from a Switcher**

- 1. On the PC, open the DGX Configuration Software and select the EDID Programmer tab.
- 2. Under Inputs/Outputs on the left, expand the device tree, and select the HD-15 input.
- 3. Click Read to read the VGA EDID information currently on the HD-15 input. The EDID data appears in the EDID read-only field on the right.

**NOTE:** *In the EDID Programmer view, the Save to File option under the File menu can be used to save the EDID information as an .edid*  file. The saved file can be opened as a text file (from the File menu, select **Open File**) and edited or opened and written to an input (click the **Write** *button).*

#### <span id="page-60-5"></span>**Rear Error Message**

A Read Error message will appear if the switcher has never been programmed with a valid/custom EDID or if the unit has been programmed with a corrupted EDID. A Read Error message will also appear when attempting to read the EDID after sending a FACTORYAV SEND\_COMMAND, which re-initializes the VGA USER EDID 1 EEPROM and resets the VIDIN\_EDID setting to ALL RESOLUTIONS (which is AMX\_0500\_003).

#### <span id="page-60-6"></span>**Writing EDID Data to a Switcher's HD-15 (VGA) Input Connector**

The instructions that follow tell how to use the EDID Programmer view to write user defined VGA EDID information to the HD-15 input connector on a switcher. User-defined VGA EDIDs are currently available from technical support.

#### <span id="page-60-7"></span>**AMX EDID Library**

[A library of VGA EDID files are available at www.amx.com \(search for EDID Library\). This library provides EDID files that can be used](http://www.amx.com)  with AMX products. A report is provided for each EDID file, which describes the EDID features in detail, in order to assist you in selecting the most appropriate EDID for your system needs.

- Check the Library to determine if one of the custom EDID files meets your needs. (The custom EDID files are variants of base/standard EDIDs.)
- DGX Configuration Software can be used to reprogram the EDID on the input port with one of the .edid files provided in the EDID Library.

#### <span id="page-61-0"></span>**Writing VGA EDID Data to a Switcher**

1. Download the VGA EDID set provided by technical support.

2. On the PC, open the DGX Configuration Software and select the **EDID Programmer** tab.

3. Under Inputs/Outputs on the left, expand the device tree, and select the HD-15 input.

From the File menu, select **Open File** to select the VGA .edid file that was downloaded in Step 1.

4. Click **Write** to write the VGA EDID information to the HD-15 input.

**NOTE:** *You can confirm that the new VGA EDID data was written to the HD-15 input by selecting the HD-15 input and clicking on the Read button or by using the SEND\_COMMAND ?VIDIN\_EDID, which will return: VIDIN\_EDID-USER EDID 1.*

**IMPORTANT:** *You can revert to the factory default EDID for the HD-15 input by using the SEND\_COMMAND VIDIN\_EDID-ALL RESOLUTIONS (i.e., AMX\_0500\_003).*

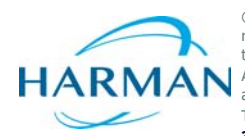

© 2016 Harman. All rights reserved. Solecis, NetLinx, Enova, HydraPort, Metreau, AMX, AV FOR AN IT WORLD, and HARMAN, and their<br>respective logos are registered trademarks of HARMAN. Oracle, Java and any other company or br trademarks/registered trademarks of their respective companies.

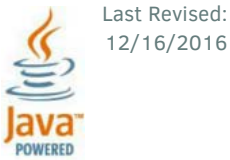

12/16/2016

HARMAN any time. any time. [The AMX Warranty and Return Policy and related documents can be viewed/downloaded at www.amx.com.](http://www.amx.com/warranty/)

**3000 RESEARCH DRIVE, RICHARDSON, TX 75082 AMX.com | 800.222.0193 | 469.624.8000 | +1.469.624.7400 | fax 469.624.7153 AMX (UK) LTD, AMX by HARMAN - Unit C, Auster Road, Clifton Moor, York, YO30 4GD United Kingdom • +44 1904-343-100 • www.amx.com/eu/**